# **Korisnički vodič**

# **RT-AC5300**

### **Bežični AC5300 Gigabit ruter sa tri opsega**

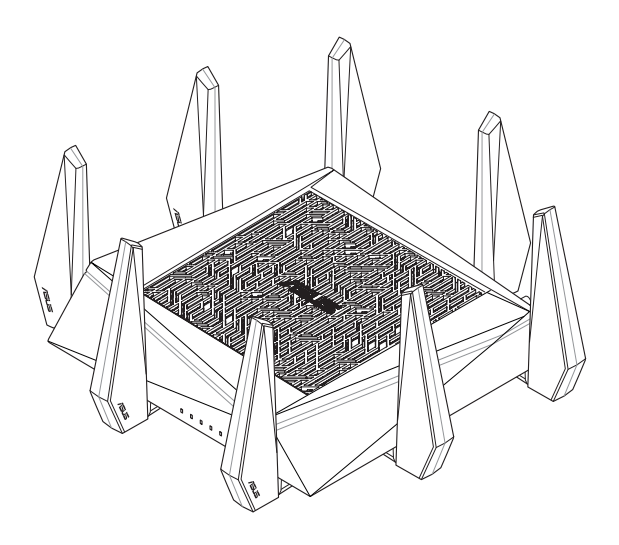

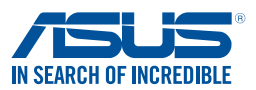

SB10434 Prvo izdanje Jul 2015

#### **Autorska prava © 2015 ASUSTeK Computer Inc. Sva prava zadržana.**

Nijedan deo ovog uputstva, uključujući proizvode i softvere opisane u njemu, se ne sme reprodukovati, prenositi, transkribovati, čuvati u sistemu za dalje preuzimanje, ili prevoditi na bilo koji jezik u bilo kojoj formi ili bilo kojim sredstvima, osim dokumentacije koju poseduje kupac u svrhe rezervne kopije, bez izričitog pismenog odobrenja ASUSTeK Computer Inc. ("ASUS").

Garancija proizvoda ili usluga neće biti produžena ako: (1) je proizvod popravljan, modifikovan ili menjan, osim ukoliko takva popravka, modifikacija ili promena nije ovlašćena u pisanoj formi od strane kompanije ASUS; ili (2) je serijski broj proizvoda oštećen ili nedostaje.

ASUS PRUŽA OVO UPUTSTVO "TAKVO KAKVO JE" BEZ BILO KAKVE GARANCIJE, BILO IZRAŽENE ILI IMPLICIRANE, UKULJUČUJUĆI ALI NE OGRANIČAVAJUĆI SE NA IMPLICIRANE GARANCIJE ILI USLOVE PRODAJE ILI POGODNOSTI ZA POSEBNE SVRHE. NI U KOM SLUČAJU ASUS I NJEGOVI DIREKTORI, SLUŽBENICI, ZAPOSLENI ILI AGENTI NEĆE BITI ODGOVORNI ZA BILO KAKVA INDIREKTNA, POSEBNA, SLUČAJNA ILI POSLEDIČNA OŠTEĆENJA (UKLJUČUJUĆI OŠTEĆENJA GUBITKA PROFITA, GUBITAK POSLOVANJA, GUBITAK KORIŠĆENJA ILI PODATAKA, PREKID POSLOVANJA I SLIČNO) ČAK I AKO JE ASUS OBAVEŠTEN O MOGUĆNOSTI TAKVIH OŠTEĆENJA DO KOJIH MOŽE DOĆI USLED BILO KAKVOG KVARA ILI GREŠKE U OVOM UPUTSTVU ILI PROIZVODU.

SPECIFIKACIJE I INFORMACIJE SADRŽANE U OVOM UPUTSTVU SU NAMENJENE SAMO U INFORMACIONE SVRHE I MOGU BITI PROMENJENE U BILO KOM MOMENTU BEZ PRETHODNOG OBAVEŠTENJA I NE TREBA DA BUDU SHVAĆENE KAO OBAVEZA KOMPANIJE ASUS. ASUS NE PREUZIMA NIKAKVU ODGOVORNOST NITI OBAVEZU ZA BILO KAKVE GREŠKE ILI NETAČNOSTI KOJE SE MOGU POJAVITI U OVOM UPUTSTVU, UKLJUČUJUĆI PROIZVODE I SOFTVERE OPISANE U NJEMU.

Proizvodi i korporativna imena koja se pojavljuju u ovom uputstvu mogu ili ne moraju biti registrovane trgovačke marke ili autorska prava svojih kompanija i koriste se samo za identifikaciju ili objašnjenje i za dobrobit vlasnika, bez namere da se krše.

### **Sadržaj**

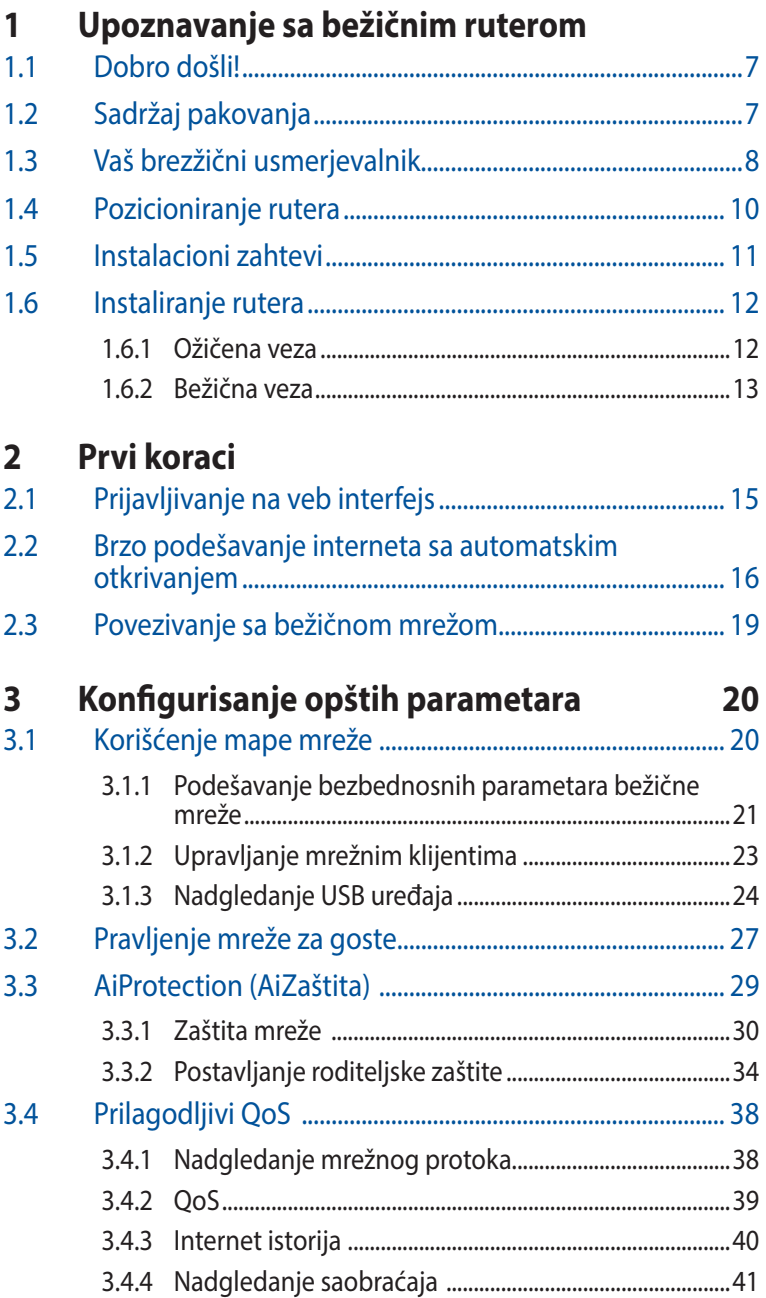

### Sadržaj

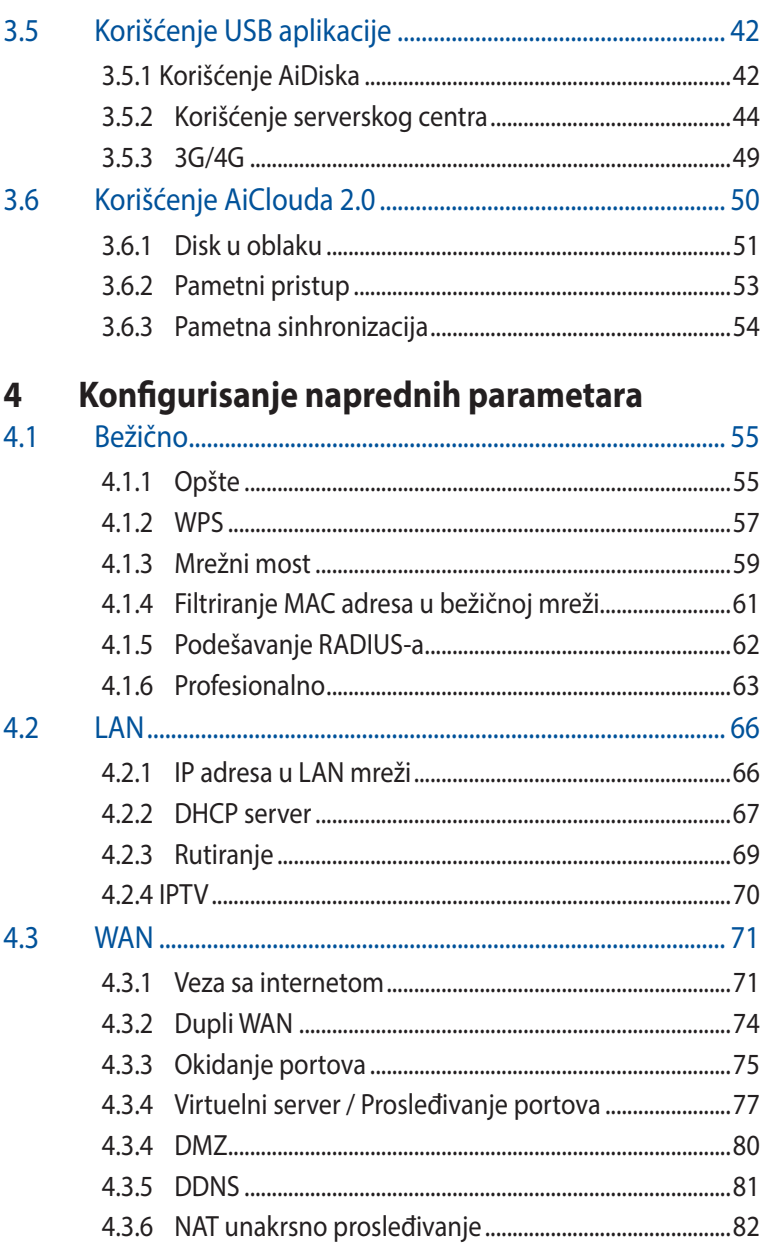

### Sadržaj

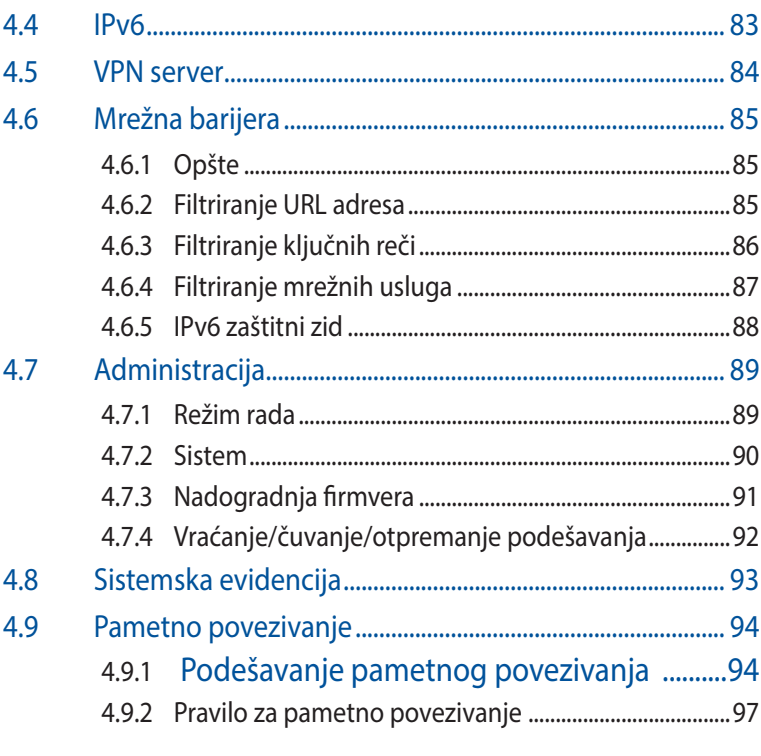

#### Uslužni programi  $5<sub>5</sub>$

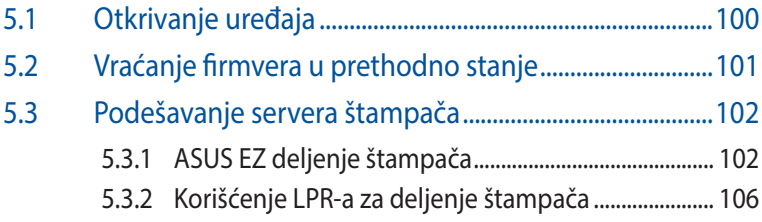

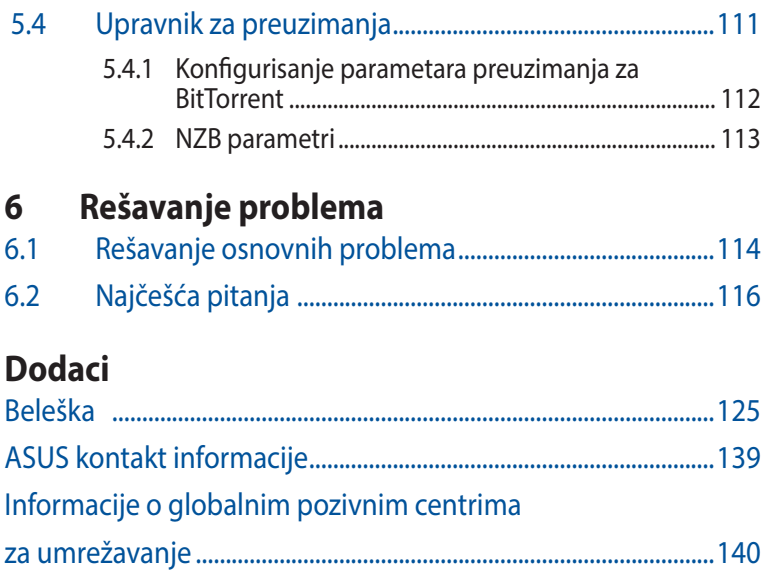

## <span id="page-6-0"></span>**1 Upoznavanje sa bežičnim ruterom**

### **1.1 Dobro došli!**

Hvala što ste kupili ASUS RT-AC5300 bežični ruter!

Ultra tanak i stilizovan RT-AC5300 poseduje 2.4GHz, 5GHz-1 i 5 GHz-2 trostruki opseg za neprevaziđen, konkurentni protok uživo u visokoj definiciji; SMB server, UPnP AV server i FTP server za deljenje datoteka 24 časa dnevno, 7 dana u nedelji; sposobnost da podnese 300.000 sesija; i tehnologiju ASUS Green Network, koja pruža rešenje za uštedu energije do 70%.

### **1.2 Sadržaj pakovanja**

 $\boxtimes$  RT-AC5300 bežični ruter  $\boxtimes$  Mrežni kabl (RJ-45)

 $\Box$  Adapter za napajanje  $\Box$  Vodič za brzi početak

CD za podršku (Priručnik)

- Ako su neke stavke oštećene ili nedostaju, obratite se kompaniji ASUS za tehnička pitanja i podršku. Spisak pozivnih centara ASUS tehničke podrške potražite na poleđini ovog korisničkog priručnika.
- Čuvajte originalni materijal za pakovanje u slučaju da vam u budućnosti budu bile potrebne garantne usluge kao što su popravka ili zamena.

#### <span id="page-7-0"></span>**1.3 Vaš brezžični usmerjevalnik WWW** <u> AMIT S</u> 80 m 6  $\overline{2}$  $\overline{3}$ aanaa ka mid ka mid ka mid ka mid ka mid ka mid ka mid ka mid ka mid ka mid ka mid ka mid ka mid ka mid ka mid k<br>Mid ka mid ka mid ka mid ka mid ka mid ka mid ka mid ka mid ka mid ka mid ka mid ka mid ka mid ka mid ka mid 伯伯伯 **Dugme za napajanje** A Pritisnite ovo dugme da biste uključili ili isključili sistem. **Port za napajanje (DC ulaz)** 2 Priključite priloženi AC adapter u ovaj port i povežite ruter sa izvorom napajanja. **USB 3.0 portovi** 3 Priključite USB 3.0 uređaje kao što su USB čvrsti diskovi ili USB fleš diskovi u ove portove. **WAN (internet) portovi**  $\bullet$ Priključite mrežni kabl u ovaj port da biste uspostavili WAN vezu. 6 **LAN 1– 4 portovi** Priključite mrežne kablove u ove portove da biste uspostavili LAN vezu. 6 **LED dioda za napajanje Ugašena:** Napajanje nije uključeno.  **Upaljena**: Uređaj je spreman. **Trepće sporo:** Režim spasavanja. 2 **Dioda LED za 2,4 GHz pas Ne sveti:** ni signala za 2,4 GHz.  **Sveti:** brezžični sistem je pripravljen.  **Utripanje:** prenašanje ali sprejemanje podatkov prek brezžične povezave. 8 **Dioda LED za 5 GHz pas Ne sveti:** ni signala za 5 GHz pas.  **Sveti:** brezžični sistem je pripravljen.  **Utripanje:** prenašanje ali sprejemanje podatkov prek brezžične povezave.

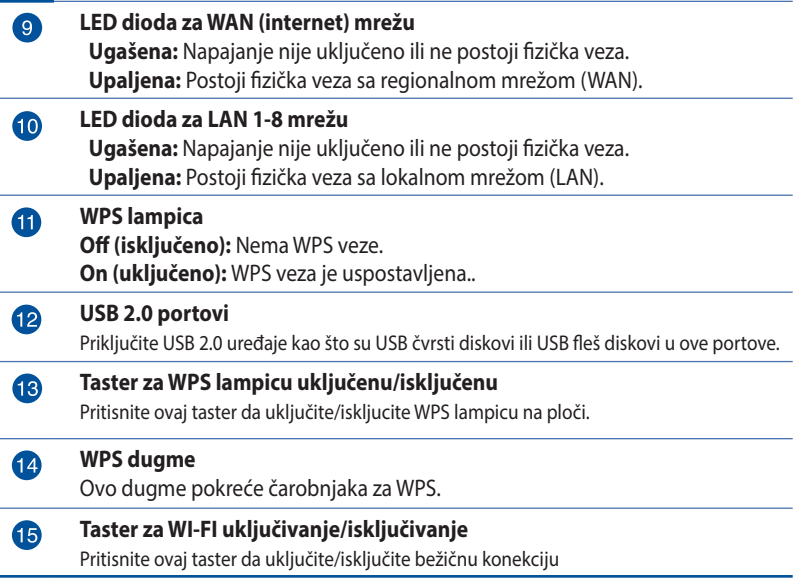

- • Koristite isključivo adapter koji ste dobili u pakovanju. Korišćenje drugih adaptera može da ošteti uređaj.
- • **Specifikacija:**

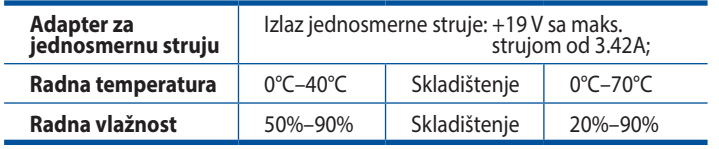

### <span id="page-9-0"></span>**1.4 Pozicioniranje rutera**

Kako biste obezbedili što bolji bežični prenos signala između bežičnog rutera i povezanih mrežnih uređaja, povedite računa o sledećem:

- • Postavite bežični ruter u centralno područje radi maksimalne pokrivenosti mrežnih uređaja.
- • Držite uređaj podalje od metalnih prepreka i direktne sunčeve svetlosti.
- • Da biste izbegli mešanje ili gubitak signala, držite uređaj podalje od uređaja koji rade pod standardom 802.11g ili samo na 20 MHz, računarskih periferija na 2,4 GHz, Bluetooth uređaja, bežičnih telefona, transformatora, terenskih motora, fluoroscentnog svetla, mikrotalasnih pećnica, frižidera i druge industrijske opreme.
- • Uvek ažurirajte na najnoviji firmver. Posetite ASUS iternet prezentaciju na adresi **http://www.asus.com** za najnovija žuriranja firmvera.

### <span id="page-10-0"></span>**1.5 Instalacioni zahtevi**

Da biste podesili bežičnu mrežu, potreban vam je računar koji ispunjava sledeće sistemske zahteve:

- • Ethernet RJ-45 (LAN) port (10Base-T/100Base-TX/ 1000BaseTX)
- • IEEE 802.11a/b/g/n/ac bežične mogućnosti
- Instalirana TCP/IP usluga
- • Veb pregledač kao što je Internet Explorer, Firefox, Safari ili Google Chrome

- Ako vaš računar ne poseduje ugrađene bežične mogućnosti, možete da ugradite IEEE 802.11a/b/g/n/ac WLAN adapter u računar kako biste se povezali sa mrežom.
- Sa svojom tehnologijom trostrukog opsega, vaš bežični ruter simultano podržava bežične signale od 2.4GHz, 5GHz-1 i 5GHz-2. To vam omogućava da obavljate aktivnosti vezane za internet kao što su surfovanje internetom ili pisanje poruka e-pošte koristeći opseg od 2,4 GHz, dok istovremeno strimujete audio/video datoteke visoke definicije kao što su filmovi ili muzika koristeći opseg od 5 GHz.
- • Pojedini IEEE 802.11n uređaji koje koristite za povezivanje sa mrežom mogu i ne moraju da podržavaju opseg od 5 GHz. Specifikaciju potražite u priručniku za korišćenje uređaja.
- Ethernet RJ-45 kablovi koje ćete koristiti za povezivanje mrežnih uređaja ne treba da budu duži od 100 metara.

### <span id="page-11-0"></span>**1.6 Instaliranje rutera**

### **VAŽNO!**

- Upotrebite ožičenu vezu kada instalirate bežični ruter kako biste izbegli probleme pri instalaciji.
- • Pre instaliranja ASUS bežičnog rutera, uradite sledeće:
	- • Ako vršite zamenu postojećeg rutera, isključite ga sa mreže.
	- • Isključite kablove/žice iz postojeće postavke modema. Ako vaš modem poseduje rezervnu bateriju, uklonite i nju.
	- Ponovo pokrenite kablovski modem i računar (preporučuje se).

### **1.6.1 Ožičena veza**

**NAPOMENA:** Za ožičenu vezu možete da koristite direktni ili ukršteni kabl.

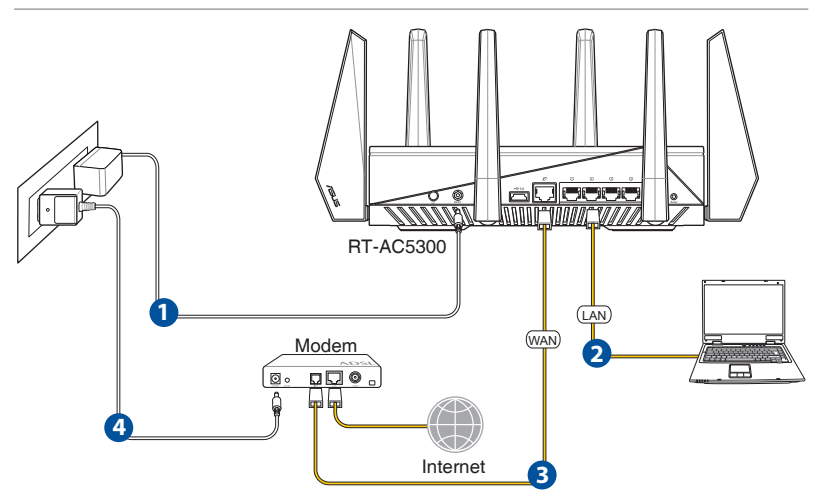

### **Da biste instalirali bežični ruter putem ožičene veze:**

1. Umetnite adapter za naizmeničnu struju bežičnog rutera u ulazni port za jednosmernu struju i priključite ga u strujnu utičnicu.

<span id="page-12-0"></span>2. Pomoću priloženog mrežnog kabla, povežite računar sa LAN portom na bežičnom ruteru.

**VAŽNO!** Proverite da li LED dioda za LAN mrežu trepće.

- 3. Pomoću drugog mrežnog kabla, povežite modem sa WAN portom na bežičnom ruteru.
- 4. Umetnite adapter za naizmeničnu struju u ulazni port za jednosmernu struju i priključite ga u strujnu utičnicu.

### **1.6.2 Bežična veza**

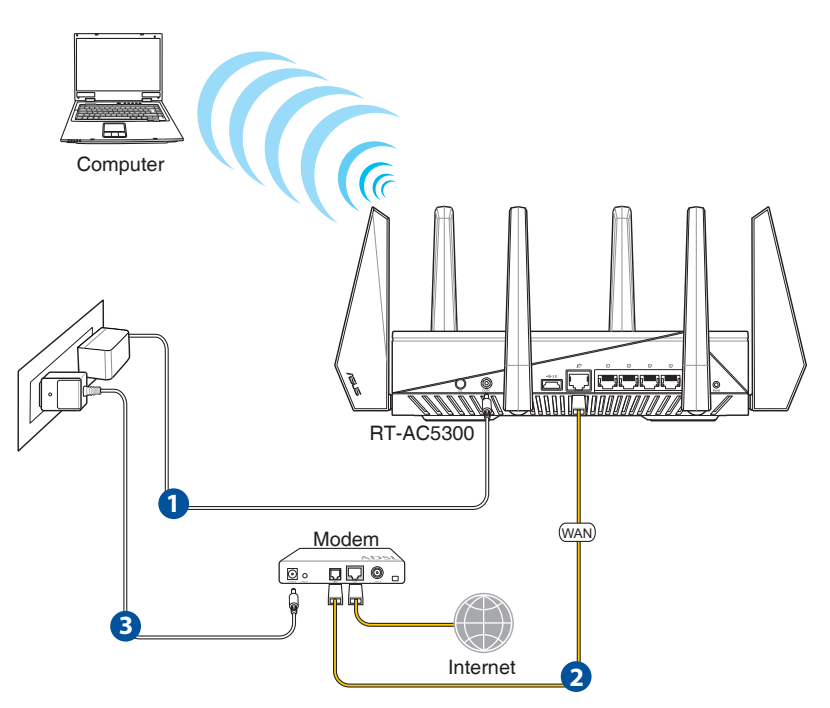

#### **Da biste instalirali bežični ruter putem bežične veze:**

- 1. Umetnite adapter za naizmeničnu struju bežičnog rutera u ulazni port za jednosmernu struju i priključite ga u strujnu utičnicu.
- 2. Pomoću priloženog mrežnog kabla, povežite modem sa WAN portom na bežičnom ruteru.
- 3. Umetnite adapter za naizmeničnu struju u ulazni port za jednosmernu struju i priključite ga u strujnu utičnicu.
- 4. Instalirajte IEEE 802.11a/b/g/n/ac WLAN adapter na računaru.

- • Više detalja o povezivanju sa bežičnom mrežom potražite u korisničkom priručniku za WLAN adapter.
- • Da biste podesili bezbednosne parametre za mrežu, pogledajte odeljak **Podešavanje bezbednosnih parametara bežične mreže** u poglavlju 3, u okviru ovog priručnika.

# <span id="page-14-0"></span>**2 Prvi koraci**

### **2.1 Prijavljivanje na veb interfejs**

Vaš ASUS bežični ruter dolazi sa intuitivnim veb grafičkim korisničkim interfejsom koji vam omogućava da s lakoćom konfigurišete njegove različite funkcije putem veb pregledača kao što je Internet Explorer, Firefox, Safari ili Google Chrome.

**NAPOMENA:** Funkcije se mogu razlikovati u zavisnosti od verzije firmvera.

### **Da biste se prijavili na veb interfejs:**

- 1. U veb pregledaču, ručno unesite podrazumevanu IP adresu bežičnog rutera: http://router.asus.com.
- 2. Na stranici za prijavljivanje, unesite podrazumevano korisničko ime (**admin**) i lozinku (**admin**).
- 3. Sada možete da koristite veb interfejs za konfigurisanje različitih parametar**& vašelg ASUS bežično**g rutera.

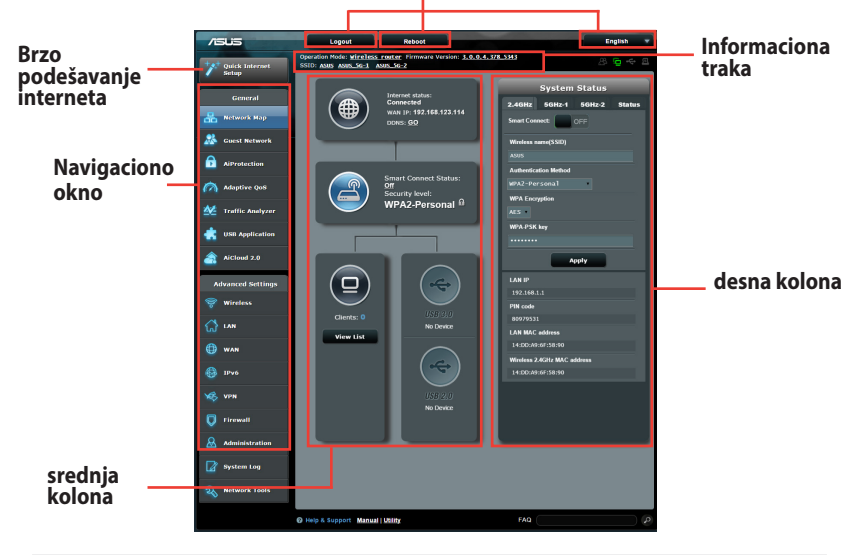

**NAPOMENA:** Ako se prvi put prijavljujete na veb interfejs, bićete automatski usmereni na stranicu Quick Internet Setup (Brzo podešavanje interneta).

### <span id="page-15-0"></span>**2.2 Brzo podešavanje interneta sa automatskim otkrivanjem**

Funkcija Brzo podešavanje interneta će vas sprovesti kroz brzo podešavanje vaše veze sa internetom.

**NAPOMENA:** Kada podešavate vezu sa internetom po prvi put, pritisnite dugme za vraćanje na početne vrednosti na bežičnom ruteru da biste ga vratili na podrazumevana fabrička podešavanja.

#### **Da biste koristili brzo podešavanje interneta sa automatskim otkrivanjem:**

1. Prijavite se na veb interfejs. Stranica za brzo podešavanje interneta će se automatski otvoriti.

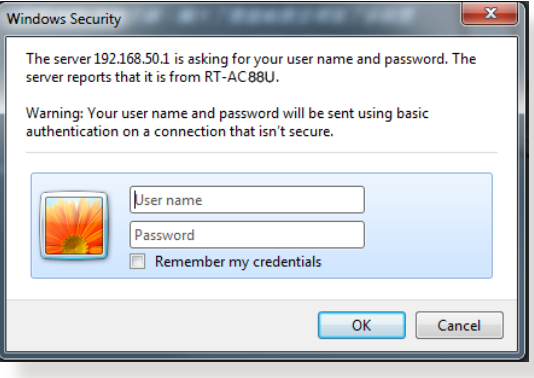

- Podrazumevano, i korisničko ime i lozinka za pristup veb interfejsu bežičnog rutera su **admin**. Detalje o načinu promene korisničkog imena i lozinke za prijavljivanje na bežični ruter potražite u odeljku **4.7.2 Sistem**.
- • Korisničko ime i lozinka bežičnog rutera se razlikuju od imena (SSID) i bezbednosnog ključa mreže na 2,4 GHz / 5 GHz. Korisničko ime i lozinka za prijavljivanje na bežični ruter vam omogućavaju da se prijavite na veb interfejs bežičnog rutera kako biste konfigurisali njegove parametre. Ime (SSID) i bezbednosni ključ mreže na 2,4 GHz / 5 GHz omogućavaju Wi-Fi uređajima da se prijave i povežu sa vašom mrežom na 2,4 GHz / 5 GHz.

2. Bežični ruter automatski otkriva da li je tip veze sa dobavljačem internet usluge **Dynamic IP (Dinamička IP adresa)**, **PPPoE**, **PPTP**, **L2TP** ili **Static IP (Statička IP adresa)**. Unesite neophodne informacije o tipu veze sa dobavljačem internet usluge.

**VAŽNO**! Pribavite neophodne informacije o tipu veze sa internetom od vašeg dobavljača internet usluge.

za automatsku dodelu IP adrese (DHCP)

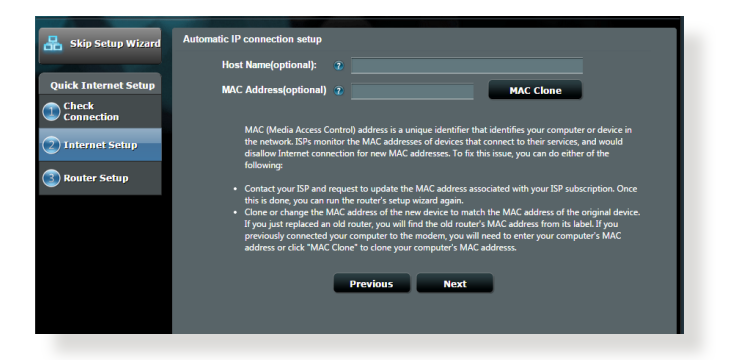

### za PPPoE, PPTP i L2TP

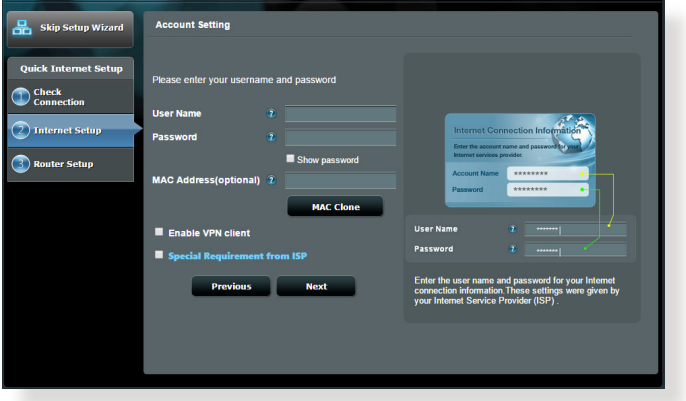

- Automatsko otkrivanje tipa veze sa dobavljačem internet usluge se obavlja kada konfigurišete bežični ruter po prvi put ili kada vratite ruter na njegova podrazumevana podešavanja.
- • Ako Brzo podešavanje interneta ne uspe da otkrije tip veze sa internetom, kliknite na **Skip to manual setting (Preskoči na ručno podešavanje)** i ručno konfigurišite parametre veze.
- 3. Dodelite ime bežične mreže (SSID) i bezbednosni ključ vašim bežičnim vezama na 2,4 GHz i 5 GHz. Kliknite na **Apply (Primeni)** kada završite.

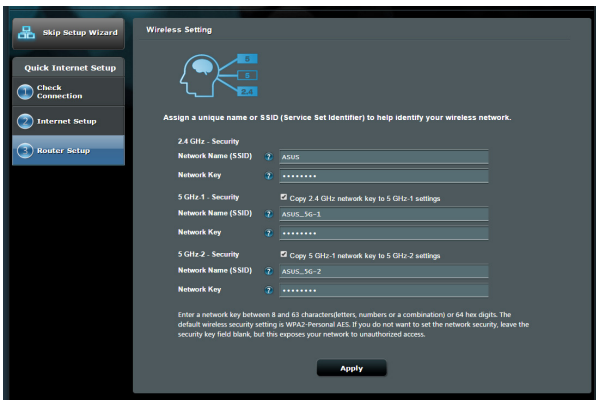

- 4. Prikazaće se vaši internet i bežični parametri. Kliknite na **Next (Dalje)** da biste nastavili.
- 5. Pročitajte vodič za bežičnu mrežnu vezu. Kada završite, kliknite na **Finish (Završi)**.

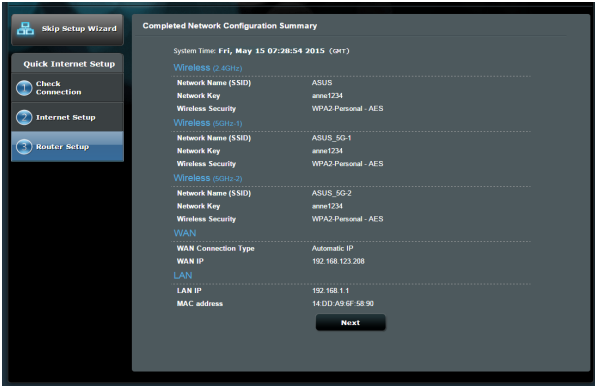

### <span id="page-18-0"></span>**2.3 Povezivanje sa bežičnom mrežom**

Nakon što podesite bežični ruter putem Brzog podešavanja interneta, možete da povežete računar ili druge pametne uređaje sa mrežom.

### **Da biste se povezali sa mrežom:**

- 1. Na računaru, kliknite na ikonu mreže **u<sup>ni</sup> u oblasti obaveštenja** da biste videli dostupne bežične mreže.
- 2. Izaberite bežičnu mrežu sa kojom želite da se povežete, a zatim kliknite na **Connect (Poveži)**.
- 3. Možda će biti potrebno da unesete bezbednosni ključ za obezbeđenu bežičnu mrežu, a zatim da kliknete na **OK (U redu)**.
- 4. Sačekajte dok računar uspešno ne uspostavi vezu sa bežičnom mrežom. Status veze je će se prikazati, a ikona mreže će prikazati status povezanosti .

- Više detalja o konfigurisanju parametara bežične mreže potražite u sledećim poglavljima.
- • Više detalja o povezivanju vašeg uređaja sa bežičnom mrežom potražite u njegovom korisničkom priručniku.

# <span id="page-19-0"></span>**3 Konfigurisanje opštih parametara**

### **3.1 Korišćenje mape mreže**

Mapa mreže vam omogućava da konfigurišete bezbednosne parametre mreže, upravljate mrežnim klijentima i nadgledate USB uređaje.

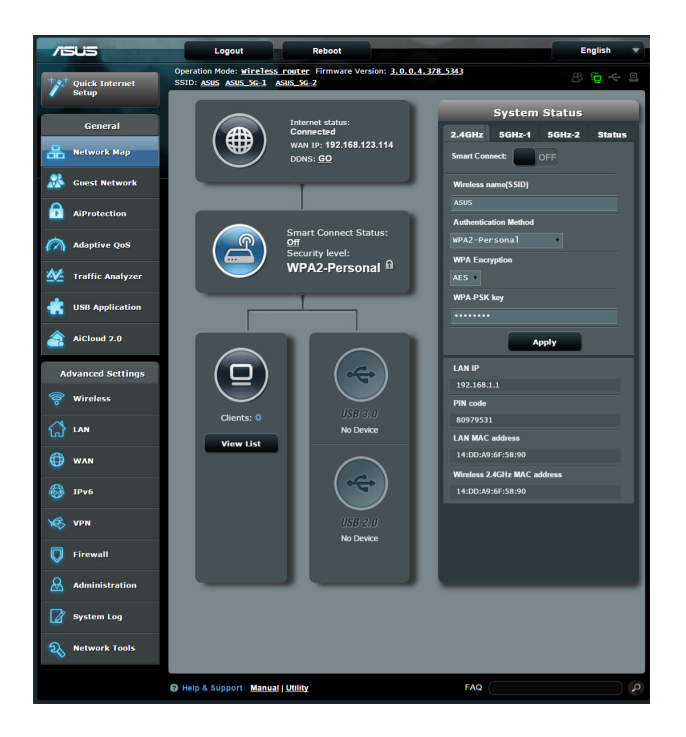

### <span id="page-20-0"></span>**3.1.1 Podešavanje bezbednosnih parametara bežične mreže**

Da biste zaštitili bežičnu mrežu od neovlašćenog pristupa, treba da konfigurišete njene bezbednosne parametre.

### **Da biste podesili bezbednosne parametre bežične mreže:**

- 1. Sa navigacionog okna, idite na **General (Opšte)** > **Network Map (Mapa mreže)**.
- 2. Na ekranu Mapa mreže, u okviru **System status (Status sistema)**, možete da konfigurišete bezbednosne parametre bežične mreže kao što su SSID, nivo bezbednosti i parametri šifrovanja.

**NAPOMENA:** Možete da podesite različite bezbednosne parametre bežične mreže za opseg od 2,4 GHz i 5GHz.

#### **Bezbednosni parametri za**

**2,4 GHz**

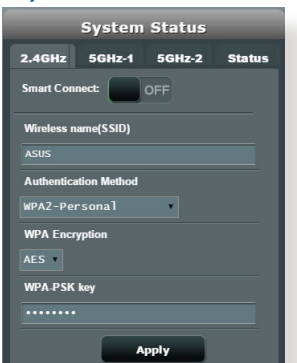

#### **Bezbednosni parametri za 5GHz-1**

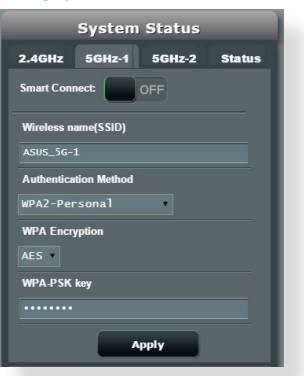

### **Bezbednosni parametri za 5GHz-2**

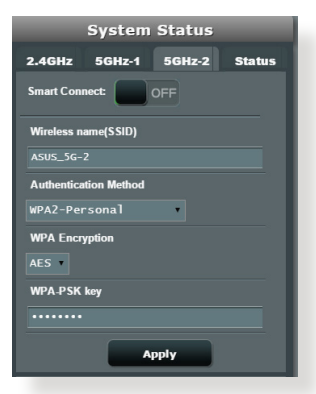

- 3. U polje **Wireless name (SSID) [Ime bežične mreže (SSID)]** unesite jedinstveno ime za vašu bežičnu mrežu.
- 4. Sa padajućeg spiska Authentication Method (Metod autorizacije), odaberite način autorizacije za svoju bežičnu mrežu.

Ukoliko odaberete WPA-Personal or WPA-2 Personal kao Metod autorizacije, ukucajte WPA-PSK kod ili bezbednosnu lozinku.

**VAŽNO!** IEEE 802.11n/ac standard zabranjuje korišćenje visoke propusne moći sa WEP ili WPA-TKIP kao jedinim šifrovanjem. Ako koristite ove metode šifrovanja, brzina prenosa podataka će pasti na onu za IEEE 802.11g 54 Mb/s vezu.

5. Kliknite na **Apply (Primeni)** kada završite.

### <span id="page-22-0"></span>**3.1.2 Upravljanje mrežnim klijentima**

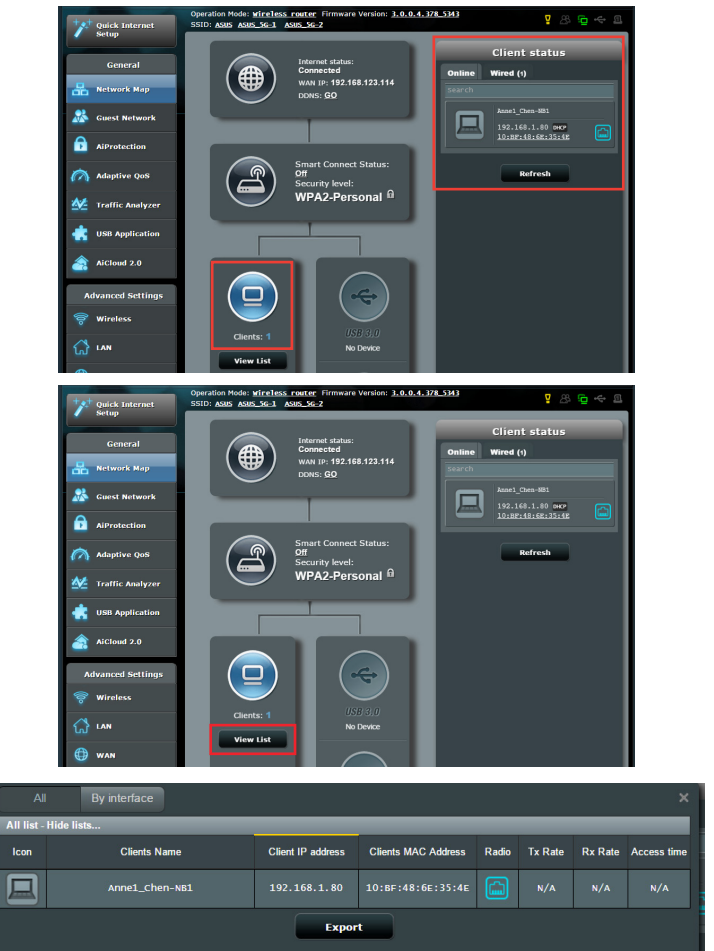

### **Da biste upravljali mrežnim klijentima:**

- 1. Sa navigacionog okna, idite na **General (Opšte)** > kartica **Network Map (Mapa mreže)**.
- 2. Na ekranu Mapa mreže, izaberite ikonu **Client Status (Status klijenata)** da biste videli informacije o mrežnim klijentima.
- 3. Kliknite na View List (Vidi spisak) ispod ikonice **Clients (Klijenti)** da prikažete sve klijente.
- 4. Da biste određenom klijentu zabranili pristup mreži, izaberite klijenta i kliknite na **block (blokiraj)**.

### <span id="page-23-0"></span>**3.1.3 Nadgledanje USB uređaja**

ASUS bežični ruter pruža dva USB porta za povezivanje USB uređaja ili USB štampača radi deljenja datoteka i štampača sa klijentima u mreži.

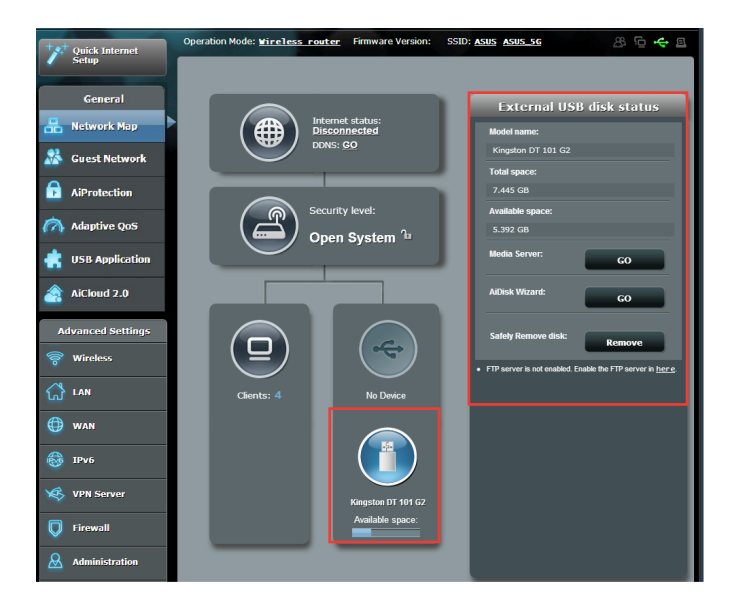

- Da biste koristili ovu funkciju, treba da priključite USB memorijski uređaj, kao što je USB čvrsti disk ili USB fleš disk, u USB 3.0/2.0 port na poleđini bežičnog rutera. USB memorijski uređaj treba da bude pravilno formatiran i particionisan. Spisak diskova koji podržavaju Plug-n-Share tehnologiju potražite na adresi **http://event.asus.com/networks/disksupport**
- USB portovi istovremeno podržavaju dva USB diska ili jedan štampač i jedan USB disk.

**VAŽNO!** Potrebno je prvo da napravite deljeni nalog i podesite njegove dozvole / prava pristupa kako biste omogućili drugim mrežnim klijentima da pristupe USB uređaju putem FTP sajta / uslužnog FTP klijenta treće strane, serverskog centra, Sambe ili AiClouda. Više detalja potražite u odeljcima **3.5. Korišćenje USB aplikacije** i **3.6 Korišćenje AiClouda**, u okviru ovog priručnika.

### **Da biste nadgledali USB uređaj:**

- 1. Sa navigacionog okna, idite na **General (Opšte)** > **Network Map (Mapa mreže)**.
- 2. Na ekranu Mapa mreže, izaberite ikonu **USB Disk Status (Status USB diska)** da biste videli informacije o USB uređaju.
- 3. U polju AiDisk Wizard (AiDisk čarobnjak), kliknite na **GO (KRENI)** da biste podesili FTP server za deljenje datoteka putem interneta.

- Više detalja potražite u odeljku **3.5.2 Korišćenje serverskog centra**, u okviru ovog priručnika.
- Bežični ruter radi sa većinom USB čvrstih/fleš diskova (veličine do 4 TB) i podržava čitanje i pisanje za sisteme FAT16, FAT32, NTFS, i  $HFS+$ .

### **Bezbedno uklanjanje USB diska**

**VAŽNO**: Nepravilno uklanjanje USB diska može dovesti do oštećenja podataka.

### **Da biste bezbedno uklonili USB disk:**

- 1. Sa navigacionog okna, idite na **General (Opšte)** > **Network Map (Mapa mreže)**.
- 2. U gornjem deskom uglu, kliknite na > **Eject USB disk (Izbaci USB disk)**. Kada USB disk bude izbačen, status USB diska će prikazati **Unmounted (Uklonjen)**.

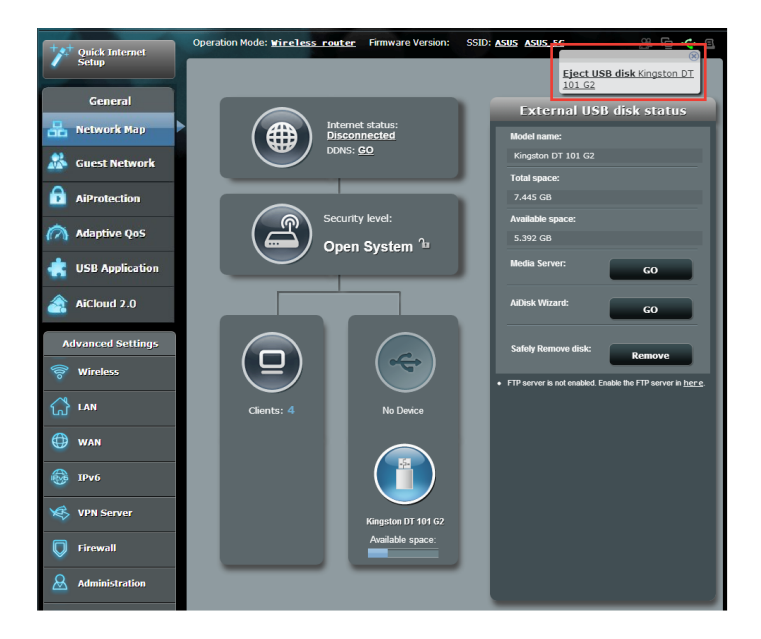

### <span id="page-26-0"></span>**3.2 Pravljenje mreže za goste**

Mreža za goste pruža privremenim posetiocima mogućnost povezivanja sa internetom putem pristupa odvojenim SSID-ovima ili mrežama, bez pristupa vašoj privatnoj mreži.

**NAPOMENA:** RT-AC5300 podržava do devet SSID-a (tri 2.4GHz, tri 5GHz-1 i tri 5GHz-2).

### **Da biste napravili mrežu za goste:**

- 1. Sa navigacionog okna, idite na **General (Opšte)** > **Guest Network (Mreža za goste)**.
- 2. Na ekranu Mreža za goste, izaberite frekventni opseg od 2,4 GHz ili 5 Ghz za mrežu za goste koju želite da napravite.
- 3. Kliknite na **Enable (Omogući)**.

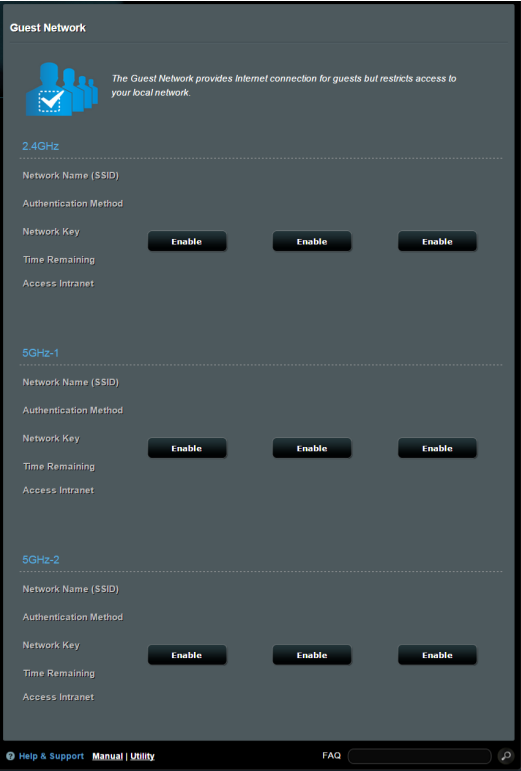

- 4. Da promenite podešavanja za gosta, kliknite na podešavanja za gosta koja želite da modifikujete. Kliknite na **Remove (Ukloni)** da obrišete podešavanja za gosta.
- 5. Dodelite bežično ime za svoju privremenu mrežu u polju za ime mreže, Network Name (SSID).

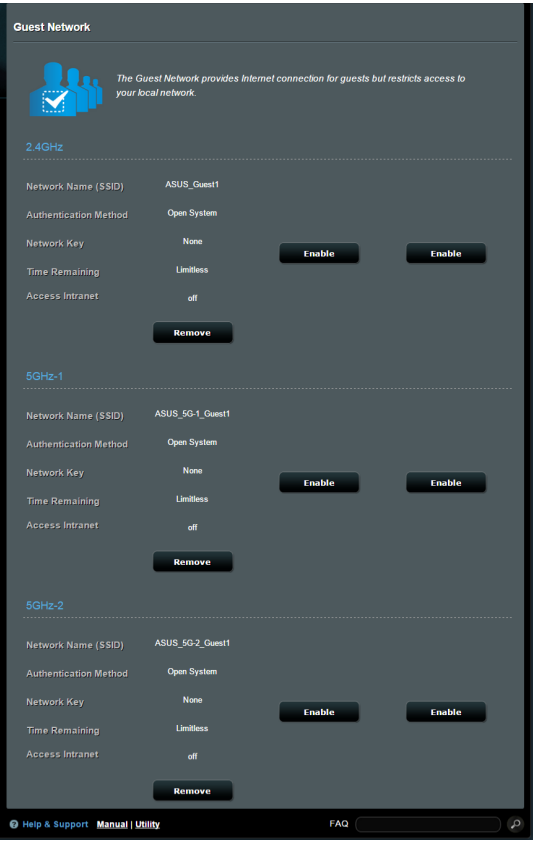

- 6. Odaberite Metod autorizacije
- 7. Ukoliko odaberete WPA metod autorizacije, odaberite WPA Encryption (enkripciju).
- 8. Odredite **Access time (Vreme pristupa)** ili odaberite **Limitless (Bez ograničenja)**.
- 9. Izaberite **Disable (Onemogući)** ili **Enable (Omogući)** za stavku **Access Intranet (Pristup internetu)**.
- 10. Kada završite, kliknite na **Apply (Primeni)**.

### <span id="page-28-0"></span>**3.3 AiProtection (AiZaštita)**

AiProtection (AiZaštita) obezbeđuje nadgledanje u realnom vremenu koje detektuje neželjene programe, špijunske programe i neželjen pristup. Takođe filtrira neželjene internet prezentacije i aplikacije i dozvoljava vam da odredite vreme kada povezan uređaj može da pristupi internetu.

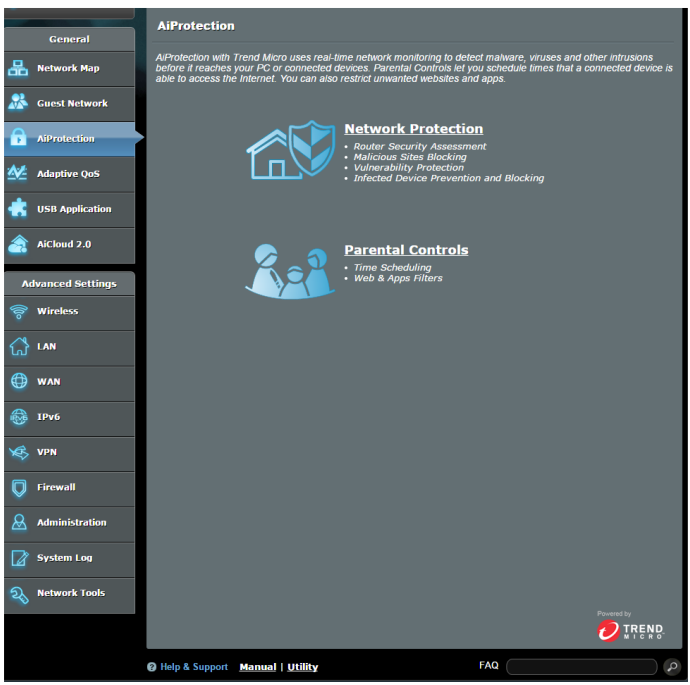

### <span id="page-29-0"></span>**3.3.1 Zaštita mreže**

Zaštita mreže sprečava zloupotrebu mreže i sprečava neželjene pristupe mreži.

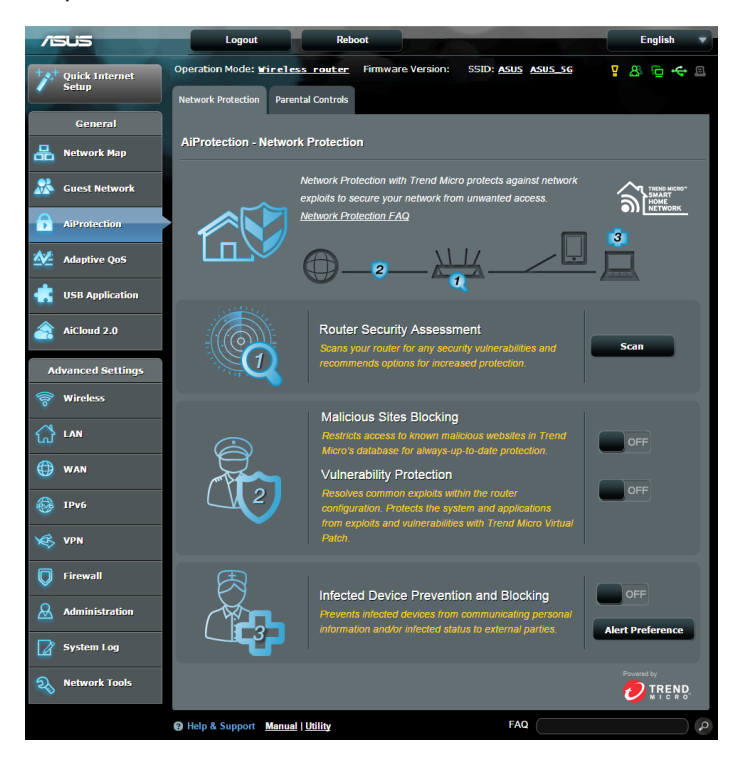

### **Konfigurisanje zaštite mreže Da konfigurišete zaštitu mreže:**

- 1. 1. Sa table za navigaciju, idite na **General (Opšte)** > **AiProtection**.
- 2. Sa **AiProtection** glavne stranice, kliknite na **Network Protection (Zaštita mreže).**
- 3. Sa tabele **Network Protection (Zaštita mreže),** kliknite na **Scan (Sken)**.

Kada završite sa skeniranjem, pomoćni program pokazuje rezultate na stranici **Router Security Assessment (Sigurnosna procena rutera)**.

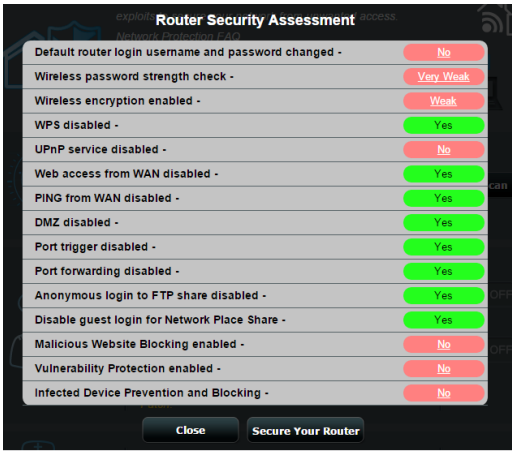

**VAŽNO!** Za stavke označene kao **Yes (Da)** na strani **Router Security Assessment (Sigurnosna procena rutera)** se smatra da imaju **bezbedan** status. Za stavke označene sa **No (Ne)**, **Weak (Slabo)** ili **Very Weak (Vrlo slabo)** se izrazito preporučuje da ih konfigurišete na prikladan način.

- 4. (Opciono) Sa strane **Router Security Assessment (Sigurnosna procena rutera)**, ručno konfigurišite stavke označene sa **No (Ne)**, **Weak (Slabo)** ili **Very Weak (Jako slabo)**. Da to uradite:
	- a. Kliknite na stavku.

**PAŽNJA:** Kada kliknete na stavku, pomoćni program vas vodi na stranicu za podešavanje te stavke.

b. Sa stranice za podešavanje sigurnosti stavke, konfigurišite i obavite neophodna podešavanja i kliknite na **Apply (Primeni)**  kada završite.

c. Kliknite da se vratite na stranicu **Router Security Assessment (Sigurnosna procena rutera)** i kliknite na **Close (Zatvori)** da napustite stranicu.

- 5. Da automatski konfigurišete sigurnosna podešavanja, kliknite na **Secure Your Router (Obezbedi svoj ruter)**.
- 6. Kada iskoči poruka, kliknite na **OK**.

### **Blokiranje štetnih internet prezentacija**

Ova opcija ograničava pristup poznatim štetnim internet prezentacijama u oblak datoteci i nudi uvek ažurnu zaštitu.

**PAŽNJA:** Ova funkcija je automatski aktivirana ako pokrenete **Router Weakness Scan (Skeniranje slabosti rutera).** 

### **Da aktivirate blokiranje štetnih internet prezentacija:**

- 1. Sa table za navigaciju, idite na **General (Opšte)** > **AiProtection**.
- 2. Sa **AiProtection** glavne stranice, kliknite na **Network Protection (Zaštita mreže)**.
- 3. Sa ploče **Malicious Sites Blocking (Blokiranje štetnih internet prezentacija)**, kliknite na **ON (Uključeno)**.

### **Zaštita slabosti**

Ova opcija rešava uobičajena korišćenja u okviru konfiguracije rutera.

**PAŽNJA:** Ova funkcija je automatski aktivirana ako pokrenete **Router Weakness Scan (Skeniranje slabosti rutera).**

### **Da aktivirate zaštitu slabosti:**

- 1. Sa table za navigaciju, idite na **General (Opšte)** > **AiProtection**.
- 2. Sa **AiProtection** glavne stranice, kliknite na **Network Protection (Zaštita mreže)**.
- 3. Sa ploče **Vulnerability protection (Zaštita slabosti)**, kliknite na **ON (Uključeno)**.

### **Preventiva i zaštita inficiranih uređaja**

Ova opcija sprečava da inficirani uređaji prenose lične informacije ili inficirani status drugim stranama.

**PAŽNJA:** Ova funkcija je automatski aktivirana ako pokrenete **Router Weakness Scan (Skeniranje slabosti rutera).**

#### **Da aktivirate zaštitu slabosti:**

- 1. Sa table za navigaciju, idite na **General (Opšte)** > **AiProtection**.
- 2. Sa **AiProtection** glavne stranice, kliknite na **Network Protection (Zaštita mreže)**.
- 3. Sa ploče **Infected Device Prevention and Blocking (Preventiva i zaštita inficiranih uređaja)**, kliknite na **ON (Uključeno)**.

#### **Da konfigurišete Željena podešavanja alarma:**

- 1. Sa ploče **Infected Device Prevention and Blocking (Preventiva i zaštita inficiranih uređaja)**, kliknite na **Alert Preference (Željena podešavanja alarma)**.
- 2. Odaberite ili ukucajte adresu email naloga i lozinku i potom kliknite na **Apply (Primeni)**.

### <span id="page-33-0"></span>**3.3.2 Postavljanje roditeljske zaštite**

Roditeljska zaštita vam omogućava da kontrolišete vreme internet pristupa ili da podesite vremensko ograničenje za klijentovo korišćenje mreže.

Da odete na glavnu stranicu za roditeljsku zaštitu:

- 1. Sa table za navigaciju, idite na **General (Opšte)** > **AiProtection**.
- 2. Sa **AiProtection** glavne stranice, kliknite na tabelu **Parental Controls (Roditeljska zaštita)**.

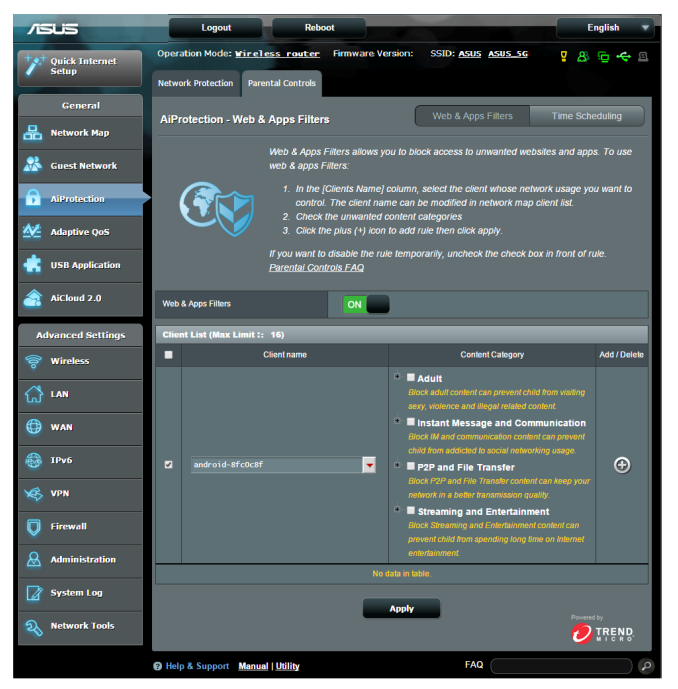

### **Filteri za mrežu i aplikacije**

Filteri za mrežu i aplikacije su opcija **Roditeljske kontrole** koja vam omogućava za blokirate pristup neželjenim internet prezentacijama ili aplikacijama.

### **Da konfigurišete Filtere za mrežu i aplikacije:**

- 1. Sa table za navigaciju, idite na **General (Opšte)** > **AiProtection**.
- 2. Sa **AiProtection** glavne stranice, kliknite na tabelu **Parental Controls (Roditeljska zaštita)** da biste otišli na tabelu **Parental Controls (Roditeljska zaštita)**.
- 3. Sa ploče **Enable Web & Apps Filters (Aktiviraj filtere za mrežu i aplikacije)**, kliknite na **ON (Uključeno)**.
- 4. Kada iskoči poruka za prihvatanje licence ugovora za krajnje korisnike, End Users License Agreement (EULA), kliknite na **I agree (Slažem se)** da nastavite.
- 5. Iz stubca **Client List (Spisak klijenata)**, odaberite ili unesite ime klijenta iz polja sa padajućim spiskom.
- 6. Iz stubca **Content Category (Kategorija sadržaja)**, odaberite filtere iz četiri glavne kategorije: **Adult (Odrasli), Instant Message and Communication (Instant poruka i komunikacija), P2P i File Transfer (Prenos fajlova)** i **Streaming and Entertainment (Protok i zabava)**.
- 7. Kliknite <sup>o</sup> da dodate profil klijenta.
- 8. Kliknite na **Apply (Primeni)** da sačuvate podešavanja.

### **Podešavanje vremena akcija**

Podešavanja vremena akcija vam omogućava da podesite vremensko ograničenje za klijentovo korišćenje mreže.

**PAŽNJA:** Proverite da je vreme vašeg sistema sinhronizovano sa NTP serverom.

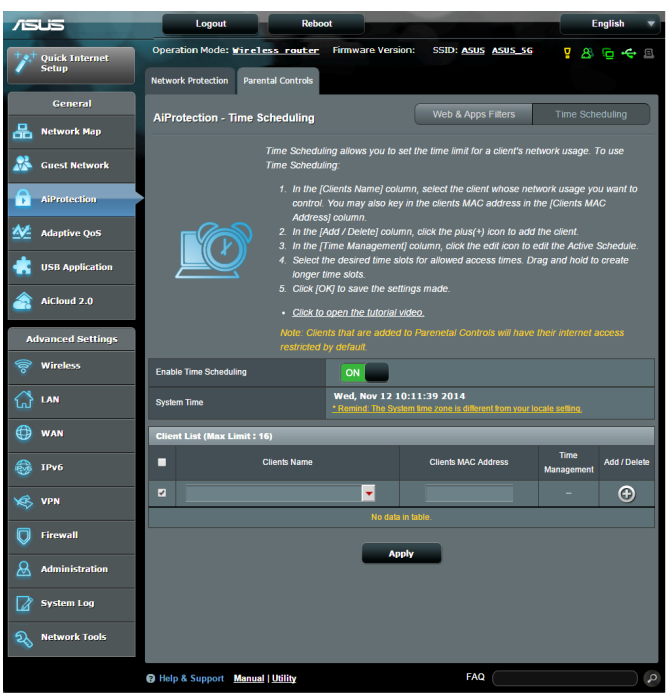

### **Da konfigurišete Podešavanje vremena akcija:**

- 1. Sa table za navigaciju, idite na **General (Opšte)** *>* **AiProtection** > **Parental Controls (Roditeljska zaštita)** > **Time Scheduling (Podešavanje vremena akcija)**.
- 2. Sa ploče **Enable Time Scheduling (Aktiviraj podešavanje vremenske akcije)**, kliknite na **ON (Uključeno)**.
3. Iz stubca **Client Name (Ime klijenata)**, odaberite ili unesite ime klijenta iz polja sa padajućim spiskom.

**PAŽNJA:** Možete takođe da unesete MAC adresu klijenta u stubac **Client MAC Address (MAC adresa klijenta)**. Proverite da ime klijenta ne sadrži posebne znake ili razmake koji mogu da dovedu do toga da ruter ne radi kako treba.

- 4. Kliknite <sup>o</sup> da dodate profil klijenta.
- 5. Kliknite na **Apply (Primeni)** da sačuvate podešavanja.

# **3.4 Prilagodljivi QoS**

## **3.4.1 Nadgledanje mrežnog protoka**

Ova opcija vam omogućava da nadgledate WAN/LAN protok i prikazuje brzinu učitavanja i preuzimanja vaše veze.

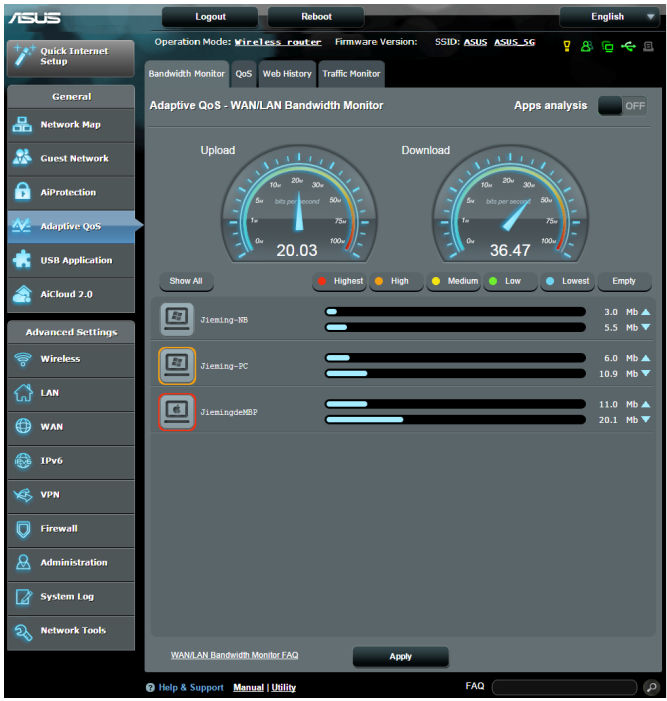

#### **Analiza aplikacija**

**Da aktivirate analizu aplikacija:** 

Sa tabele **Bandwidth Monitor (Nadgledanje protoka)**, idite na ploču **Apps Analysis (Analiza aplikacija)** i kliknite na **ON (Uključeno)**.

## **3.4.2 QoS**

Ova opcija obezbeđuje protok za priorizovane zadatke i aplikacije. Da aktivirate QoS funkciju:

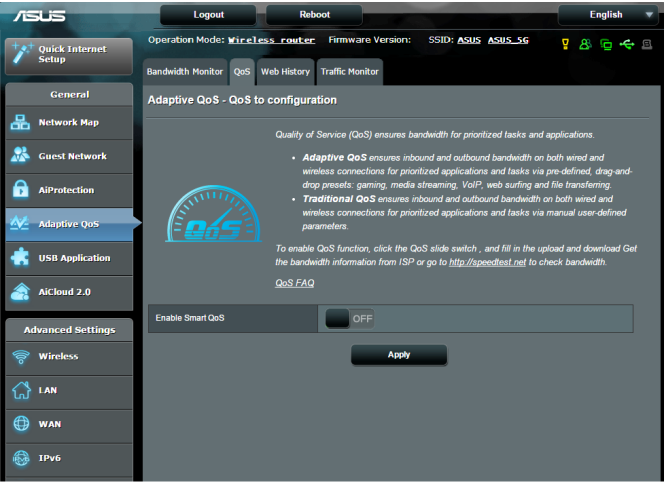

#### **Da aktivirate QoS funkciju:**

- 1. Sa table za navigaciju, idite na tabelu **General (Opšte)** > **Adaptive QoS (Prilagodljivi Qos)** > **QoS** .
- 2. Sa ploče **Enable Smart QoS (Aktiviraj pametni QoS)**, kliknite na **ON (Uključeno)**.
- 3. Popunite polja za protok učitavanja i preuzimanja.

**PAŽNJA:** Informacije o protoku nabavite od svog internet provajdera. Takođe možete da odete na http://speedtest.net da proverite i dobijete svoju brzinu.

4. Odaberite QoS tip (Adaptive (Prilagodljivi) ili Traditional (Tradicionalni)) za svoju konfiguraciju.

**PAŽNJA:** Definicija QoS tipa je prikazana u QoS tabeli za vašu referencu.

5. Kliknite na **Apply (Primeni).**

## **3.4.3 Internet istorija**

Ova opcija prikazuje istoriju i detalje prezentacija ili URL adresa koje je klijent posetio.

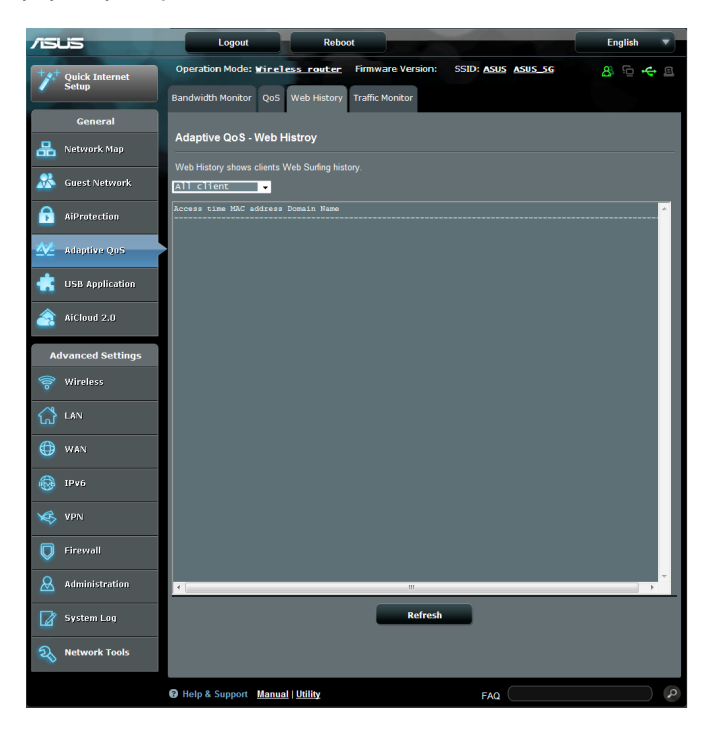

#### **Da pregledate internet istoriju:**

- 1. Sa table za navigaciju, idite na tabelu **General (Opšte)** > **Adaptive QoS (Prilagodljivi Qos)** > **Web History (Internet istorija)**.
- 2. (Opcono) Kliknite na **Refresh (Osveži)** da obrišete spisak.

## **3.4.4 Nadgledanje saobraćaja**

Opcija za nadgledanje saobraćaja vam omogućava da pristupite korišćenju protoka i brzini vašeg interneta, povezanih ili bežičnih mreža. Ona vam omogućava da nadgledate mrežni saobraćaj u realnom vremenu i svakodnevno. Takođe nudi opciju da prikaže mrežni saobraćaj u toku poslednjih 24 sata.

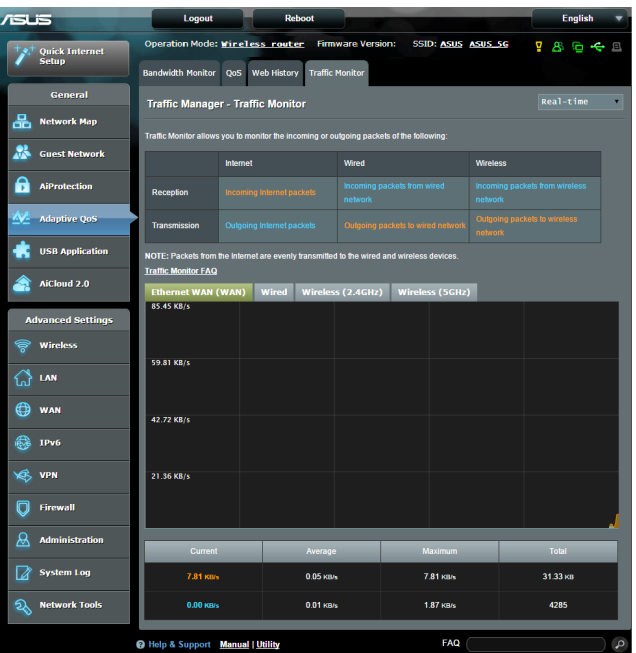

#### **Da konfigurišete opciju za nadgledanje saobraćaja:**

- 1. Sa table za navigaciju, idite na tabelu **General (Opšte)** > **Traffic Analyzer (Analizator saobraćaja)** > **Traffic Monitor (Nadgledanje saobraćaja)**.
- 2. (Opciono) Sa ploče **Traffic Manager Traffic Monitor (Upravljanje saobraćajem - Nadgledanje saobraćaja)**, odaberite opciju (**Real-Time (Realno vreme), Last 24 Hours (Poslednjih 24 sata)** ili **Daily (Svakodnevno)**) iz polja sa padajućim spiskom.

# **3.5 Korišćenje USB aplikacije**

USB aplikacija vam nudi sledeće podmenije: AiDisk, Servers Center (Serverski centar), Network Printer Server (Server mrežnog štampača) i Download Master (Upravnik za preuzimanja)

**VAŽNO!** Da biste koristili serverske funkcije, treba da priključite USB memorijski uređaj, kao što je USB čvrsti disk ili USB fleš disk, u USB 2.0 port na poleđini bežičnog rutera. USB memorijski uređaj treba da bude pravilno formatiran i particionisan. Tabelu podržanih sistema datoteka potražite na sajtu kompanije ASUS, na adresi http://event.asus. com/2009/networks/disksupport/.

## **3.5.1 Korišćenje AiDiska**

AiDisk vam omogućava da putem interneta delite datoteke koje su uskladištene na povezanom USB uređaju. AiDisk vam takođe pomaže da podesite ASUS DDNS uslugu i FTP server.

## **Da biste koristili AiDisk:**

- 1. Sa navigacionog okna, idite na **General (Opšte)** > **USB application (USB aplikacija)**, a zatim kliknite na ikonu **AiDisk**.
- 2. Na ekranu Welcome to AiDisk wizard (Čarobnjak za dobrodošlicu u AiDisk), kliknite na **Go (Kreni)**.

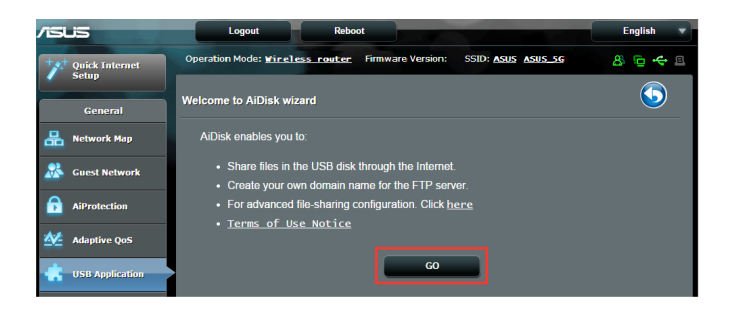

3. Izaberite prava pristupa koja želite da dodelite klijentima koji pristupaju vašim deljenim podacima.

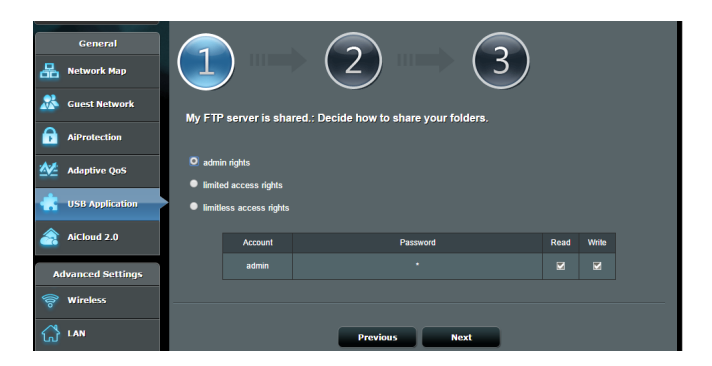

4. Kreirajte ime domena putem ASUS DDNS usluga. Pročitajte Uslove korišćenja, a zatim izaberite opciju **I will use the service and accept the Terms of service (Koristiću uslugu i prihvatam uslove njenog korišćenja)** i unesite ime domena. Kada završite, kliknite na **Next (Dalje)**.

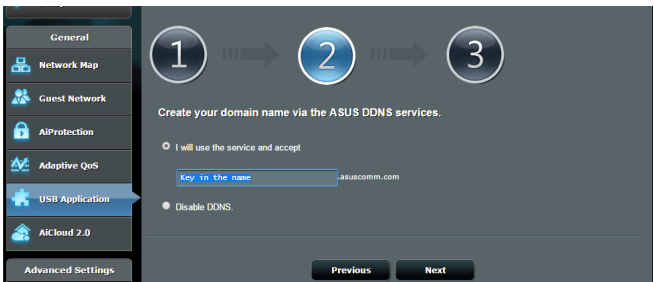

Možete da izaberete i **Skip ASUS DDNS settings (Preskoči podešavanje ASUS DDNS usluge)**, a zatim kliknete na **Next (Dalje)** da biste preskočili podešavanje DDNS usluge.

- 5. Kliknite na **Finish (Završi)** da biste završili podešavanje.
- 6. Da biste pristupili FTP sajtu koji ste kreirali, otvorite veb pregledač ili uslužni FTP klijent treće strane i unesite ftp adresu (**ftp://<ime domena>.asuscomm.com**) koju ste prethodno kreirali.

## **3.5.2 Korišćenje serverskog centra**

Serverski centar vam omogućava da delite multimedijalne datoteke sa USB diska putem direktorijuma Server za multimediju, Samba usluge za deljenje ili FTP usluge za deljenje. U serverskom centru možete da konfigurišete i druge parametre USB diska.

#### **Korišćenje servera za multimediju**

Vaš bežični ruter omogućava uređajima koji podržavaju DLNA standarde da pristupe multimedijalnim datotekama sa USB diska koji je povezan sa bežičnim ruterom.

**NAPOMENA**: Pre korišćenje DLNA servera za multimediju, povežite uređaj sa mrežom RT-AC5300 rutera.

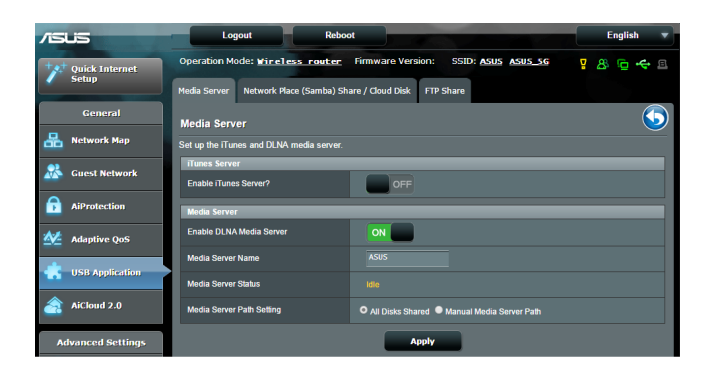

Da biste otvorili stranicu za podešavanje servera za multimediju, gIdite na tabelu **General (Opšte)** > **USB application (USB aplikacija)** > **Media Services and Servers (Media usluge i serveri)** > **Media Servers (Media serveri)**. Sledi opis ponuđenih polja:

- • **Omogući iTunes server?**: Izaberite ON (Uključeno) ili OFF (Isključeno) da biste omogućili ili onemogućili iTunes server.
- • **Omogući DLNA server za multimediju**: Izaberite ON (Uključeno) ili OFF (Isključeno) da biste omogućili ili onemogućili DLNA server za multimediju.
- • **Status servera za multimediju**: Prikazuje status servera za multimediju.
- • **Media Server Path Setting (Podešavanje puteva media servera):** Odaberite **All Disks Shared (Svi deljeni diskovi)** ili **Manual Media Server Path (Ručni put media servera)**.

## **Korišćenje usluge deljenja mrežnog mesta (Samba)**

Deljenje mrežnog mesta (Samba) vam omogućava da podesite naloge i dozvole za Samba uslugu.

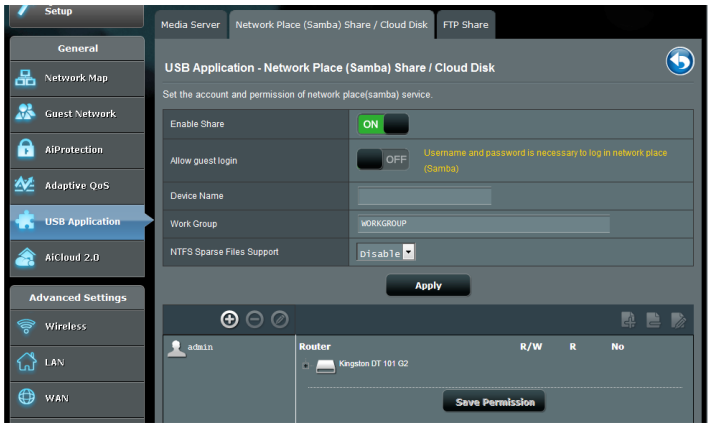

### **Da biste koristili Samba deljenje:**

1. Sa navigacionog okna, idite na tabelu **General (Opšte)** > **USB application (USB aplikacija)** > **Media Services and Servers (Media usluge i serveri)** > **Network Place (Samba) Share (Deljenje mrežnog mesta) / Cloud Disk (Disk oblaka)**.

**NAPOMENA**: Deljenje mrežnog mesta (Samba) je podrazumevano omogućeno.

2. Pratite sledeće korake da biste dodali, izbrisali ili izmenili nalog.

#### **Da biste napravili novi nalog:**

- a) Kliknite na  $\Theta$  da biste dodali novi nalog.
- b) Unesite ime i lozinku mrežnog klijenta u polja **Account (Nalog)** i **Password (Lozinka)**. Ponovo unesite lozinku da biste je potvrdili. Kliknite na **Add (Dodaj)** da biste dodali nalog na spisak.

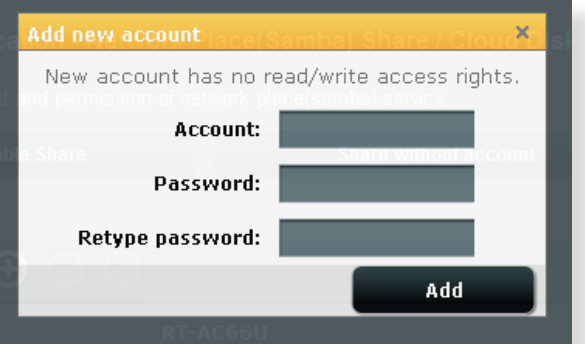

#### **Da biste izbrisali postojeći nalog:**

- a) Izaberite nalog koji želite da izbrišete.
- b) Kliknite na  $\Theta$ .
- c) Kada od vas bude zatraženo da potvrdite brisanje naloga, kliknite na **Delete (Izbriši)**.

#### **Da biste dodali direktorijum**

- a) Kliknite na  $\mathbb{R}$ .
- b) Unesite ime direktorijuma, a zatim kliknite na **Add (Dodaj)**. Direktorijum koji ste napravili će biti dodat na spisak direktorijuma.

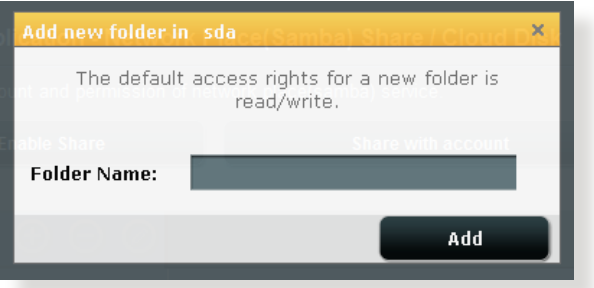

- 3. Na spisku direktorijuma, izaberite tip dozvole za pristup koju želite da dodelite za određene direktorijume.
	- • **Č/P:** Izaberite ovu opciju da biste dodelili dozvolu za čitanje/ pisanje.
	- • **Č:** Izaberite ovu opciju da biste dodelili dozvolu samo za čitanie.
	- • **Ne**: Izaberite ovu opciju ako ne želite da delite određeni direktorijum.
- 4. Kliknite na **Apply (Primeni)** da biste primenili promene.

#### **Korišćenje FTP usluge za deljenje**

FTP deljenje omogućava FTP serveru da deli datoteke sa USB diska sa drugim uređajima putem lokalne mreže ili interneta.

#### **VAŽNO**:

- Obavezno bezbedno uklonite USB disk. Nepravilno uklanjanje USB diska može dovesti do oštećenja podataka.
- • Da biste bezbedno uklonili USB disk, pogledajte odeljak **Bezbedno uklanjanje USB diska**, u okviru poglavlja **3.1.3 Nadgledanje USB uređaja**.

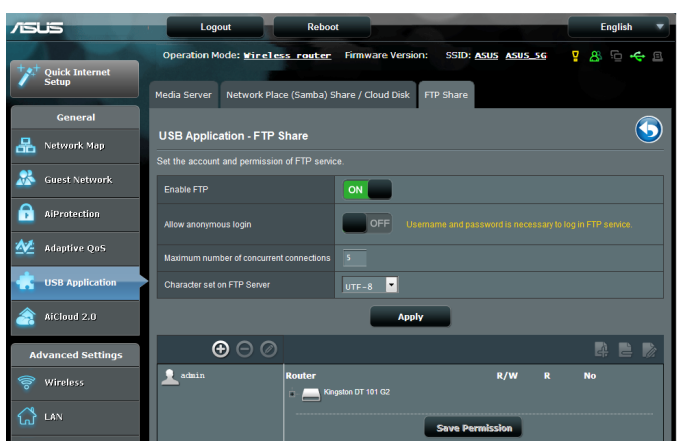

#### **Da biste koristili FTP uslugu za deljenje:**

**NAPOMENE:** Obavezno prvo podesite FTP server pomoću AiDiska. Više detalja potražite u odeljku **3.5.1 Korišćenje AiDiska**.

- 1. Na navigacionom oknu, kliknite na **General (Opšte)** > **USB application (USB aplikacija)** > **Media Services and Servers (Media usluge i serveri)** > kartica **FTP Share (FTP deljenje)**.
- 2. Na spisku direktorijuma, izaberite tip prava pristupa koje želite da dodelite za određene direktorijume.
	- • **Č/P**: Izaberite da biste dodelili pravo čitanja/pisanja za određeni direktorijum.
	- • **P**: Izaberite da biste dodelili samo pravo pisanja za određeni direktorijum.
	- • **Č**: Izaberite da biste dodelili samo pravo čitanja za određeni direktorijum.
	- • **Ne**: Izaberite ovu opciju ako ne želite da delite određeni direktorijum.
- 3. Ukoliko to više volite, možete da podesite polje **Allow anonymous login (Dozvoli anonimno prijavljivanje)** na **ON (Uključeno)**.
- 4. U polju **Maximum number of concurrent connections (Maksimalni broj istovremenih veza)**, unesite broj uređaja koji istovremeno može da se poveže na deljeni FTP server.
- 5. Kliknite na **Apply (Primeni)** da biste potvrdili promene.
- 6. Da biste pristupili FTP serveru, unesite ftp adresu **ftp://<ime hosta>.asuscomm.com** i vaše korisničko ime i lozinku u veb pregledač ili uslužni FTP klijent treće strane.

## **3.5.3 3G/4G**

RT-AC5300 podržava povezivanje 3G/4G modema radi dobijanja pristupa internetu.

**NAPOMENA:** Spisak verifikovanih USB modema potražite na sledećoj adresi: http://event.asus.com/2009/networks/3gsupport/

#### **Da biste podesili pristup internetu putem 3G/4G mreže.**

- 1. Na navigacionom oknu, kliknite na **General (Opšte)** > **USB application (USB aplikacija)** > **3G/4G**.
- 2. U polju **Enable USB Modem (Omogući USB modem)**, izaberite **Yes (Da)**.
- 3. Podesite sledeće:
	- • **Lokacija:** Izaberite lokaciju vašeg dobavljača 3G/4G usluge sa padajuće liste.
	- **Dobavljač internet usluge**: Izaberite lokaciju vašeg dobavljača internet usluge sa padajuće liste.
	- **APN (Ime pristupne tačke) usluga (opcionalno)**: Detaljne informacije zatražite od vašeg dobavljača 3G/4G usluge.
	- **Dial Number (Broj za pozivanje) i PIN code (PIN kôd)**: Pristupni broj dobavljača 3G/4G usluge i PIN kôd za vezu.

**NAPOMENA:** PIN kôd se može razlikovati, u zavisnosti od dobavljača.

- **Korisničko ime / Lozinka:** Korisničko ime i lozinku će vam dostaviti dobavljač 3G/4G usluge.
- **USB adapter**: Odaberite vaš USB adapter za 3G/4G mrežu sa padajuće liste. Ako niste sigurni koji je model vašeg USB adaptera ili model nije na spisku, izaberite **Auto (Automatski)**.
- 4. Kliknite na **Apply (Primeni)**.

**NAPOMENA:** Ruter će se ponovo pokrenuti kako bi podešavanja stupila na snagu.

# **3.6 Korišćenje AiClouda 2.0**

AiCloud 2.0 je uslužna aplikacija u oblaku koja vam omogućava da čuvate, sinhronizujete, delite i pristupate vašim datotekama.

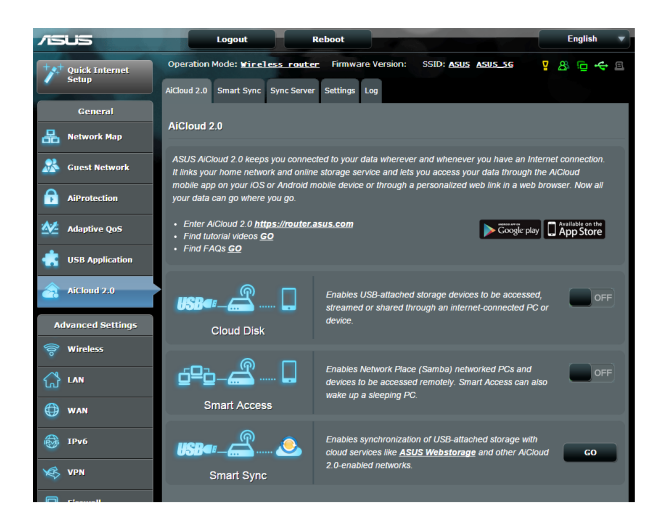

### **Da biste koristili AiCloud:**

- 1. Sa Google Play prodavnice ili Apple prodavnice, preuzmite i instalirajte aplikaciju ASUS AiCloud na vaš pametni uređaj.
- 2. Povežite vaš pametni uređaj u mrežu. Sledite uputstva da biste završili podešavanje AiClouda.

## **3.6.1 Disk u oblaku**

#### **Da biste napravili disk u oblaku:**

- 1. Priključite USB memorijski uređaj u bežični ruter.
- 2. Uključite **Cloud Disk (Disk u oblaku)**.

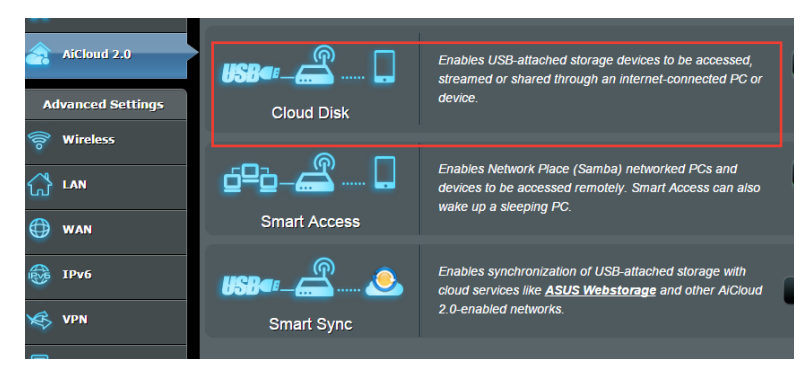

3. Idite na https://router.asus.com i unesite nalog i lozinku za prijavljivanje na ruter. Radi boljeg korisničkog iskustva, preporučujemo vam da koristite **Google Chrome** ili **Firefox**.

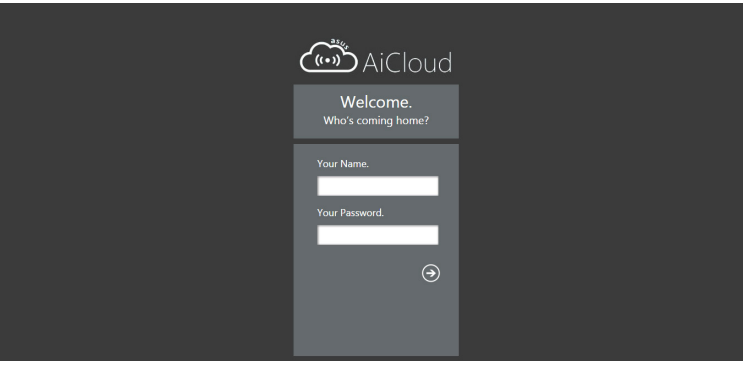

4. Sada možete da pristupate datotekama na disku u oblaku preko uređaja koji su povezani u mrežu.

**NAPOMENA:** Kada pristupate uređajima koju su povezani u mrežu, treba ručno da unesete korisničko ime i lozinku uređaja. Iz bezbednosnih razloga, AiCloud ne čuva te podatke.

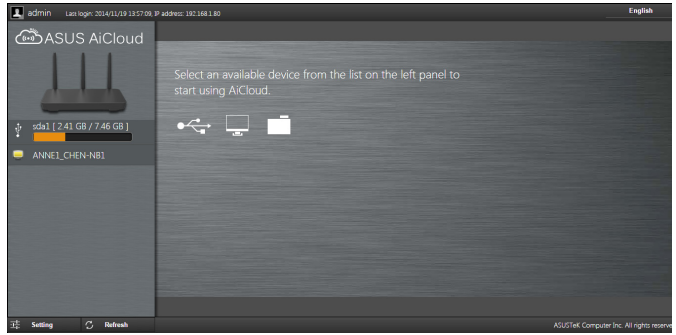

## **3.6.2 Pametni pristup**

Pametni pristup vam omogućava da s lakoćom pristupate kućnoj mreži putem imena domena vašeg rutera.

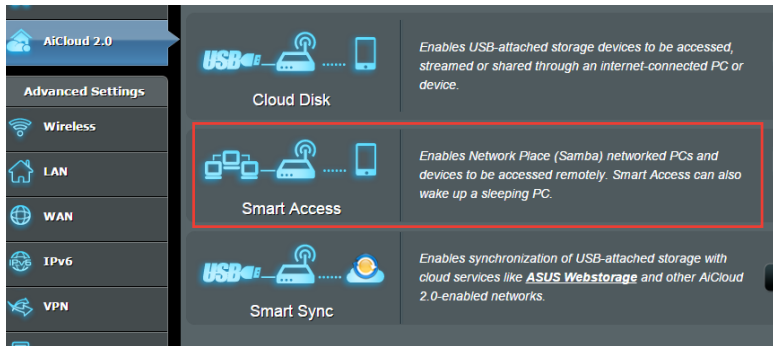

#### **NAPOMENE:**

- Ime domena za vaš ruter možete da napravite pomoću usluge ASUS DDNS. Više detalja potražite u odeljku **4.3.5 DDNS**.
- • Podrazumevano, AiCloud koristi bezbednu HTTPS vezu. Unesite https://[vašeASUSDDNSime].asuscomm.com da biste koristili Disk u oblaku i Pametni pristup sa povećanom bezbednošću.

## **3.6.3 Pametna sinhronizacija**

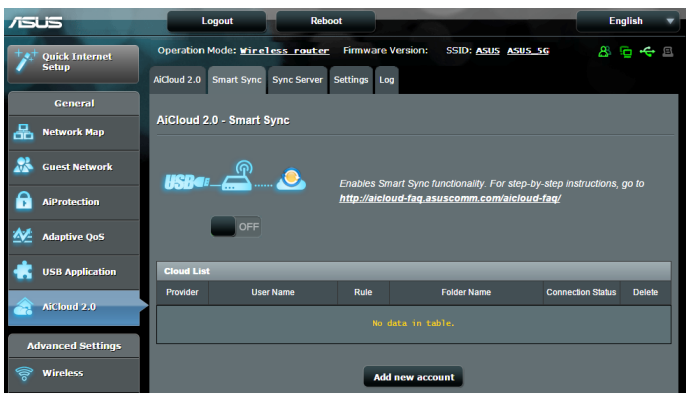

#### **Da biste koristili pametnu sinhronizaciju:**

- 1. Otvorite AiCloud, kliknite na **Smart Sync (Pametna sinhronizacija)** > **Go (Kreni)**.
- 2. Izaberite **ON (Uključeno)** da biste omogućili pametnu sinhronizaciju.
- 3. Kliknite na **Add new account (Dodaj novi nalog)**.
- 4. Unesite lozinku za vaš ASUS WebStorage naloga i izaberite direktorijum koji želite da sinhronizujete sa WebStorageom.
- 5. Kliknite na **Apply (Primeni)**.

# **4 Konfigurisanje naprednih parametara**

## **4.1 Bežično**

## **4.1.1 Opšte**

Kartica Opšte vam omogućava da konfigurišete osnove bežične parametre.

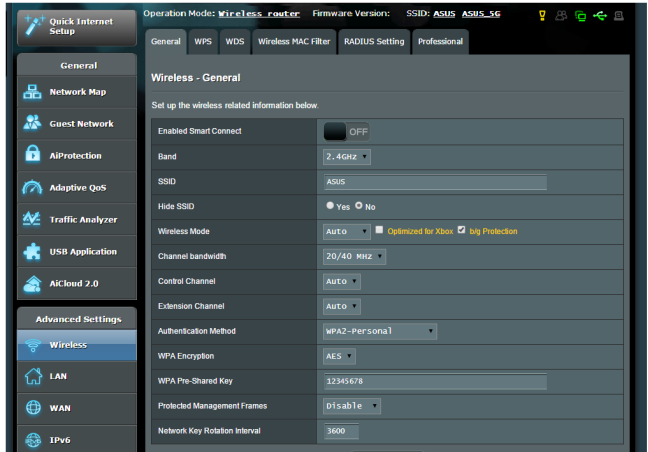

#### **Da biste konfigurisali osnovne bežične parametre:**

- 1. Na navigacionom oknu, kliknite na **Advanced Settings (Napredna podešavanja)** > **Wireless (Bežično)** > kartica **General (Opšte)**.
- 2. Izaberite 2,4 GHz ili 5GHz kao frekventni opseg za vašu bežičnu mrežu.
- 3. Ukoliko želite da koristite funkciju Smart Connect (Pametno povezivanje), pomerite klizač na **ON (Uključeno)** u polju **Enable Smart Connect (Aktiviraj pametno povezivanje)**. Ova funkcija automatski povezuje klijente u vašoj mreži za odgovarajući opseg od 2,4GHz ili 5GHz za optimalnu brzinu.

4. Dodelite jedinstveno ime koje sadrži najviše 32 znaka za vaš SSID (Service Set Identifier – identifikator skupa usluga) tj. ime mreže za identifikaciju vaše bežične mreže. Wi-Fi uređaji mogu da identifikuju vašu bežičnu mrežu i povežu se sa njom putem dodeljenog SSID-a. SSID-ovi na informacionoj traci se ažuriraju kada se novi SSID-ovi sačuvaju u podešavanjima.

**NAPOMENA**: Možete da dodelite jedinstvene SSID-ove frekventnim opsezima od 2,4 GHz i 5GHz.

- 5. U poju **Hide SSID (Sakrij SSID)**, izaberite **Yes (Da)** da biste sprečili bežičnim uređajima da otkriju vaš SSID. Kada je ova funkcija omogućena, biće potrebno da ručno unesete SSID na bežičnom uređaju kako biste pristupili bežičnoj mreži.
- 6. Izaberite neku od sledećih opcija bežičnog režima da biste odredili tipove bežičnih uređaja koji mogu da se povežu sa vašim bežičnim ruterom.
	- **• Automatski**: Izaberite **Auto (Automatski)** da biste dozvolili 802.11ac, 802.11n, 802.11g i 802.11b uređajima da se povežu sa bežičnim ruterom.
	- **• Stari**: Izaberite **Legacy (Stari)** da biste dozvolili 802.11b/g/n uređajima da se povežu sa bežičnim ruterom. Međutim, hardver koji prirodno podržava 802.11n će raditi samo na maksimalnoj brzini od 54 Mb/s.
	- **• Samo N**: Izaberite **N only (Samo N)** da biste maksimalno povećali performanse bežičnih uređaja sa N standardom. Ovo podešavanje sprečava 802.11g i 802.11b uređaje da se povežu sa bežičnim ruterom.
- 7. Izaberite radni kanal za veš bežični ruter. Izaberite **Auto (Automatski)** da biste dozvolili bežičnom ruteru da automatski izabere kanal na kom postoji najmanja količina smetnji.
- 8. Odaberite protok kanala da odgovara većim brzinama prenosa.
- 9. Odaberite način autentizacije.
- 10. Kada završite, kliknite na **Apply (Primeni)**.

## **4.1.2 WPS**

WPS (Wi-Fi Protected Setup – Wi-Fi zaštićeno podešavanje) je standard bežične bezbednosti koji vam omogućava da s lakoćom povežete uređaje u bežičnu mrežu. WPS funkciju možete da konfigurišete putem PIN koda ili WPS dugmeta.

**NAPOMENA**: Proverite da li uređaj podržava WPS.

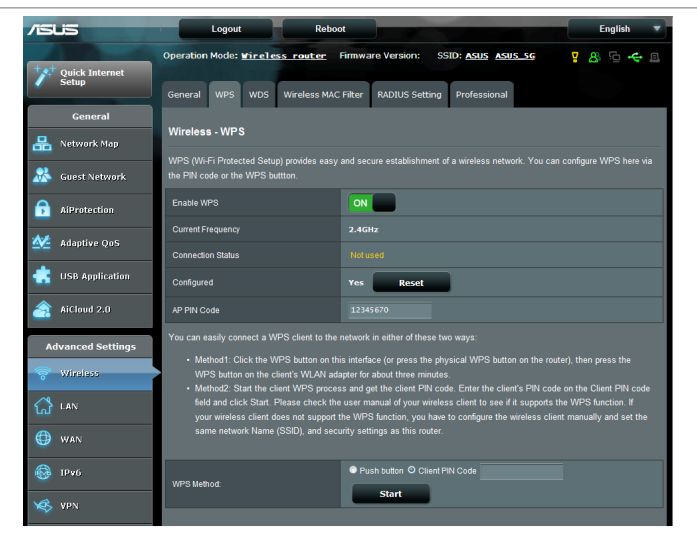

#### **Da biste omogućili WPS u bežičnoj mreži:**

- 1. Na navigacionom oknu, kliknite na **Advanced Settings (Napredna podešavanja)** > **Wireless (Bežično)** > kartica **WPS**.
- 2. U polju **Enable WPS (Omogući WPS)**, pomerite klizač na **ON (Uključeno)**.
- 3. WPS podrazumevano koristi opseg od 2,4 GHz. Ako želite da promenite frekvenciju na 5 GHz, podesite WPS funkciju na **OFF (Isključeno)**, kliknite na **Switch Frequency (Prebaci frekvenciju)** u polju **Current Frequency (Trenutna frekvencija)**, a zatim ponovo podesite WPS funkciju na **ON (Uključeno)**.

**Napomena:** WPS podržava proveru identiteta korišćenjem otvorenog sistema, WPA-ličnog i WPA2-ličnog šifrovanja. WPS ne podržava bežične mreže koje koriste deljeni ključ, WPA-centralni, WPA2-centralni i RADIUS metod šifrovanja.

- 3. U polju WPS Method (WPS metod), izaberite **Push Button (Pritisak dugmeta)** ili **Client PIN (PIN klijenta)**. Ako ste izabrali **Push Button (Pritisak dugmeta)**, pređite na korak 4. Ako ste izabrali **Client PIN (PIN klijenta)**, pređite na korak 5.
- 4. Da biste podesili WPS pomoću WPS dugmeta, pratite ove korake:
	- a. Kliknite na **Start (Pokreni)** ili pritisnite WPS dugme na poleđini bežičnog rutera.
	- b.Pritisnite WPS dugme na vašem bežičnom uređaju. Obično ga možete prepoznati po WPS logotipu.

**Napomena:** Lokaciju WPS dugmeta potražite na bežičnom uređaju ili njegovom korisničkom priručniku.

- c. Bežični ruter će pokušati da pronađe dostupne WPS uređaje. Ako bežični ruter ne pronađe ni jedan WPS uređaj, prebaciće se u režim pripravnosti.
- 5. Da biste podesili WPS pomoću PIN koda klijenta, pratite ove korake:
	- a. Pronađite PIN kôd za WPS u korisničkom priručniku za vaš bežični uređaj ili na samom uređaju
	- b.Unesite PIN kôd klijenta u okvir za tekst.
	- c. Kliknite na **Start (Pokreni)** da biste prebacili bežični ruter u režim WPS pregleda. LED indikatori na ruteru će brzo zatreperiti tri puta dok se WPS podešavanje ne završi.

## **4.1.3 Mrežni most**

Mrežni most ili WDS (Wireless Distribution System – bežični distribucioni sistem) omogućava vašem ASUS bežičnom ruteru da se poveže sa drugom bežičnom pristupnom tačkom na isključivom nivou, sprečavajući druge bežične uređaje ili stanice da pristupe vašem ASUS bežičnom ruteru. Može se smatrati i kao bežični repetitor, gde vaš ASUS bežični ruter komunicira sa drugom pristupnom tačkom i drugim bežičnim uređajima.

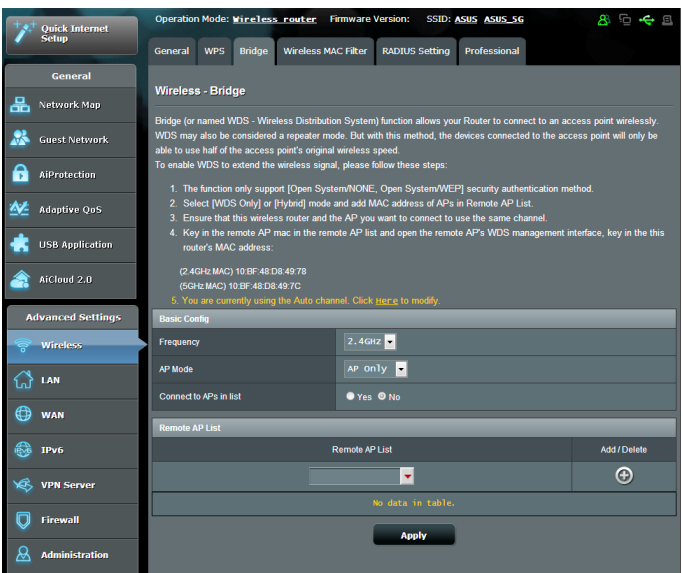

Da biste podesili bežični mrežni most:

- 1. Na navigacionom oknu, kliknite na **Advanced Settings (Napredna podešavanja)** > **Wireless (Bežično)** > kartica **Bridge (Mrežni most)**.
- 2. Izaberite frekventni opseg za bežični mrežni most.
- 3. U polju **AP Mode (Režim pristupne tačke)**, izaberite neku od sledećih opcija:
	- **• Samo pristupna tačka**: Onemogućava funkciju bežičnog mrežnog mosta.
	- **• Samo WDS**: Omogućava funkciju bežičnog mrežnog mosta, ali sprečava druge bežične uređaje/stanice da se povežu sa ruterom.**• Hibridno**: Omogućava funkciju bežičnog mrežnog mosta i dozvoljava drugim bežičnim uređajima/stanicama da se povežu sa ruterom.

**NAPOMENA:** U hibridnom režimu, bežični uređaji koji su povezani sa ASUS bežičnim ruterom će primati samo polovinu ukupne brzine veze pristupne tačke.

- 4. U polju **Connect to APs in list (Poveži se sa pristupnim tačkama na spisku)**, kliknite na **Yes (Da)** ukoliko želite da se povežete sa pristupnom tačkom koja se nalazi na spisku Remote AP List (Spisak udaljenih pristupnih tački).
- 5. Podrazumevano, operativni/kontrolni kanal za bežični most je podešen na **Auto (Automatski)** kako bi dozvolio ruteru da automatski odabere kanal sa najmanjim ometanjem.

Možete da modifikujete **Control Channel (Kontrolni kanal)** sa tabele **Advanced Settings (Napredna podešavanja)** > **Wireless (Bežično)** > **General (Opšte)**.

**NAPOMENA:** Dostupnost kanala se razlikuje u zavisnosti od zemlje ili regiona.

6. Na spisku udaljenih pristupnih tački, unesite MAC adresu i kliknite na dugme **Add (Dodaj) O** da biste uneli MAC adresu drugih dostupnih pristupnih tački.

**NAPOMENA:** Svaka pristupna tačka koju dodate na spisak treba da bude na istom kontrolnom kanalu kao ASUS bežični ruter.

7. Kliknite na **Apply (Primeni)**.

## **4.1.4 Filtriranje MAC adresa u bežičnoj mreži**

Filtriranje MAC adresa u bežičnoj mreži pruža kontrolu nad paketima koji se prenose na određenu MAC (Media Access Control – kontrola pristupa medijumu) adresu u bežičnoj mreži.

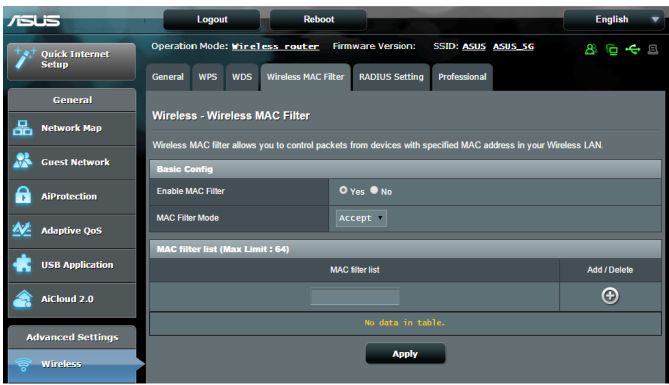

## **Da biste podesili filtriranje MAC adresa u bežičnoj mreži:**

- 1. Na navigacionom oknu, kliknite na **Advanced Settings (Napredna podešavanja)** > **Wireless (Bežično)** > kartica **Wireless MAC Filter (Filtriranje MAC adresa u bežičnoj mreži)**.
- 2. I polju **Frequency (Frekvencija)**, izaberite frekvencioni opseg koji želite da koristite za filtriranje MAC adresa u bežičnoj mreži.
- 3. U padajućoj listi **MAC Filter Mode (Režim filtriranja MAC adresa)**, izaberite **Accept (Prihvati)** ili **Reject (Odbij)**.
	- • Izaberite **Accept (Prihvati)** da biste dozvolili uređajima na spisku MAC filter list (Spisak filtriranih MAC adresa) da pristupe bežičnoj mreži.
	- • Izaberite **Reject (Odbij)** da biste sprečili uređaje na spisku MAC filter list (Spisak filtriranih MAC adresa) da pristupe bežičnoj mreži.
- 4. Na spisku filtriranih MAC adresa, kliknite na dugme **Add (Dodaj)** i unesite MAC adresu bežičnog uređaja.
- 5. Kliknite na **Apply (Primeni)**.

## **4.1.5 Podešavanje RADIUS-a**

RADIUS (Remote Authentication Dial In User Service – servis za daljinsku proveru identiteta korisnika na komutiranim vezama) podešavanje pruža dodatni sloj bezbednosti kada odaberete WPA-centrano, WPA2-centralno ili Radius sa 802.1x kao režimom provere identiteta.

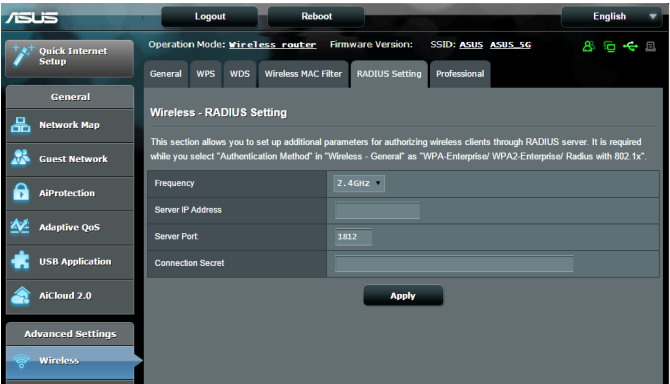

#### **Da biste podesili RADIUS parametre za bežičnu mrežu:**

1. Proverite da li je režim provere identiteta bežičnog rutera podešen na WPA-centralno, WPA2-centralno ili Radius sa 802.1x.

**NAPOMENA**: Informacije o konfigurisanju režima provere identiteta bežičnog rutera potražite u odeljku **4.1.1 Opšte**.

- 2. Na navigacionom oknu, kliknite na **Advanced Settings (Napredna podešavanja)** > **Wireless (Bežično)** > kartica **RADIUS Setting (Podešavanje RADIUS-a)**.
- 3. Izaberite frekventni opseg.
- 4. U polju **Server IP Address (IP adresa servera)**, unesite IP adresu RADIUS servera.
- 5. U polju **Server Port (Port servera)**, unesite port servera.
- 6. In the **Connection Secret (Tajni ključ veze)**, dodelite lozinku za pristup RADIUS serveru.
- 7. Kliknite na **Apply (Primeni)**.

## **4.1.6 Profesionalno**

Ekran Profesionalno pruža napredne opcije za konfiguraciju.

**NAPOMENA:** Preporučujemo vam da na ovoj stranici koristite podrazumevane vrednosti.

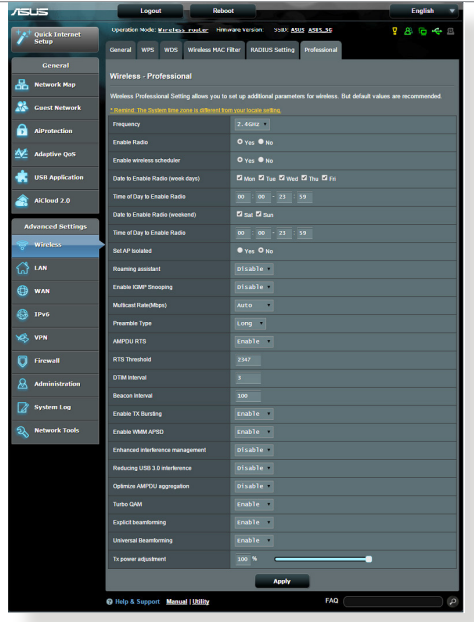

Na ekranu **Professional Settings (Profesionalna podešavanja)**, možete da konfigurišete sledeće:

- • **Frekvencija**: Izaberite frekventni opseg na koji će profesionalna podešavanja biti primenjena.
- • **Omogući radio-interfejs**: Izaberite **Yes (Da)** da biste omogućili bežično umrežavanje. Izaberite **No (Ne)** da biste onemogućili bežično umrežavanje.
- • **Dani kada će radio-interfejs biti omogućen (radni dani)]**: Možete da navedete kojim danima u nedelji će bežično umrežavanje biti omogućeno.
- • **Period dana kada će radio-interfejs biti omogućen**: Možete da navedete vremenski opseg kada će bežično umrežavanje biti omogućeno tokom nedelje.
- • **Dani kada će radio-interfejs biti omogućen (vikend)**: Možete da navedete kojim danima vikenda će bežično umrežavanje biti omogućeno.
- • **Period dana kada će radio-interfejs biti omogućen**: Možete da navedete vremenski opseg kada će bežično umrežavanje biti omogućeno tokom vikenda.
- • **Izoluj pristupnu tačku)**: Izolovanje pristupne tačke sprečava bežične uređaje u mreži da komuniciraju među sobom. Ova funkcija je korisna ukoliko veliki broj gostiju često pristupa mreži ili je napušta. Izaberite **Yes (Da)** da biste omogućili ovu funkciju ili izaberite **No (Ne)** da biste je omogućili.
- • **Asistent za roming:** U mrežnim konfiguracijama koje uključuju više pristupnih tačaka ili bežičnih repetitora, bežični klijenti ponekad ne mogu da se automatski povežu na ukradenu pristupnu tačku jer su i dalje povezane na glavni bežični ruter. Aktivirajte ovo podešavanje tako da se klijent isključi sa glavnog bežičnog rutera ukoliko je jačina signača ispod određenog praga i da se poveže na jači signal.
- • **Aktivirajte IGMP Snooping**: Aktiviranje ove funkcije dozvoljava nadgledanje IGMP-a (Protokola upravljanja internetom za grupu) kod uređaja i optimizuje bežični multicast saobraćaj.
- • **Brzina višesmernog prenosa (Mb/s)**: Izaberite brzinu višesmernog prenosa ili kliknite na **Disable (Onemogući)** da biste isključili simultani prenos.
- • **Tip preambule**: Tip preambule definiše vreme koje ruter troši na CRC (Cyclic Redundancy Check ciklična provera redundanse) proveru. CRC je metod otkrivanja grešaka tokom prenosa podataka. Izaberite **Short (Kratka)** za prometne mreže sa velikom količinom mrežnog saobraćaja. Izaberite **Long**<br>**(Dugačka)** ako se bežična mreža sastoji od starijih bežičnih<br>uređaja.
- **AMPDU RTS**: Aktiviranje ove funkcije vam dozvoljava da kreirate grupu okvira pre nego što su prenešeni i da koristite RTS za svaki AMPDU za komunikaciju između 802.11g i 802.11b uređaja.
- **RTS prag**: Odaberite nižu vrednost za RTS (Zahtev za slanje) Threshold (Praga) da popravite bežičnu komunikaciju u zauzetoj ili preokupiranoj bežičnoj mreži sa velikim mrežnim protokom i brojnim bežičnim uređajima.
- • **Ograničenje RTS-a**: Izaberite nižu vrednost za ograničenje RTS-a (Request to Send zahtev za slanje) kako biste poboljšali bežičnu komunikaciju u bežičnoj mreži koja je prometna ili ima dosta smetnji, sa gustim mrežnim saobraćajem i velikim brojem

bežičnih uređaja.

- • **Interval DTIM-a**: Interval DTIM-a (Delivery Traffic Indication Message) ili učestalost signalne poruke, vremenski je interval koji treba da protekne pre slanja signala bežičnom uređaju u režimu spavanja, radi signaliziranja da paket sa podacima čeka da bude isporučen. Podrazumevana vrednost je tri milisekunde.
- • **Interval signalne poruke**: Interval signalne poruke je vreme između dva DTIM-a. Podrazumevana vrednost je 100 milisekundi. Smanjite interval signalne poruke za nestabilnu bežičnu mrežu ili za uređaje u romingu.
- • **Omogući emitovanje TX bujice**: EmitovanjeTX bujice poboljšava brzinu prenosa između bežičnog rutera i 802.11g uređaja.
- • **Smanjivanje USB 3.0 interfejsa**: Aktiviranje ove funkcije obezbeđuje najbolji bežični rad na opsegu od 2.4 GHz. Deaktiviranje ove funkcije povećava brzinu prenosa USB 3.0 porta i može da utiče na bežični opseg od 2.4 GHz.
- **Optimizujte AMPDU agregaciju**: Optimizujte maksimalan broj MPDU-a u AMPDU-u i izbegnite da se paketi gube ili koruptuju tokom prenosa u bežičnim kanalima koji su skloni greškama
- **Optimizujte ACK supresiju**: Optimizujte maksimalni broj ACK-ova da se priguše u osnovi.
- **Turbo QAM**: Aktiviranje ove funkcije dozvoljava podršku za 256-QAM (MCS 8/9) na 2.4GHz opsegu da se postigne bolji opseg i protok na toj frekvenciji.
- **Fer vreme emitovanja**: Uz fer vreme emitovanja, brzinu mreže ne određuje najsporiji saobraćaj. Jednakim dodeljivanjem vremena klijentima, fer vreme emitovanja dozvoljava svakom prenosu da se odigrava pri najvećoj mogućoj brzini.
- **Eksplicitno formiranje grana**: WLAN adapter i ruter klijenta oba podržavaju tehnologiju kreiranja grana. Ova tehnologija dozvoljava ovim uređajima da komuniciraju procenu kanala i smer upravljanja jedan drugom da bi poboljšali brzinu preuzimanja i učitavanja.
- • **Univerzalno formiranje grana**: Za starije adaptere bežičnih mreža koji ne podržavaju formiranje grane, ruter procenjuje kanal i određuje smer upravljanja da poboljša brzinu preuzimanja
- • **Omogući WMM APSD**: Omogućite WMM APSD (Wi-Fi Multimedia Automatic Power Save Delivery) da biste poboljšali upravljanje napajanjem između bežičnih uređaja. Izaberite **Disable (Onemogući)** da biste isključili WMM APSD.
- • **Korekcija TX napajanja**: Korekcija TX napajanja se odnosi na milivate (mW) potrebne za napajanje izlaznog signala sa radio-interfejsa bežičnog rutera. Unesite vrednost između 0 i 100.

**NAPOMENA**: Povećavanje vrednosti korekcije TX napajanja može da utiče na stabilnost bežične mreže.

# **4.2 LAN**

## **4.2.1 IP adresa u LAN mreži**

Ekran LAN IP (IP adresa u LAN mreži) vam omogućava da izmenite parametre IP adrese u LAN mreži bežičnog rutera.

**NAPOMENA:** Svaka promena IP adrese u LAN mreži će uticati na parametre DHCP-a.

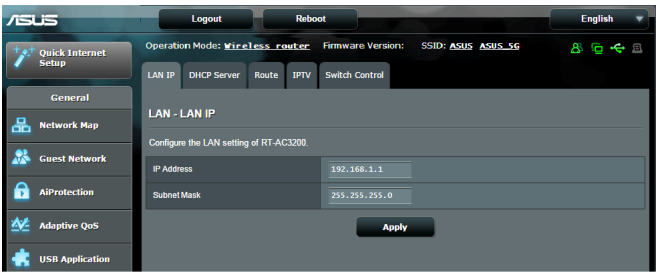

**Da biste izmenili parametre IP adrese u LAN mreži:**

- 1. Na navigacionom oknu, kliknite na **Advanced Settings (Napredna podešavanja)** > **LAN** > kartica **LAN IP (IP adresa u LAN mreži)**.
- 2. Izmenite stavke **IP address (IP adresa)** i **Subnet Mask (Maska podmreže)**.
- 3. Kada završite, kliknite na **Apply (Primeni)**.

## **4.2.2 DHCP server**

Vaš bežični ruter koristi DHCP za automatsko dodeljivanje IP adresa u mreži. Možete da navedete opseg IP adresa i vreme isteka za klijente u mreži.

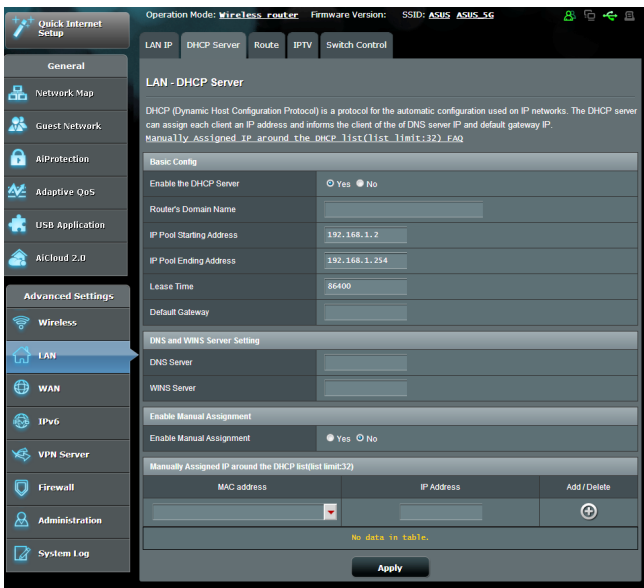

#### **Da biste konfigurisali DHCP server:**

- 1. Na navigacionom oknu, kliknite na **Advanced Settings (Napredna podešavanja)** > **LAN** > kartica **LAN IP (IP LAN mreže)**.
- 2. U polju **Enable the DHCP Server (Omogući DHCP server)**, izaberite **Yes (Da)**.
- 3. U okviru za tekst **Domain Name (Ime domena)**, unesite ime domena za bežični ruter.
- 4. U polju **IP Pool Starting Address (Početna adresa IP prostora)**, unesite početnu IP adresu.
- 5. U polju **IP Pool Ending Address (Krajnja adresa IP prostora)**, unesite krajnju IP adresu.
- 6. U polju **Lease Time (Vreme isteka)**, navedite u sekundama kada će dodeljena IP adresa da istekne. Po isteku ovog vremena, DHCP server će dodeliti novu IP adresu.

#### **NAPOMENE:**

- **•**  Preporučujemo vam da koristite IP adresu u formatu 192.168.1.xxx (gde xxx može da bude bilo koji broj između 2 i 254) kada navodite opseg IP adresa.
- Početna adresa IP prostora ne sme da bude veća od krajnje adrese IP prostora.
- 7. U odeljku **DNS and Server Settings (Parametri DNS-a i servera)**, unesite IP adresu DNS servera i WINS servera, ukoliko je potrebno.
- 8. Vaš bežični ruter može i ručno da obavlja dodelu IP adresa uređajima u mreži. U polju **Enable Manual Assignment (Omogući ručnu dodelu)**, odaberite **Yes (Da)** da biste dodelili IP adrese određenim MAC adresama u mreži. Na DHCP spisak je moguće dodate do 32 MAC adrese za ručnu dodelu.

## **4.2.3 Rutiranje**

Ako vaša mreža koristi više od jednog bežičnog rutera, možete da konfigurišete tabelu za rutiranje radi deljenja iste internet usluge.

**NAPOMENA**: Preporučujemo vam da ne menjate podrazumevane parametre rutiranja, osim ukoliko posedujete napredno znanje o tabelama za rutiranje.

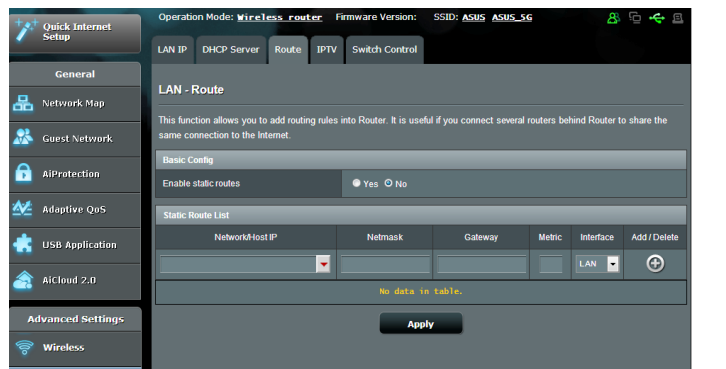

#### **Da biste konfigurisali tabelu za rutiranje u LAN mreži:**

- 1. Na navigacionom oknu, kliknite na **Advanced Settings (Napredna podešavanja)** > **LAN** > kartica **Route (Rutiranje)**.
- 2. U polju **Enable static routes (Omogući statičke rute)**, odaberite **Yes (Da)**.
- 3. Na spisku **Static Route List (Spisak statičkih ruta)**, unesite mrežne informacije drugih pristupnih tačaka ili čvorova. Klikntie na dugme **Add (Dodaj)**  $\bigoplus$  ili dugme **Delete (Izbriši)** da biste dodali ili uklonili uređaj sa spiska.
- 4. Kliknite na **Apply (Primeni)**.

## **4.2.4 IPTV**

Bežični ruter podržava vezu sa IPTV uslugama putem dobavljača internet usluge ili LAN mreže. Kartica IPTV sadrži konfiguracione parametre koji su potrebni da biste podesili IPTV, VoIP, višesmerno emitovanje i UDP za vašu uslugu. Informacije o usluzi zatražite od vašeg dobavljača internet usluge.

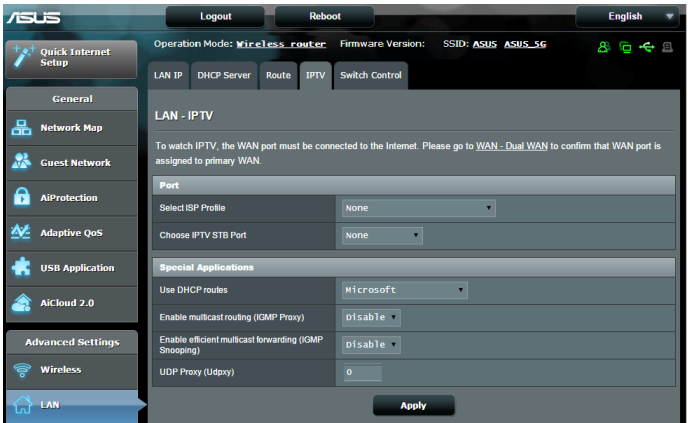

# **4.3 WAN**

## **4.3.1 Veza sa internetom**

Ekran Internet Connection (Veza sa internetom) vam omogućava da konfigurišete parametre različitih tipova veza sa WAN mrežom.

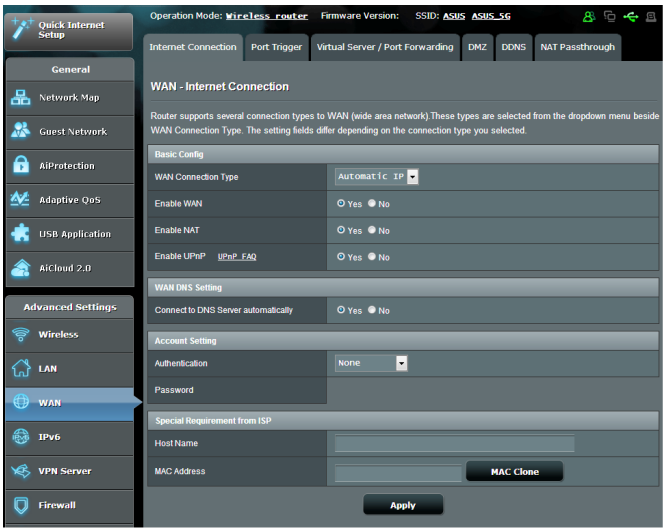

#### **Da biste konfigurisali parametre veze sa WAN mrežom:**

- 1. Na navigacionom oknu, kliknite na **Advanced Settings (Napredna podešavanja)** > **LAN** > kartica **Internet Connection (Veza sa internetom)**.
- 2. Konfigurišite sledeće parametre. Kada završite, kliknite na **Apply (Primeni)**.
	- **• Tip veze sa WAN mrežom**: Odaberite tip vašeg dobavljača internet usluge. Ponuđene opcije su **Automatic IP (Automatski IP)**, **PPPoE**, **PPTP**, **L2TP** i **Fixed IP (Fiksni IP)**. Obratite se vašem dobavljaču internet usluge ukoliko ruter ne bude u mogućnosti da pribavi važeću IP adresu ili ukoliko niste sigurni za tip veze sa WAN mrežom.
	- • **Omogući WAN mrežu**: Izaberite **Yes (Da)** da biste dozvolili ruteru da pristupi internetu. Izaberite **No (Ne)** da biste onemogućili pristup internetu.
- **• Omogući NAT**: NAT (Network Address Translation prevođenje mrežnih adresa) je sistem u kojem se jedna javna IP adresa (IP adresa u WAN mreži) koristi za pružanje pristupa internetu mrežnim klijentima sa privatnom IP adresom u LAN mreži. Privatna IP adresa svakog mrežnog klijenta se čuva u NAT tabeli i koristi se za rutiranje dolaznih paketa podataka.
- **• Omogući UPnP**: UPnP (Universal Plug and Play univerzalni standard "utakni i koristi") omogućava da više uređaja (kao što su ruteri, televizori, muzičke linije, konzole za igranje i mobilni telefoni) budu kontrolisani putem mreže zasnovane na IP protokolu, sa ili bez centralne kontrole putem mrežnog prolaza. UPnP povezuje računare svih vrsta, pružajući lako umrežavanje radi konfigurisanja na daljinu i prenosa podataka. Pomoću UPnP tehnologije, novi mrežni uređaj će automatski biti otkriven. Nakon što se povežu u mrežu, uređaje je moguće daljinski konfigurisati radi podrške za P2P aplikacije, interaktivno igranje, održavanje video konferencija i veb ili proksi servere. Za razliku od prosleđivanja porta, koje zahteva ručno konfigurisanje parametara porta, UPnP automatski konfiguriše ruter tako da prihvata dolazne veze i usmerava zahteve određenom računaru u lokalnoj mreži.
- **• Poveži sa DNS serverom**: Omogućava ruteru da automatski dobija IP adrese od DNS servera dobavljača internet usluge. DNS je host na internetu koji prevodi imena internet domena u numeričke IP adrese.
- • **Provera identiteta**: Pojedini dobavljači internet usluge navode ovu stavku. Proverite kod vašeg dobavljača i popunite ukoliko je potrebno.
- • **Ime hosta**: Ovo polje vam omogućava da unesete ime hosta za ruter. Obično, to ćete uraditi na poseban zahtev vašeg dobavljača internet usluga. Ako je vaš dobavljač internet usluga dodelio ime hosta za vaš računar, unesite ga ovde.
- **MAC adresa:** MAC (Media Access Control kontrola pristupa medijumu) adresa je jedinstveni identifikator vašeg mrežnog uređaja. Pojedini dobavljači internet usluga nadgledaju MAC adrese mrežnih uređaja koji se povezuju sa njihovom uslugom i odbijaju neprepoznate uređaje koji pokušaju da se povežu. Da biste izbegli probleme u vezi nastale usled neregistrovane MAC adrese, možete uradite sledeće:
	- • Kontaktirajte vašeg dobavljača internet usluge i ažurirajte MAC adresu povezanu sa internet uslugom.
	- • Klonirajte ili promenite MAC adresu ASUS bežičnog rutera tako da se podudara sa MAC adresom prethodnog uređaja za umrežavanje kog vaš dobavljač internet usluge prepoznaje.
- • **Upit DHCP frekvencije:** Menja podešavanja intervala DHCP otkrivanja da bi se sprečilo preopterećivanje DHCP servera.

# **4.3.2 Dupli WAN**

Vaš ASUS bežični ruter poseduje podršku za dupli WAN. Možete da podesite opciju za dupli WAN na bilo koji od ova dva režima:

- **• Režim za prebacivanje:** Odaberite ovaj režim da koristite sekundarni WAN kao rezervni mrežni pristup.
- **• Učitajte izbalansiran režim:** Odaberite ovaj režim da optimizujete protok, minimizujete vreme odgovora i sprečite preopterećivanje podacima kako primarne, tako i sekundarne WAN veze.

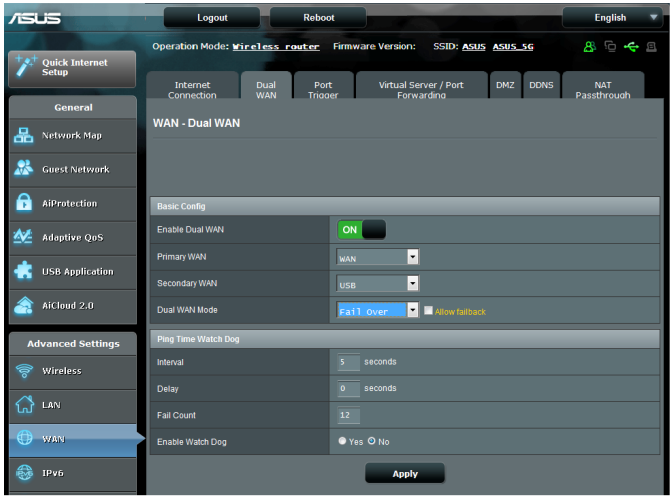

# **4.3.3 Okidanje portova**

Okidanje opsega portova otvara unapred određen ulazni port na ograničeni vremenski period kad god klijent u lokalnoj mreži uspostavi odlaznu vezu sa određenim portom. Okidanje portova se koristi u sledećim slučajevima:

- • Više nego jednom klijentu je potrebno prosleđivanje porta za istu aplikaciju u različito vreme.
- • Aplikacija zahteva određene ulazne portove koji se razlikuju od izlaznih portova.

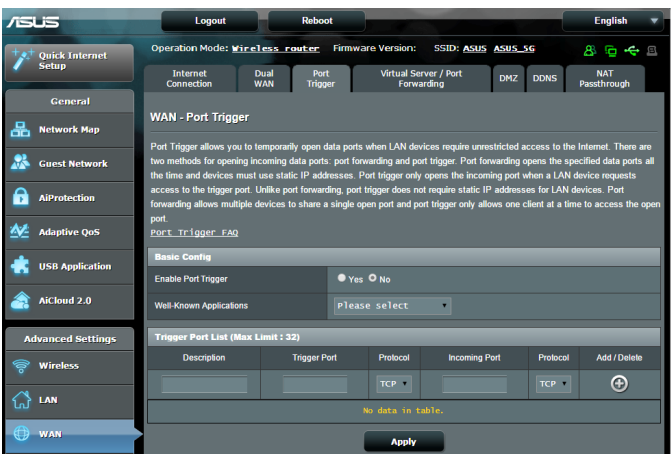

#### **Da biste podesili okidanje portova:**

- 1. Na navigacionom oknu, kliknite na **Advanced Settings (Napredna podešavanja)** > **WAN** > kartica **Port Trigger (Okidanje portova)**.
- 2. U polju **Enable Port Trigger (Aktiviraj okidač ulaza)**, odaberite **Yes (Da)**.
- 3. U polju **Well-Known Applications (Dobro poznate aplikacije)**, odaberite popularne igrice i mrežne usluge da ih dodate na Port Trigger List (Spisak okidača ulaza).
- 4. U tabeli **Trigger Port List (Spisak okidača ulaza)**, unesite sledeće informaciie:
	- • **Opis**: Unesite kratko ime ili opis usluge.
	- **• Okidački port**: Navedite okidački port za otvaranje ulaznog porta.
	- • **Protokol**: Izaberite protokol, TCP ili UDP.
	- • **Ulazni port**: Navedite ulazni port za prijem dolaznih podataka sa interneta.
	- • **Protokol**: Izaberite protokol, TCP ili UDP.
- 5. Kliknite na **Add (Dodaj)** da unesete informacije okidača ulaza na spisak. Kliknite na taster **Delete (Obriši) O** da uklonite okidač ulaza sa spiska.
- 6. Kada završite, kliknite na **Apply (Primeni)**.

#### **NAPOMENE:**

- Kada se povezujete sa IRC serverom, klijentski računar uspostavlja odlaznu vezu koristeći opseg okidačkih portova 66660–7000. IRC server odgovara potvrđivanjem korisničkog imena i uspostavljanjem nove veze sa klijentskim računarom kroz ulazni port.
- Ako je okidanje portova onemogućeno, ruter prekida vezu jer nije u mogućnosti da utvrdi koji računar zahteva pristup IRC-u. Kada je okidanje portova omogućeno, ruter dodeljuje ulazni port za prijem dolaznih podataka. Ulazni port se zatvara nakon isteka određenog vremenskog perioda, jer ruter nije siguran kada će sama aplikacija biti zatvorena.
- • Okidanje portova dozvoljava samo jednom klijentu u mreži da koristi određeni servis i određenih ulazni port u nekom trenutku.
- Ne možete da koristite istu aplikaciju za istovremeno okidanje porta u više računara. Ruter će proslediti port nazad na poslednji računar koji mu je poslao zahtev.

# **4.3.4 Virtuelni server / Prosleđivanje portova**

Prosleđivanje portova je metod usmeravanja mrežnog saobraćaja sa interneta koji pristiže na određeni port ili opseg portova ka uređaju ili više uređaja u lokalnoj mreži. Podešavanje prosleđivanja portova na ruteru omogućava računarima izvan mreže da pristupe određenim uslugama koje pružaju računari u lokalnoj mreži.

**NAPOMENA:** Kada je prosleđivanje portova omogućeno, ASUS ruter blokira nezahtevan dolazni saobraćaj sa interneta i dozvoljava isključivo odgovore na odlazne zahteve iz LAN mreže. Mrežni klijent nema direktan pristup internetu i obrnuto.

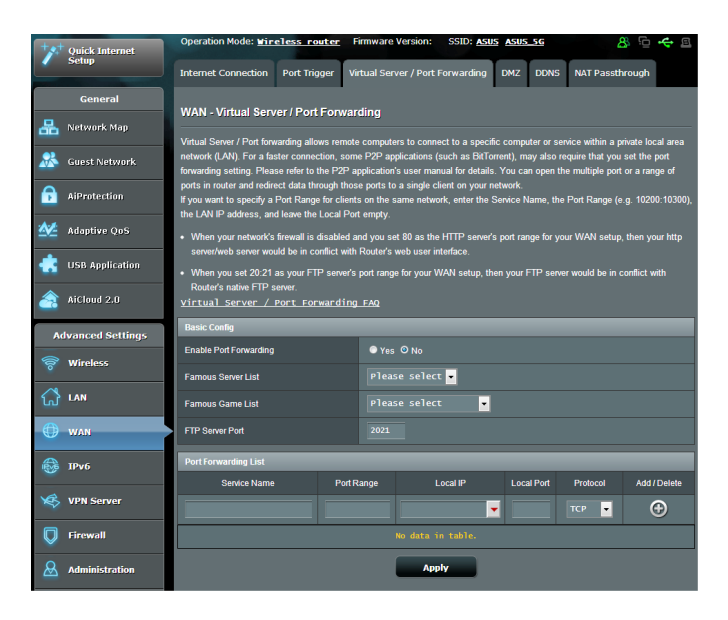

#### **Da biste podesili prosleđivanje portova:**

- 1. Na navigacionom oknu, kliknite na **Advanced Settings (Napredna podešavanja)** > **WAN** > kartica **Virtual Server / Port Forwarding (Virtuelni server / Prosleđivanje portova)**.
- 2. U polju **Enable Port Trigger (Aktiviraj okidač ulaza)**, odaberite **Yes (Da)**.
- 3. U polju **Famous Server List (Spisak čuvenih servera)**, odaberite vrstu usluge kojoj želite da pristupite.
- 4. U polju **Famous Game List (Spisak čuvenih igrica)**, odaberite popularnu igricu kojoj želite da pristupite. Ova stavka navodi ulaz koji je potreban za vašu odabranu popularnu internet igricu da bi ona korektno radila.
- 5. U tabeli **Port Forwarding List (Spisak prosleđivanja ulaza)**, unesite sledeće informacije:
	- • **Ime usluge**: Unesite ime usluge.
	- • **Opseg portova**: Ako želite da navedete opseg portova za klijente u istoj mreži, unesite ime usluge, opseg portova (npr. 10200:10300) i IP adresu LAN mreže, a lokalni port ostavite praznim. Prihvata se unos u različitim formatima, kao što je opseg portova (300:500), pojedinačni portovi (566,789) ili kombinovano (1015:1024,3021).

#### **NAPOMENE:**

- Ako je mrežna barijera isključena i podesili ste port 80 kao port HTTP servera u podešavanjima WAN mreže, http server / veb server će biti u konfliktu sa ruterovim veb interfejsom.
- Mreža koristi portove za razmenjivanje podataka, tako da je svakom portu dodeljen broj porta i određeni zadatak. Na primer, port 80 se koristi za HTTP. Određeni port može da koristi samo jedna aplikacija ili usluga u nekom trenutku. Stoga, dva računara koji pokušavaju da pristupe podacima kroz isti port u isto vreme – neće uspeti. Na primer, ne možete da podesite prosleđivanje porta za port 100, za dva računara istovremeno.
	- **Lokalna IP adresa:** Unesite IP adresu klijenta u LAN mreži.

**NAPOMENA**: Koristite statičku IP adresu za lokalnog klijenta kako bi prosleđivanje porta radilo kako treba. Informacije potražite u odeljku **4.2 LAN**.

- • **Lokalni port**: Unesite određeni port koji će primati prosleđene pakete. Ostavite ovo polje praznim ukoliko želite da dolazni paketi budu preusmereni na određeni opseg portova.
- **Protokol:** Izaberite protokol. Ako niste sigurni koji da izaberete, izaberite **BOTH (Oba)**.
- 5. Kliknite na **Add (Dodaj)** da unesete informacije okidača ulaza na spisak. Kliknite na taster **Delete (Obriši)** da uklonite okidač ulaza sa spiska.
- 6. Kada završite, kliknite na **Apply (Primeni)**.

#### **Da biste proverili da li je prosleđivanje porta uspešno konfigurisano:**

- Proverite da li je server ili aplikacija podešena i pokrenuta.
- • Biće vam potreban klijent izvan vaše LAN mreže, ali sa pristupom internetu (nazovimo ga "internet klijent"). Taj klijent ne sme da bude povezan sa ASUS ruterom.
- • Na internet klijentu, unesite ruterovu IP adresu u WAN mreži da biste pristupili serveru. Ako je port uspešno prosleđen, trebalo bi da možete da pristupite datotekama ili aplikacijama.

#### **Razlike između okidanja portova i prosleđivanja portova:**

- • Okidanje portova će raditi čak i bez podešavanje određene IP adrese u LAN mreži. Za razliku od prosleđivanja portova, koje zahteva statičku IP adresu u LAN mreži, okidanje portova omogućava dinamičko prosleđivanje portova pomoću rutera. Unapred određeni opsezi portova su konfigurisani da prihvataju dolazne veze na određeno vreme. Okidanje portova omogućava da više računara pokreće aplikacije koje bi inače zahtevale ručno prosleđivanje istog porta ka svakom računaru u mreži.
- • Okidanje portova je sigurnije od prosleđivanja portova jer ulazni portovi nisu otvoreni sve vreme. Oni se otvaraju samo kada aplikacija pravi odlaznu vezu kroz okidački port.

## **4.3.4 DMZ**

Virtuelni DMZ izlaže jednog klijenta internetu, omogućavajući klijentu da prima sve dolazne pakete koji su usmereni ka lokalnoj mreži.

Dolazni saobraćaj sa interneta se obično odbacuje i usmerava ka određenom klijentu samo ukoliko je u mreži konfigurisano prosleđivanje portova ili okidanje portova. U DMZ konfiguraciji, jedan mrežni klijent prima sve dolazne pakete.

Podešavanje DMZ-a u mreži je korisno kada je potrebno da ulazni portovi budu otvoreni ili želite da hostujete server za domen, veb ili e-poštu.

**Oprez:** Otvaranje svih portova na klijentu prema internetu čini da mreža bude podložna spoljnim napadima. Budite svesni bezbednosnih rizika koji se tiču korišćenja DMZ-a.

#### **Da biste podesili DMZ:**

- 1. Na navigacionom oknu, kliknite na **Advanced Settings (Napredna podešavanja)** > **LAN** > kartica **DMZ**.
- 2. Konfigurišite sledeće parametre. Kada završite, kliknite na **Apply (Primeni)**.
	- • **IP adresa izložene stanice:** Unesite klijentovu IP adresu u LAN mreži koja će da pruža DMZ uslugu i bude izložena na internetu. Serverski klijent mora da ima statičku IP adresu.

## **Da biste uklonili DMZ:**

- 1. Izbrišite klijentovu IP adresu u LAN mreži iz okvira za tekst **IP Address of Exposed Station (IP adresa izložene stanice)**.
- 2. Kada završite, kliknite na **Apply (Primeni)**.

# **4.3.5 DDNS**

Podešavanje DDNS-a (Dynamic DNS – dinamički DNS) vam omogućava da pristupite ruteru iz spoljašnosti mreže kroz ponuđenu ASUS DDNS uslugu ili drugu DDNS uslugu.

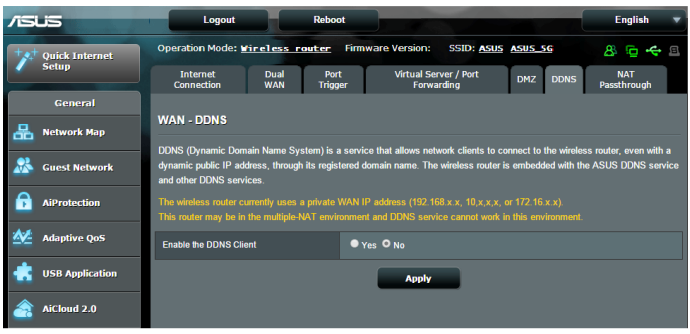

# **Da biste podesili DDNS:**

- 1. Na navigacionom oknu, kliknite na **Advanced Settings (Napredna podešavanja)** > **LAN** > kartica **DDNS**.
- 2. Konfigurišite sledeće parametre. Kada završite, kliknite na **Apply (Primeni)**.
	- • **Omogući DDNS klijent**: Omogućite DDNS-u da pristupi ASUS ruteru putem DNS imena umesto IP adrese u WAN mreži.
	- • **Server i ime hosta**: Odaberite ASUS DDNS ili drugi DDNS. Ako želite da koristite ASUS DDNS, popunite polje Host Name (Ime hosta) u formatu xxx.asuscomm.com (xxx je ime hosta).
	- • Ako želite da koristite drugu DDNS uslugu, kliknite na FREE TRIAL (Besplatna proba) i prvo se registrujte na mreži. Popunite polja User Name (Korisničko ime) ili E-mail Address (Adresa e-pošte) i Password (Lozinka) ili DDNS Key (DDNS ključ).

• **Omogući džokera**: Omogućite džokera ukoliko ga vaša DDNS usluga zahteva.

#### **NAPOMENE**:

DDNS usluga neće raditi u sledećim uslovima:

- Kada bežični ruter koristi privatnu IP adresu u WAN mreži (192.168.x.x, 10.x.x.x ili 172.16.x.x), kao što je naznačeno žutim tekstom.
- Ruter se nalazi u mreži koja koristi više NAT tabela.

#### **4.3.6 NAT unakrsno prosleđivanje**

NAT unakrsno prosleđivanje omogućava vezi virtuelne privatne mreže (VPN) da prođe kroz ruter do mrežnih klijenata. PPTP unakrsno prosleđivanje, L2TP unakrsno prosleđivanje, IPsec unakrsno prosleđivanje i RTSP unakrsno prosleđivanje su podrazumevano omogućeni.

Da biste omogućili/onemogućili parametre NAT unakrsnog prosleđivanja, kliknite na **Advanced Settings (Napredna podešavanja)** > **WAN** > kartica **NAT Passthrough (NAT unakrsno prosleđivanje)**. Kada završite, kliknite na **Apply (Primeni)**.

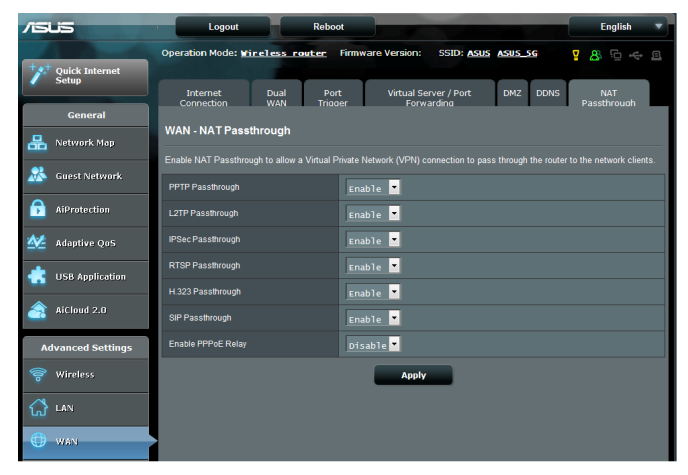

# **4.4 IPv6**

Ovaj bežični ruter podržava IPv6 adresiranje, sistem koji podržava više IP adresa. Ovaj standard još uvek nije široko dostupan. Proverite sa vašim dobavljačem internet usluge da li podržava IPv6.

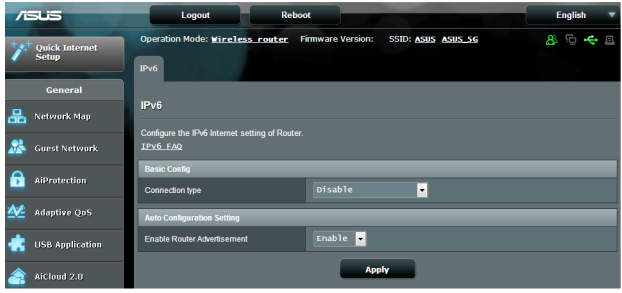

# **Da biste podesili IPv6:**

- 1. Na navigacionom oknu, klikntie na **Advanced Settings (Napredna podešavanja)** > **IPv6**.
- 2. Izaberite **Connection Type (Tip veze)**. Konfiguracione opcije se razlikuju u zavisnosti od izabranog tipa veze.
- 3. Unesite parametre za IPv6 LAN mrežu i DNS.
- 4. Kliknite na **Apply (Primeni)**.

**NAPOMENA**: Obratite se dobavljaču internet usluge radi dobijanja informacija o IPv6 parametrima usluge.

# **4.5 VPN server**

VPN (Virtual Private Network – virtuelna privatna mreža) omogućava bezbednu komunikaciju sa udaljenim računarom ili udaljenom mrežom, putem javne mreže kao što je internet.

**NAPOMENA**: Pre podešavanja VPN veze, biće vam potrebna IP adresa ili ime domena VPN servera kom želite da pristupite.

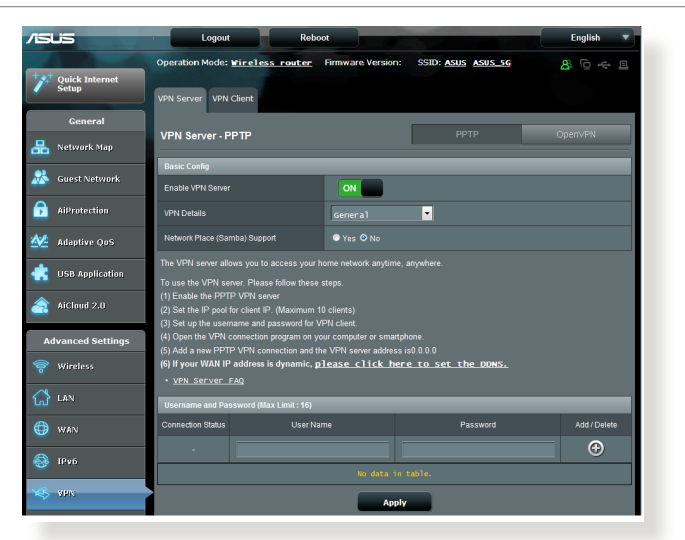

# **Da biste podesili pristup VPN serveru:**

- 1. Na navigacionom oknu, klikntie na **Advanced Settings (Napredna podešavanja)** > **VPN Server (VPN server)**.
- 2. U polju **Enable VPN Server (Aktiviraj VPN server)**, odaberite **Yes (Da)**.
- 3. U padajućem spisku **VPN Details (VPN detalji)**, odaberite **Advanced Settings (Napredna podešavanja)** ukoliko želite da konfigurišete VPN podešavanja poput podrške za emitovanje, autentizaciju, MPPE enkripciju i opseg IP adrese klijenta.
- 4. U polju **Network Place (Samba) Support (Podrška mrežnog mesta)**, odaberite **Yes (Da)**.
- 5. Unesite korisničko ime i lozinku za pristup VPN serveru. Kliknite na dugme **o**.
- 6. Kliknite na **Apply (Primeni)**.

# **4.6 Mrežna barijera**

Ovaj bežični ruter može da služi kao hardverska mrežna barijera za vašu mrežu.

**NAPOMENA**: Funkcija mrežne barijere je podrazumevano omogućena.

# **4.6.1 Opšte**

**Da biste podesili osnovne parametre mrežne barijere:**

- 1. Na navigacionom oknu, kliknite na **Advanced Settings (Napredna podešavanja)** > **Firewall (Mrežna barijera)** > kartica **General (Opšte)**.
- 2. U polju **Enable Firewall (Omogući mrežnu barijeru)**, izaberite **Yes (Da).**
- 3. U polju **Enable DoS protection (Omogući DoS zaštitu)**, izaberite **Yes (Da)** da biste zaštitili mrežu od DoS (Denial of Service – blokiranje usluga) napada, mada to može da utiče na performanse rutera.
- 4. Takođe, možete da nadgledate pakete koji se razmenjuju vezom između LAN i WAN mreže. U polju Logged packets type (Tip evidentiranih paketa), izaberite **Dropped (Propušteni)**, **Accepted (Prihvaćeni)** ili **Both (I jedni i drugi)**.
- 5. Kliknite na **Apply (Primeni)**.

# **4.6.2 Filtriranje URL adresa**

Možete da navedete ključne reči ili veb adrese, kako biste sprečili pristup određenim URL adresama.

**NAPOMENA**: Filtriranje URL adresa se zasniva na DNS upitima. Ako je mrežni klijent već pristupao sajtu kao što je http://www.abcxxx.com, onda taj sajt neće biti blokiran (DNS keš u sistemu skladišti prethodno posećene sajtove). Da biste otklonili ovaj problem, očistite DNS keš pre podešavanja filtriranja URL adresa.

#### **Da biste podesili filtriranje URL adresa:**

- 1. Na navigacionom oknu, kliknite na **Advanced Settings (Napredna podešavanja)** > **Firewall (Mrežna barijera)** > kartica **URL Filter (Filtriranje URL adresa)**.
- 2. U polju Enable URL Filter (Omogući filtriranje URL adresa), izaberite **Enabled (Omogućeno)**.
- 3. Unesite URL adresu i kliknite na dugme  $\bigoplus$ .
- 4. Kliknite na **Apply (Primeni)**.

# **4.6.3 Filtriranje ključnih reči**

Filtriranje ključnih reči blokira pristup veb stranicama koje sadrže navedene ključne reči.

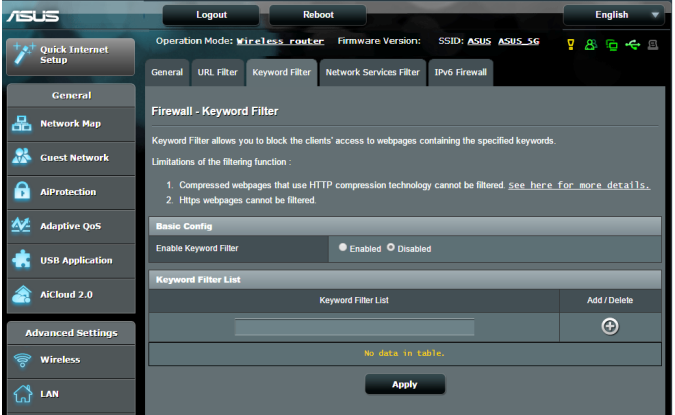

**Da biste podesili filtriranje ključnih reči:**

- 1. Na navigacionom oknu, kliknite na **Advanced Settings (Napredna podešavanja)** > **Firewall (Mrežna barijera)** > kartica **Keyword Filter (Filtriranje ključnih reči)**.
- 2. U polju Enable Keyword Filter (Omogući filtriranje ključnih reči), izaberite **Enabled (Omogućeno)**.
- 3. Unesite reč ili frazu i kliknite na dugme **Add (Dodaj)**.
- 4. Kliknite na **Apply (Primeni)**.

#### **NAPOMENE:**

- **•**  Filtriranje ključnih reči se zasniva na DNS upitima.. Ako je mrežni klijent već pristupao sajtu kao što je http://www.abcxxx.com, onda taj sajt neće biti blokiran (DNS keš u sistemu skladišti prethodno posećene sajtove). Da biste otklonili ovaj problem, očistite DNS keš pre podešavanja filtriranja ključnih reči.
- **•**  Veb stranice koje su komprimovane pomoću HTTP kompresije nije moguće filtrirati. HTTPS stranice takođe nije moguće blokirati pomoću filtriranja ključnih reči.

# **4.6.4 Filtriranje mrežnih usluga**

Filtriranje mrežnih usluga blokira razmenu paketa između LAN i WAN mreže i ograničava mrežnim klijentima pristup veb uslugama kao što su Telnet i FTP.

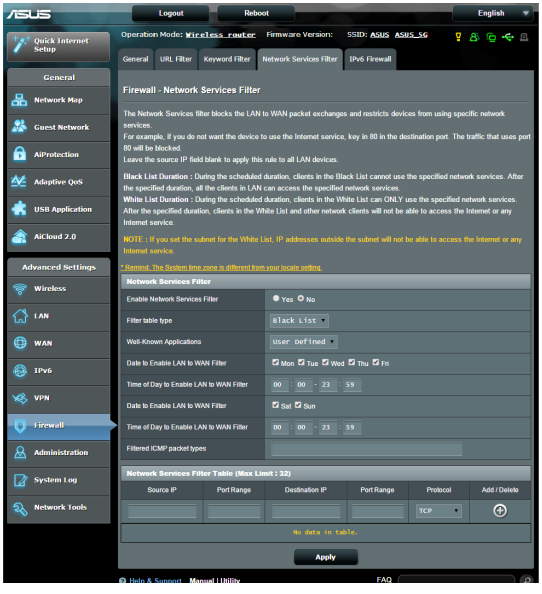

#### **Da biste podesili filtriranje mrežnih usluga:**

- 1. Na navigacionom oknu, kliknite na **Advanced Settings (Napredna podešavanja)** > **Firewall (Mrežna barijera)** > kartica **Network Service Filter (Filtriranje mrežnih usluga)**.
- 2. U polju Enable Network Service Filter (Omogući filtriranje mrežnih usluga), izaberite **Yes (Da)**.
- 3. Izaberite Filter table type (Tip tabele filtera). **Black List (Crna lista)** blokira navedene mrežne usluge. **White List (Bela lista)** ograničava pristup samo na navedene mrežne usluge.
- 4. Navedite dan i vreme kada će filteri biti aktivni.
- 5. Da biste naveli mrežnu uslugu koju želite da filtrirate, popunite polja Source IP (Izvorišna IP adresa), Destination IP (Odredišna IP adresa), Port range (Opseg portova) i izaberite Protocol (Protokol). Kliknite na dugme  $\bigcirc$ .
- 6. Kliknite na **Apply (Primeni)**.

# **4.6.5 IPv6 zaštitni zid**

Podrazumevano, vaš ASUS bežični ruter blokira sav neodobren dolazni saobraćaj. Funkcija za IPv6 zaštitni zid dozvoljava dolazni saobraćaj koji dolazi od određenih usluga da bi prošao kroz vašu mrežu.

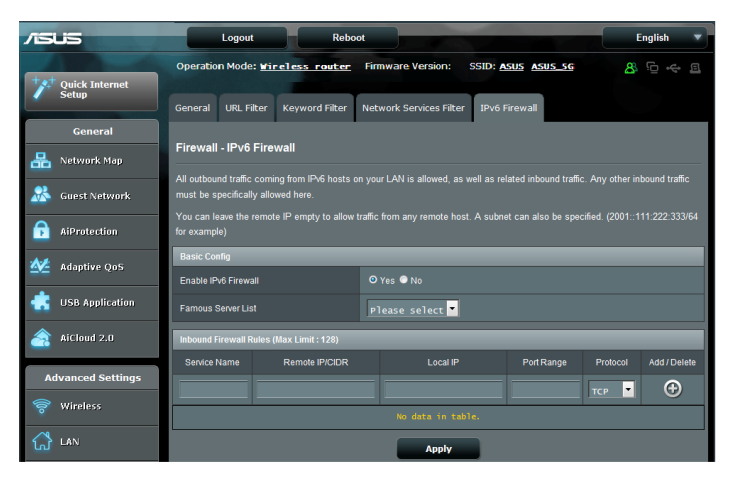

# **4.7 Administracija**

# **4.7.1 Režim rada**

Režim rada vam omogućava da izaberete odgovarajući režim za vašu mrežu.

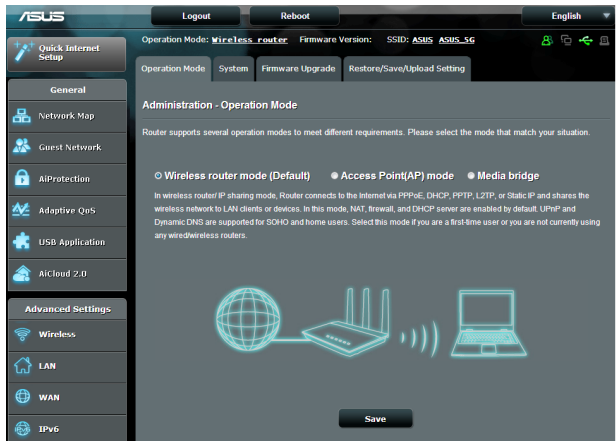

#### **Da biste podesili režim rada:**

- 1. Na navigacionom oknu, kliknite na **Advanced Settings (Napredna podešavanja)** > **Administration (Administracija)** > kartica **Operation Mode (Režim rada)**.
- 2. Izaberite neki od sledećih režima rada:
	- • **Režim bežičnog rutera (podrazumevani)**: U režimu bežičnog rutera, bežični ruter se povezuje sa internetom i pruža pristup internetu dostupnim uređajima u svojoj lokalnoj mreži.
	- • **Režim pristupne tačke**: U ovom režimu, ruter pravi novu bežičnu mrežu u okviru postojeće mreže.
	- • **Mrežni most za multimediju:** Ova postavka zahteva dva bežična rutera. Drugi ruter služi kao mrežni most za multimediju, gde se više uređaja kao što su pametni televizori i konzole za igranje mogu povezati putem eterneta.

#### 3. Kliknite na **Apply (Primeni)**.

**NAPOMENA**: Ruter će se ponovo pokrenuti svaki put kada promenite režim.

# **4.7.2 Sistem**

Stranica **System (Sistem)** vam omogućava da konfigurišete parametre bežičnog rutera.

#### **Da biste podesili sistemske parametre:**

- 1. Na navigacionom oknu, kliknite na **Advanced Settings (Napredna podešavanja)** > **Administration (Administracija)** > kartica **System (Sistem)**.
- 2. Možete da konfigurišete sledeće parametre:
	- • **Promena lozinke za prijavljivanje na ruter**: Možete da promenite lozinku i ime za prijavljivanje na bežični ruter tako što ćete uneti novo ime i lozinku.
	- • **Vremenska zona**: Izaberite vremensku zonu za vašu mrežu.
	- • **NTP server**: Bežični ruter može da pristupi NTP (Network Time Protocol – protokol mrežnog vremena) serveru radi sinhronizacije vremena.
	- • **Omogući Telnet**: Kliknite na **Yes (Da)** da biste omogućili Telnet usluge u mreži. Kliknite na **No (Ne)** da biste onemogućili Telnet.
	- • **Metod provere identiteta**: Možete da izaberete HTTP, HTTPS ili oba protokola za obezbeđivanje pristupa ruteru.
	- • **Omogući veb pristup iz WAN mreže**: Izaberite **Yes (Da)** da biste dozvolili uređajima izvan mreže da pristupe veb interfejsu bežičnog rutera. Izaberite **No (Ne)** da biste onemogućili pristup.
	- • **Dozvoli samo određene IP adrese**: Kliknite na **Yes (Da)** ako želite da navedete IP adrese uređaja kojima je dozvoljen pristup veb interfejsu bežičnog rutera iz WAN mreže.
	- • **Spisak klijenata**: Unesite IP adrese u WAN mreži uređaja za umrežavanje kojima je dozvoljen pristup podešavanjima

bežičnog rutera. Ovaj spisak će koristiti ukoliko ste kliknuli na **Yes (Da)** kod stavke **Only allow specific IP (Dozvolisamo određene IP adrese)**.

3. Kliknite na **Apply (Primeni)**.

# **4.7.3 Nadogradnja firmvera**

**NAPOMENA**: Preuzmite najnoviji firmver sa sajta kompanije ASUS, na adresi **http://www.asus.com**

#### **Da biste nadogradili firmver:**

- 1. Na navigacionom oknu, kliknite na **Advanced Settings (Napredna podešavanja)** > **Administration (Administracija)** > kartica **Firmware Upgrade (Nadogradnja firmvera)**.
- 2. U polju **New Firmware File (Nova datoteka firmvera)**, kliknite na **Browse (Potraži)** da biste pronašli preuzetu datoteku.
- 3. Kliknite na **Upload (Otpremi)**.

#### **NAPOMENE**:

- Nakon završetka postupka nadogradnje, sačekajte neko vreme da se sistem ponovo podigne.
- Ako postupak nadogradnje ne bude uspešan, bežični ruter će automatski pristupiti režimu spasavanja i LED indikator za napajanje koji se nalazi na prednjoj strani uređaja će početi lagano da treperi. Da biste oporavili ili vratili sistem u prethodno stanje, pogledajte odeljak **5.2 Vraćanje firmvera u prethodno stanje**.

# **4.7.4 Vraćanje/čuvanje/otpremanje podešavanja**

**Da biste vratili/sačuvali/otpremili podešavanja bežičnog rutera:**

- 1. Na navigacionom oknu, kliknite na **Advanced Settings (Napredna podešavanja)** > **Administration (Administracija)** > kartica **Restore/Save/Upload Setting (Vraćanje/čuvanje/otpremanje podešavanja)**.
- 2. Izaberite zadatke koje želite da obavite:
	- • Da biste vratili podrazumevana fabrička podešavanja, kliknite na **Restore (Vrati)**, a zatim kliknite na **OK (U redu)** u potvrdnoj poruci.
	- Sa biste sačuvali trenutna sistemska podešavanja, kliknite na **Save (Sačuvaj)**, idite u direktorijum u koji želite da sačuvate datoteku i kliknite na **Save (Sačuvaj)**.
	- Da biste vratili sistemska podešavanja iz sačuvane datoteke, kliknite na **Browse (Potraži)** da biste pronašli datoteku, a zatim kliknite na **Upload (Otpremi)**.

Ukoliko se pojave problemi, otpremite najnoviju verziju firmvera i konfigurišite nova podešavanja. Nemojte da vratite ruter na njegova podrazumevana podešavanja.

# **4.8 Sistemska evidencija**

Sistemska evidencija sadrži snimljene mrežne aktivnosti.

**NAPOMENA:** Sistemska evidencija se briše prilikom ponovnog pokretanja ili isključivanja rutera.

#### **Da biste videli sistemsku evidenciju:**

- 1. Na navigacionom oknu, klikntie na **Advanced Settings (Napredna podešavanja)** > **System Log (Sistemska evidencija)**.
- 2. Možete da vidite mrežne aktivnosti na sledećim karticama:
	- • Opšta evidencija
	- DHCP zakupi
	- • Bežična evidencija
	- • Prosleđivanje portova
	- Tabela za rutiranje

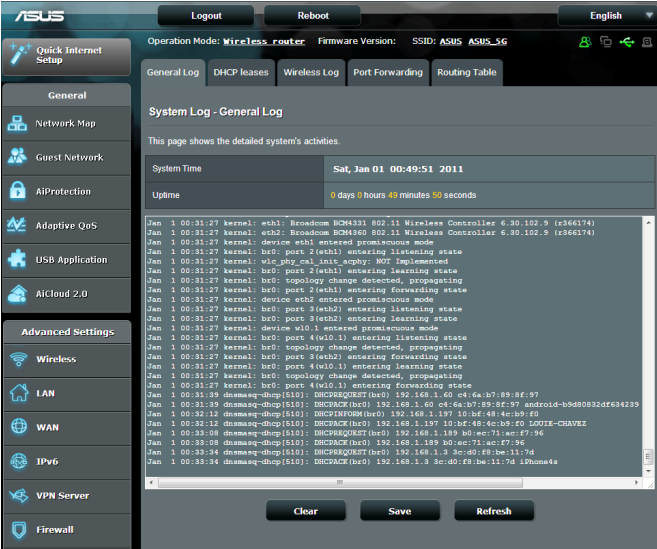

# **4.9 Pametno povezivanje**

Smart Connect is designed to automatically steer clients to one of three radios (one 2.4 GHz, one lowband 5 GHz, one high-band 5 GHz) to maximize total wireless throughput use.

## **4.9.1 Podešavanje pametnog povezivanja**

Možete da aktivirate pametno povezivanje sa mrežnog GUI-a na sledeća dva načina:

- **Preko bežičnog ekrana**
- 1. Na svom internet pretraživaču, ručno unesite podrazumevanu IP adresu bežičnog rutera: http://router.asus.com.
- 2. Na stranici za prijavljivanje, unesite podrazumevano korisničko ime (**admin**) i lozinku (**admin**) i kliknite na **OK**. QIS stranica se automatski pokreće.
- 3. Sa table za navigaciju, idite na tabelu **Advanced Settings (Napredna podešavanja)**> **Adaptive QoS (Adaptivni QoS)**> **QoS** .
- 4. Pomerite klizač na **ON (Uključeno)** u polju **Enable Smart Connect (Aktiviraj pametno povezivanje)**. Ova funkcija automatski povezuje klijente u vašoj mreži sa odgovarajućim opsegom za optimalnu brzinu.

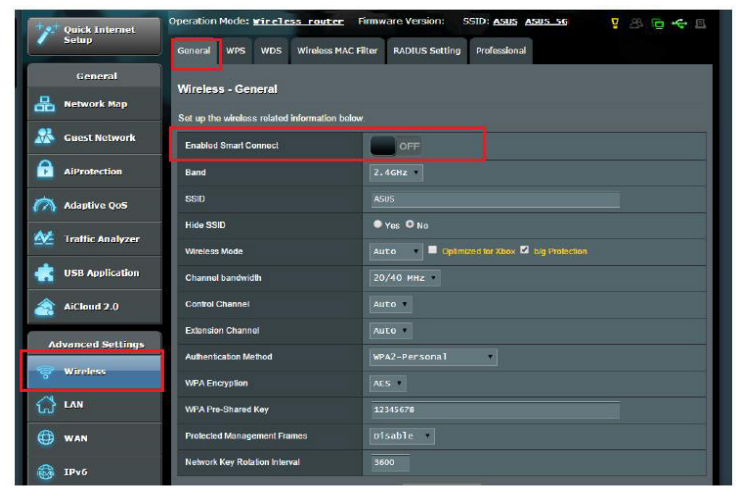

- **Preko ekrana Network Map (Mrežna mapa)**
- 1. Pratite prva dva koraka u odeljku iznad da se prijavite na mrežni GUI.
- 2. Sa table za navigaciju, idite na **General (Opšte)**> **Network Map (Mrežna mapa)**.
- 3. Na ekranu Network Map (Mrežna mapa) i pod **System status (Status sistema)**, pomerite klizač na **ON (Uključeno)** u polju **Smart Connect (Pametno povezivanje)**.

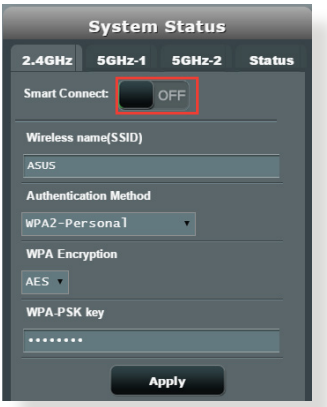

Nakon što je Smart Connect (Pametno povezivanje) aktivirano, možete da proverite njegov status na ekranu Network Map (Mrežna mapa). Ukoliko želite da promenite još neke mrežne konfiguracije, kliknite na **On (Uključeno)**/**Off (Isključeno)** da odete na stranicu za podešavanja.

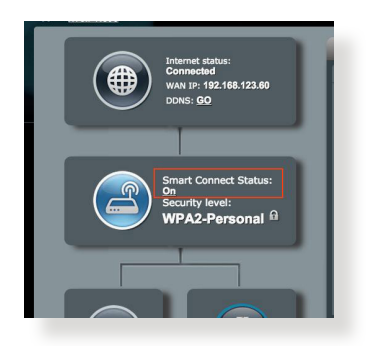

Kada je Smart Connect (Pametno povezivanje) aktivirano, vaš ruter će automatski podesiti bežični režim, protok kanala, kontrolisati protok i podešavanja proširenja kanala prema vašim mrežnim uslovima. Možete da proverite promene sa ekrana Wireless (Bežično).

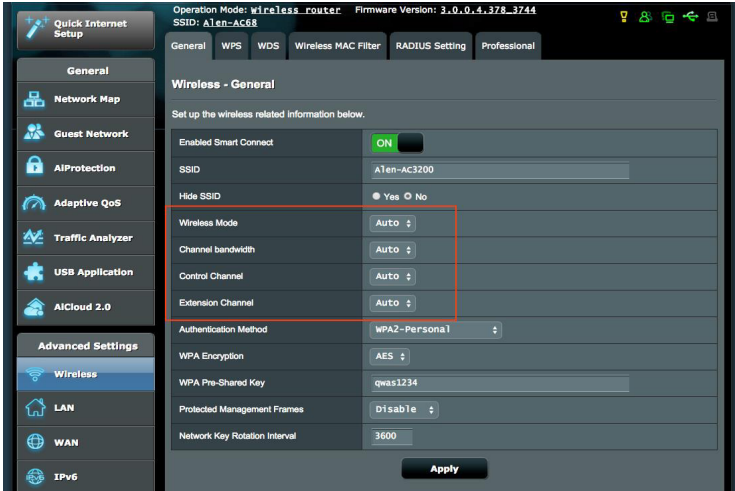

# **4.9.2 Pravilo za pametno povezivanje**

ASUSWRT obezbeđuje podrazumevano podešavanje uslova da pokretanje mehanizma za prebacivanje. Takođe možete da promenite uslove pokretanja prema svom mrežnom okruženju. Da promenite podešavanja, idite na tabelu Smart Connect Rule (Pravilo za pametno povezivanje) na ekranu Network Tools (Mrežni alati).

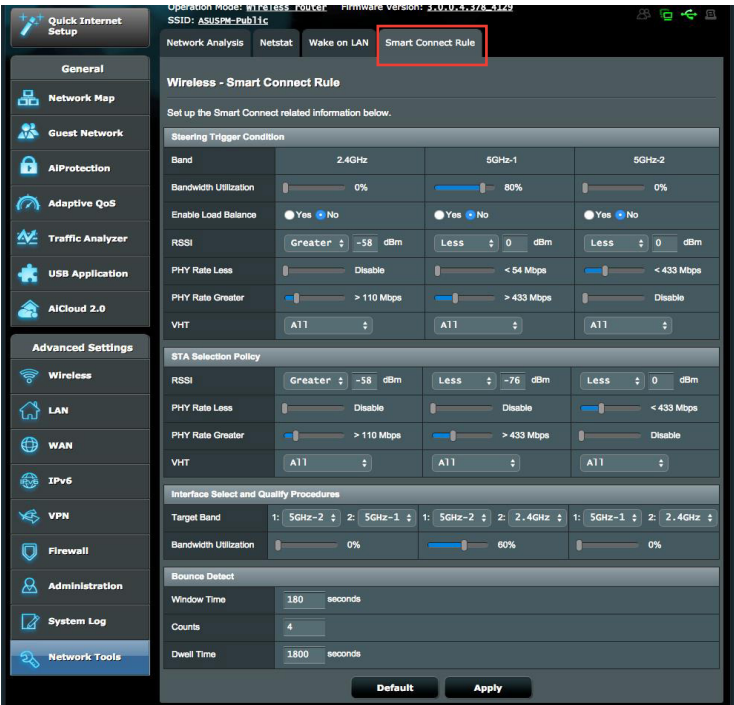

Kontrole Pravila za pametno povezivanje su podeljene u četiri dela:

- Uslov pokretača za upravljanje
- Politika STA odabira
- Odabiranje interfejsa i procedure za kvalifikovanje
- Detektovanje oscilacija

#### **Uslov pokretača za upravljanje**

Ovaj komplet kontrola podešava kriterijume da inicira upravljanje opsegom.

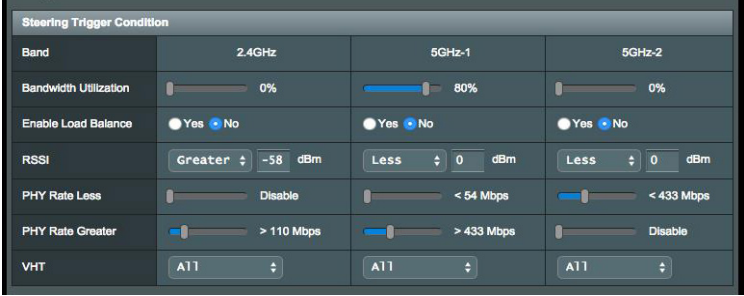

#### **• Korišćenje protoka**

Kada korišćenje protoka prevaziđe ovaj procenat, upravljanje će biti inicirano. Broadcom dokumentacija ne kaže kako se meri korišćenje.

#### **• Aktivirajte balansiranje učitavanja**

Ovo kontroliše balansiranje učitavanja. Broadcom dokumentacija ne kaže kako se obavlja balansiranje.

**• RSSI**

Ukoliko nivo primljenog signala bilo kog povezanog klijenta ispunjava kriterijume, upravljanje će biti pokrenuto.

#### **• PHY odnos manji / PHY odnos veći**

Ove kontrole određuju odnos STA veze koji pokreće upravljanje protokom.

**• VHT**

Ove kontrole određuju kako se upravlja 802.11ac i ne-ac klijentima.

- **ALL (SVE)** (podrazumevano) znači da bilo koji tip klijenta može da pokrene upravljanje.
- **AC only (Samo AC)** znači da klijent mora da podržava 802.11ac da se pokrene upravljanje.
- **• Not-allowed (Nije dozvoljeno)** znači da će samo ne-802.11ac klijenti da pokrenu upravljanje, tj. 802.11a/b/ g/n.

#### **Politika STA odabira**

Jednom kada je upravljanje pokrenuto, ASUSWRT će pratiti Politiku STA odabira da odabere klijenta (STA) koji će se upraviti na opseg koji najviše odgovara.

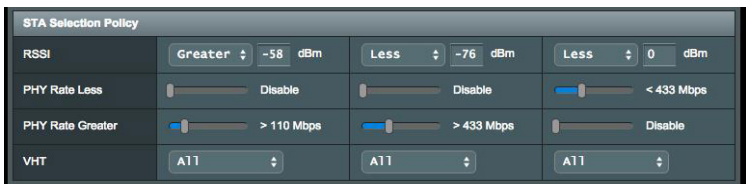

#### **Odabiranje interfejsa i procedure za kvalifikovanje**

Ove kontrole određuju gde će klijent kojim je upravljano završiti. Kontrole za **Target Band (Ciljni opseg)** određuju prvi i drugi izbor za ciljeve upravljanja. Klijenti koji ispunjavaju kriterijume politike STA odabira za radio biće usmereni na prvi cilj ukoliko je **Bandwidth Utilization (Korišćenje protoka)**  tog radija manje od podešene vrednosti. U suprotnom, klijent će biti poslat na drugi radio **Target Band (Ciljni opseg)**.

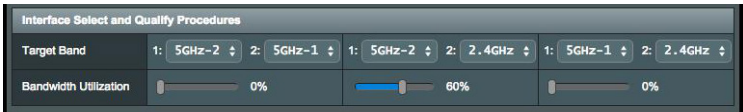

#### **Detektovanje oscilacija**

Ovaj komplet kontrola određuje koliko često može da se usmeri klijent. Namera ovog je da spreči da se klijetni stalno prebacuju. Međutim, ne sprečava klijente da se sami isključe i ne računa ih kao oscilacije ukoliko se isključe. Svaki klijent može da se usmeri N **broja puta** u okviru **Window Time (vremenskog prozora)**. Kada se dostigne ograničenje broja, klijent neće biti ponovo usmeren za **Dwell Time (Vreme pauze)**.

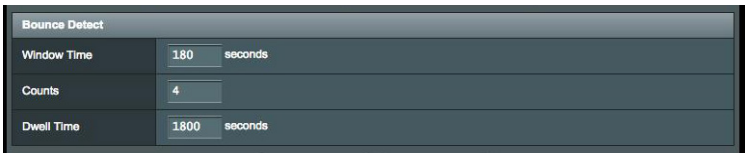

# **5 Uslužni programi**

#### **NAPOMENE:**

- Preuzmite i instalirajte pomoćne programe za bežični ruter sa ASUS internet prezentacije:
	- Device Discovery v1.4.7.1 (pronalaženje uređaja v1.4.7.1) na adresi http://dlcdnet.asus.com/pub/ASUS/LiveUpdate/Release/Wireless/ Discovery.zip
	- • Firmware Restoration v1.9.0.4 (Vraćanje firmvera v1.9.0.4) na adresi http://dlcdnet.asus.com/pub/ASUS/LiveUpdate/Release/ Wireless/Rescue.zip
	- • Windows Printer Utility v1.0.5.5 (Windows pomoćni program v1.0.5.5 za štampač) na adresi http://dlcdnet.asus.com/pub/ ASUS/LiveUpdate/Release/Wireless/Printer.zip
- Uslužni programi nisu podržani na operativnom sistemu MAC.

# **5.1 Otkrivanje uređaja**

Otkrivanje uređaja je uslužni program za WLAN mreže kompanije ASUS koji otkriva ASUS bežične rutere i omogućava vam da konfigurišete parametre bežičnog umrežavanja.

## **Da biste pokrenuli uslužni program za otkrivanje uređaja:**

• Na radnoj površini računara, kliknite na **Start** > **All Programs (Svi programi)** > **ASUS Utility (ASUS uslužni program)** > **RT-AC5300 Wireless Router (Bežični ruter RT-AC5300)** > **Device Discovery (Otkrivanje uređaja)**.

**NAPOMENA:** Kada podesite ruter na režim pristupne tačke, treba da upotrebite otkrivanje uređaja kako biste pribavili IP adresu rutera.

# **5.2 Vraćanje firmvera u prethodno stanje**

Vraćanje firmvera u prethodno stanje se koristi kod ASUS bežičnog rutera koji nije uspešnog obavio postupak nadogradnje firmvera. Otprema se firmver koji navedete. Postupak traje oko tri do četiri minuta.

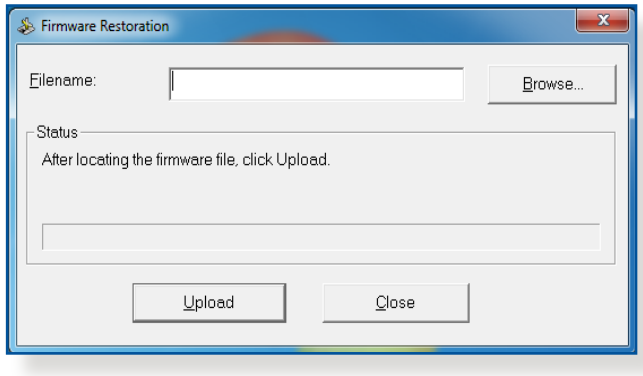

**VAŽNO:** Pokrenite režim spasavanja na ruteru pre korišćenja uslužnog programa za vraćanje firmvera u prethodno stanje.

**NAPOMENA:** Ova funkcija nije podržana na operativnom sistemu MAC.

#### **Da biste pokrenuli režim spasavanja i upotrebili uslužni program za vraćanje firmvera u prethodno stanje:**

- 1. Isključite bežični ruter iz izvora napajanja.
- 2. Držite pritisnuto dugme za vraćanje na početne vrednosti koje se nalazi na prednjoj strani uređaja i istovremeno ponovo priključite bežični ruter u izvor napajanja. Otpustite dugme za vraćanje na početne vrednosti kada LED dioda za napajanje na prednjoj strani uređaja počne lagano da treperi, naznačavajući da se bežični ruter nalazi u režimu spasavanja.

3. Podesite statičku IP adresu na računaru i upotrebite sledeće podatke za podešavanje TCP/IP parametara:

**IP adresa**: 192.168.1.x

**Maska podmreže**: 255.255.255.0

- 4. Na radnoj površini računara, kliknite na **Start** > **All Programs (Svi programi)** > **ASUS Utility (ASUS uslužni program) > RT-AC5300 Wireless Router (Bežični ruter RT-AC5300)** > **Firmware Restoration (Vraćanje firmvera)**.
- 5. Navedite datoteku firmvera, a zatim kliknite na **Upload (Otpremi)**.

**NAPOMENA**: Ovo nije alatka za nadogradnju firmvera i ne može se koristiti na funkcionalnom ASUS bežičnom ruteru. Normalne nadogradnje firmvera moraju da se obavljaju putem veb interfejsa. Pogledajte **Poglavlje 4: Konfigurisanje naprednih parametara** za više detalja.

# **5.3 Podešavanje servera štampača**

# **5.3.1 ASUS EZ deljenje štampača**

Uslužni program ASUS EZ deljenje štampača vam omogućava da povežete USB štampač sa USB portom na bežičnom ruteru i podesite server za štampanje. To omogućava mrežnim klijentima da bežičnim putem obavljaju štampanje i skeniranje datoteka.

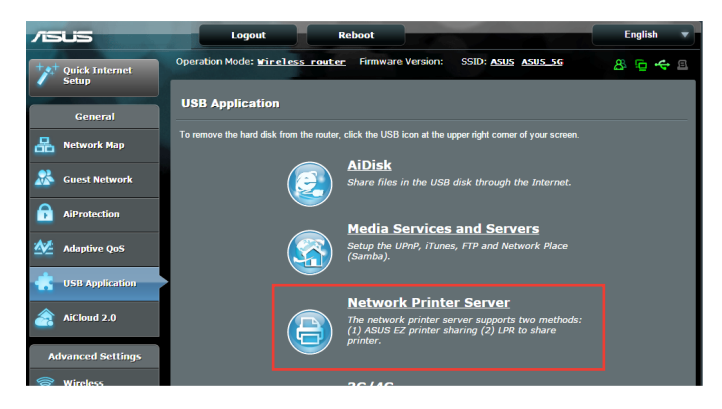

**NAPOMENA:** Funkcija servera za štampanje je podržana na operativnim sistemima Windows® XP, Windows® Vista i Windows® 7.

#### **Da biste podesili režim EZ deljenja štampača:**

- 1. Sa navigacionog okna, idite na **General (Opšte)** > **USB application (USB aplikacija)** > **Network Printer Server (Server mrežnog štampača)**.
- 2. Kliknite na **Download Now! (Preuzmi odmah!)** da biste preuzeli uslužni program za mrežni štampač.

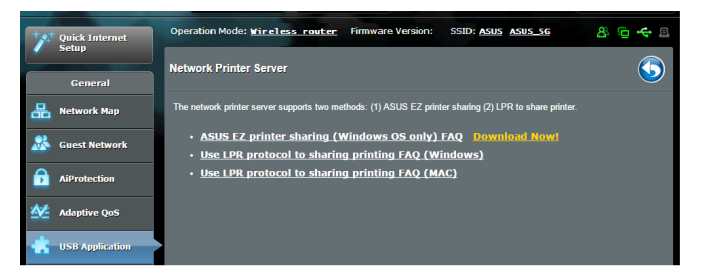

**NAPOMENA:** Uslužni program mrežnog štampača je podržan samo na operativnim sistemima Windows® XP, Windows® Vista i Windows® 7. Da biste instalirali uslužni program na operativnom sistemu Mac OS, izaberite **Use LPR protocol for sharing printer (Koristi LPR protokol za deljenje štampača)**.

3. Raspakujte preuzetu datoteku i kliknite na ikonu štampača da biste pokrenuli instalacioni program mrežnog štampača.

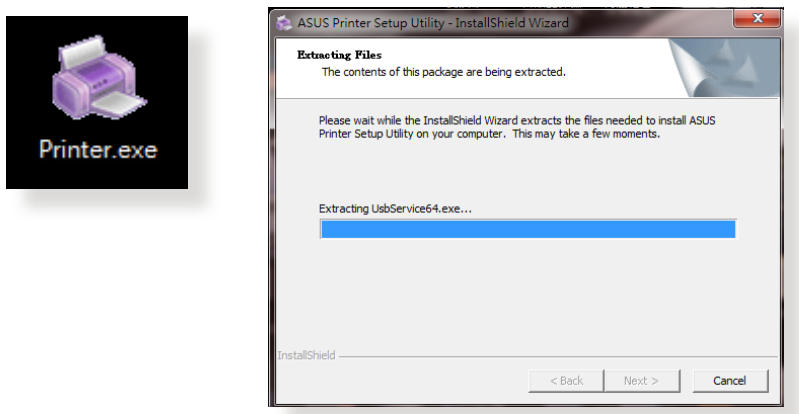

4. Sledite uputstva na ekranu da biste podesili hardver, a zatim kliknite na **Next (Dalje)**.

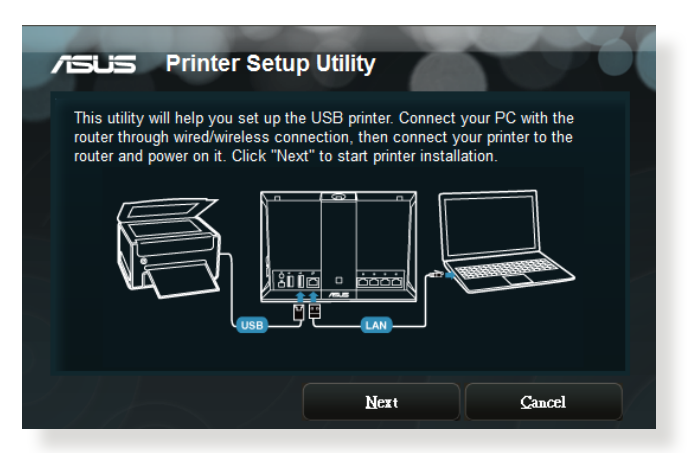

- 5. Sačekajte nekoliko minuta dok se početno podešavanje ne završi. Kliknite na **Next (Dalje)**.
- 6. Kliknite na **Finish (Završi)** da biste završili instalaciju.

7. Sledite uputstva operativnog sistema Windows˚ da biste instalirali upravljački program štampača.

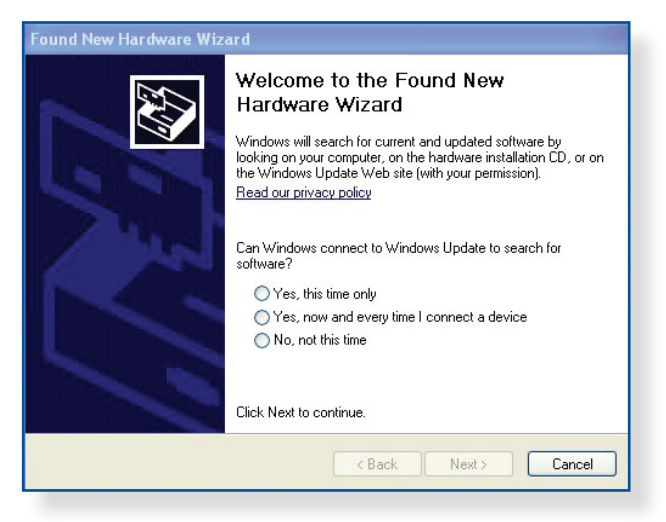

8. Nakon što se završi instalacija upravljačkog programa štampača, mrežni klijenti će moći da koriste štampač.

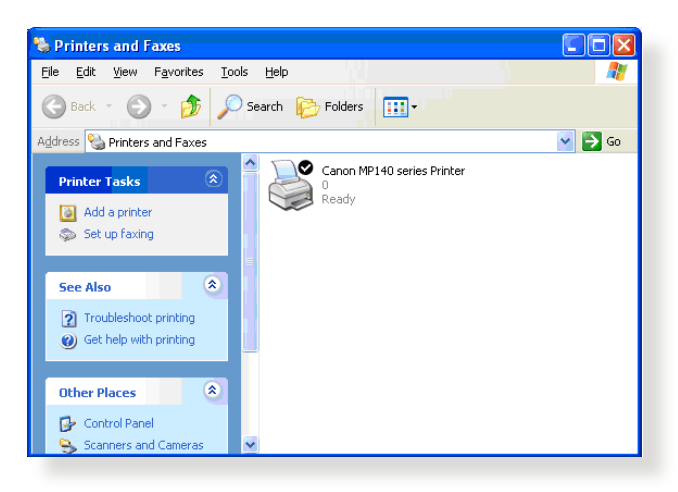

# **5.3.2 Korišćenje LPR-a za deljenje štampača**

Možete da delite štampač sa računarima koji koriste operativne sisteme Windows® i MAC, pomoću LPR/LPD (Line Printer Remote/ Line Printer Daemon).

#### **Deljenje LPR štampača Da biste delili LPR štampač:**

1. Na Windows® radnoj površini, kliknite na **Start** > **Devices and Printers (Uređaji i štampači)** > **Add a printer (Dodavanje štampača)** da biste pokrenuli **Add Printer Wizard (Čarobnjak za dodavanje štampača)**.

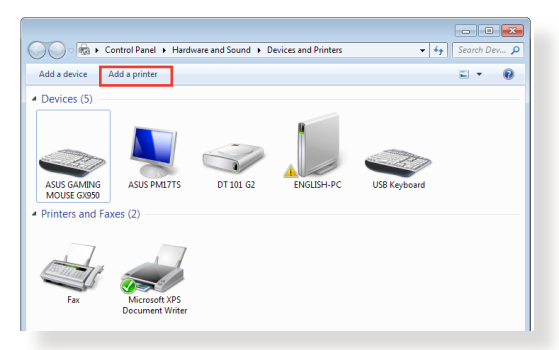

2. Izaberite **Add a local printer (Dodavanje lokalnog štampača)**, a zatim kliknite na **Next (Dalje)**.

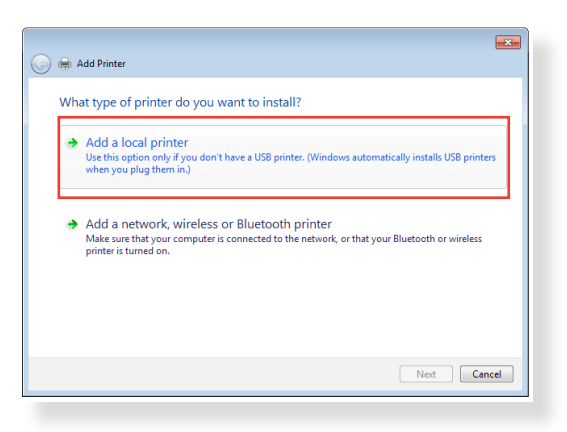

3. Izaberite **Create a new port (Kreiraj novi port)**, a zatim opciju **Type of Port (Tip porta)** postavite na **Standard TCP/IP Port (Standardni TCP/IP port)**. Kliknite na **New Port (Novi port)**.

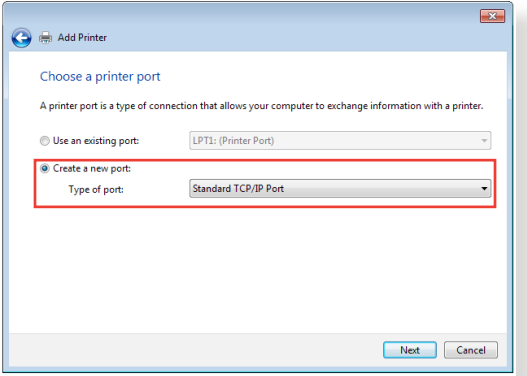

4. U polju **Hostname or IP address (Ime ili IP adresa glavnog računarskog sistema)**, unesite IP adresu bežičnog rutera, a zatim kliknite na **Next (Dalje)**.

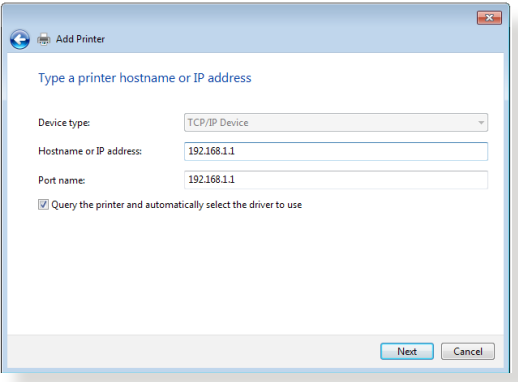

5. Izaberite **Custom (Prilagođeno)**, a zatim kliknite na **Settings (Postavke)**.

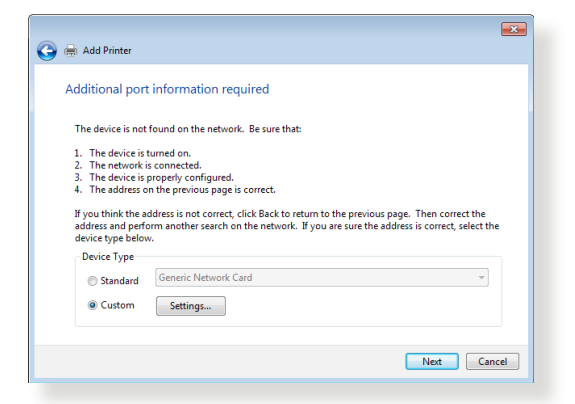

6. Postavite **Protocol (Protokol)** na **LPR**. U polju **Queue Name (Ime redosleda)**, unesite **LPRServer**, a zatim kliknite na **OK (U redu)** da biste nastavili.

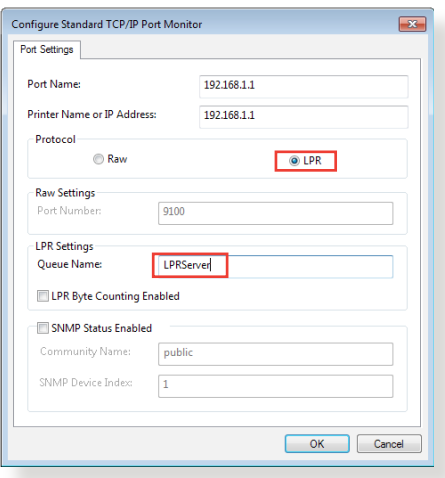
7. Kliknite na **Next (Dalje)** da biste završili sa podešavanjem standardnog TCP/IP porta.

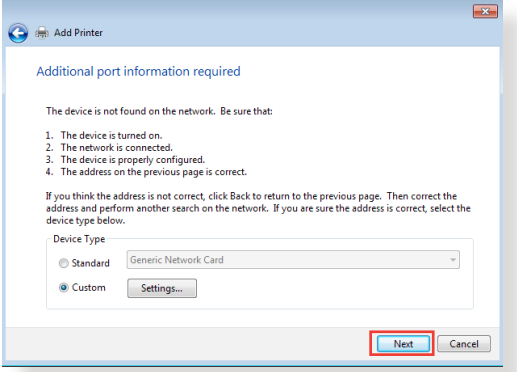

8. Instalirajte upravljački program štampača sa spiska proizvođača-modela. Ako se vaš štampač ne nalazi na spisku, kliknite na **Have Disk (Imam disk)** da biste ručno instalirali upravljačke programe štampača sa CD-ROM-a ili iz datoteke.

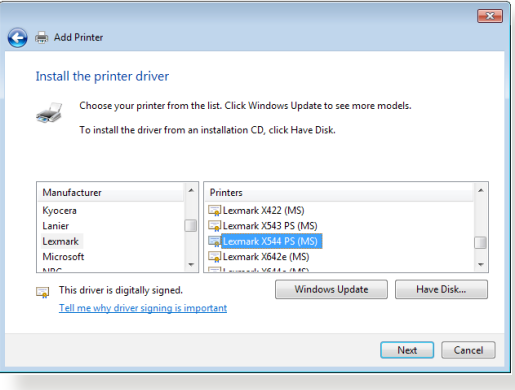

9. Kliknite na **Next (Dalje)** da biste prihvatili podrazumevano ime štampača.

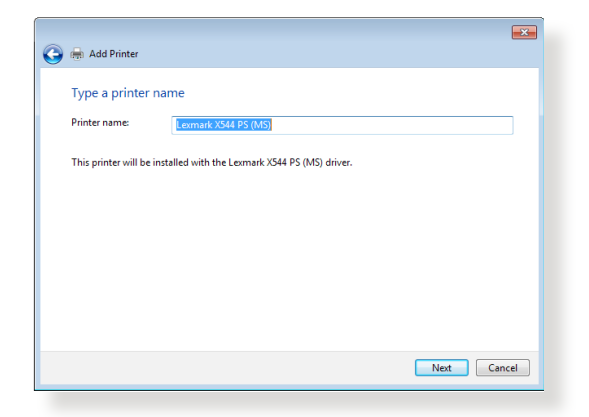

10. Kliknite na **Finish (Završi)** da biste završili instalaciju.

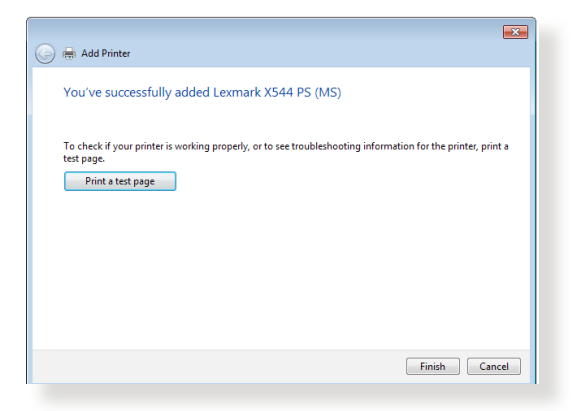

## **5.4 Upravnik za preuzimanja**

Upravnik za preuzimanja je uslužni program koji vam pomaže da preuzimate datoteke čak i dok su vaši laptopovi ili drugi uređaji isključeni.

**NAPOMENA:** USB uređaj mora da bude povezan sa bežičnim ruterom da biste koristili Upravnik za preuzimanja.

## **Da biste koristili Upravnik za preuzimanja:**

1. Kliknite na **General (Opšte)** > **USB application (USB aplikacija)** > **Download Master (Upravnik za preuzimanja)** da biste automatski preuzeli i instalirali uslužni program.

**NAPOMENA:** Ako imate više od jedne USB jedinice, izaberite USB uređaj na koji želite da preuzmete datoteke.

- 2. Nakon što se postupak preuzimanja završi, kliknite na ikonu Upravnika za preuzimanja da biste počeli sa korišćenjem uslužnog programa.
- 3. Kliknite na **Add (Dodaj)** da biste dodali zadatak preuzimanja.

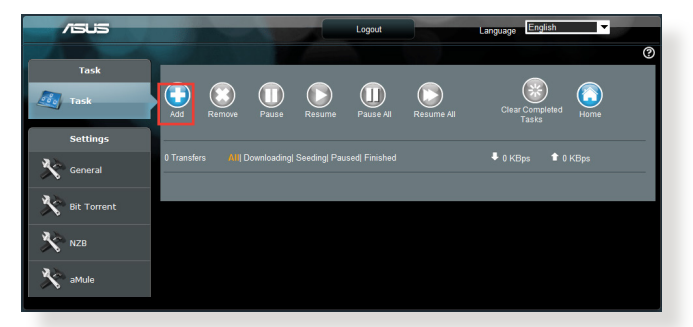

4. Izaberite tip preuzimanja, npr. BitTorrent, HTTP ili FTP. Navedite datoteku torenta ili URL adresu da biste započeli preuzimanje.

**NAPOMENA:** Detalje o BitTorrentu potražite u odeljku **5.4.1 Konfigurisanje parametara preuzimanja za BitTorrent**.

5. Konfigurišite napredne parametre putem navigacionog okna.

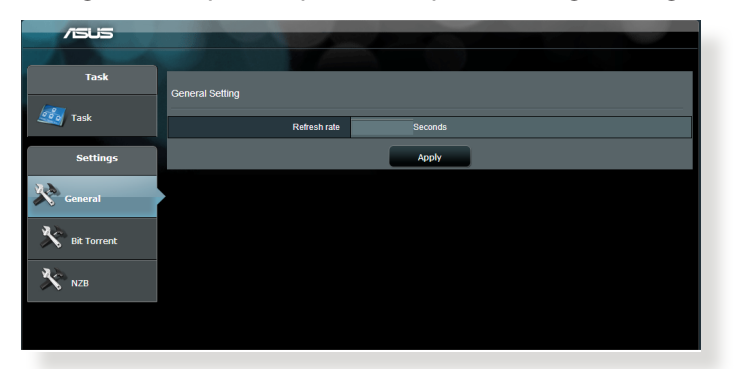

## **5.4.1 Konfigurisanje parametara preuzimanja za BitTorrent**

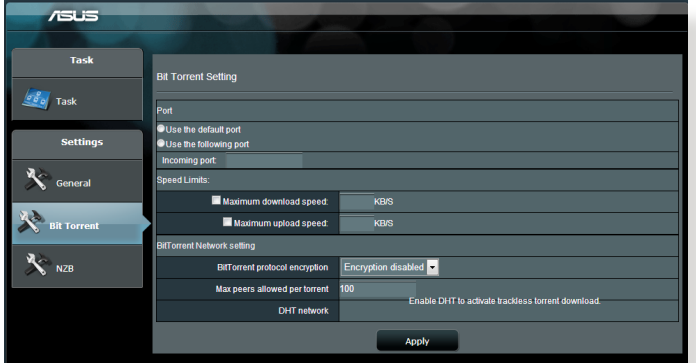

## **Da biste konfigurisali parametre preuzimanja za BitTorrent:**

- 1. Na navigacionom oknu Upravnika za preuzimanja, kliknite na **BitTorrent** da biste otvorili stranicu **BitTorrent Setting (Parametri BitTorrenta)**.
- 2. Izaberite određeni port za zadatak preuzimanja.
- 3. Da biste sprečili zagušenje mreže, možete da ograničite maksimalne brzine otpremanja i preuzimanja u odeljku **Speed Limits (Ograničenja brzine)**.
- 4. Možete da ograničite maksimalno dozvoljen broj preuzimača i omogućite ili onemogućite šifrovanje datoteka tokom preuzimanja.

## **5.4.2 NZB parametri**

Možete da podesite USENET server za preuzimanje NZB datoteka. Nakon što unesete USENET parametre, kliknite na **Apply (Primeni)**.

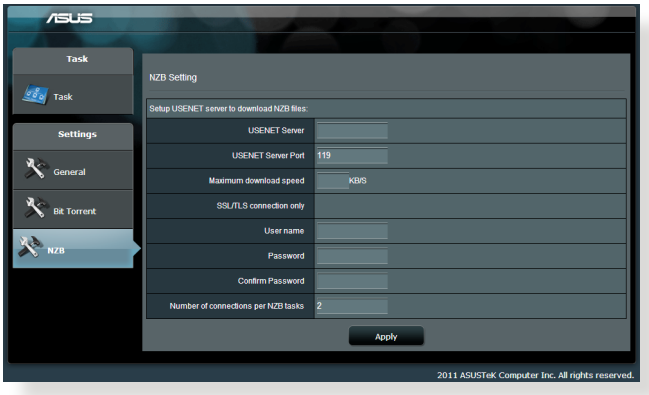

# **6 Rešavanje problema**

Ovo poglavlje pruža rešenja za probleme na koje možete da naiđete pri korišćenju rutera. Ako naiđete na probleme koji nisu spomenuti u ovom poglavlju, posetite sajt za podršku kompanije ASUS na adresi http://support.asus.com/ za više informacija o proizvodu i kontakt detalje ASUS tehničke podrške.

## **6.1 Rešavanje osnovnih problema**

Ako imate problema sa ruterom, pokušajte sa osnovnim koracima opisanim u ovom odeljku pre traženja daljih rešenja.

## **Nadogradite firmver na najnoviju verziju.**

- 1. Otvorite veb interfejs. Kliknite na **Advanced Settings (Napredna podešavanja)** > **Administration (Administracija)** > kartica **Firmware Upgrade (Nadogradnja firmvera)**. Kliknite na **Check (Proveri)** da biste potvrdili da li je najnoviji firmver dostupan.
- 2. Ako je najnoviji firmver dosutpan, posetite globani sajt kompanije ASUS na adresi http://www.asus.com/Networks/ Wireless Routers/RTAC5300/#download da biste preuzeli najnoviji firmver.
- 3. Na stranici **Firmware Upgrade (Nadogradnja firmvera)**, kliknite na **Browse (Potraži)** da biste pronašli datoteku firmvera.
- 4. Kliknite na **Upload (Otpremi)** da biste nadogradili firmver.

## **Ponovo pokrenite mrežu, sledećim redosledom:**

- 1. Isključite modem.
- 2. Isključite modem iz strujne utičnice.
- 3. Isključite ruter i računare.
- 4. Priključite modem u strujnu utičnicu.
- 5. Uključite modem i sačekajte 2 minuta.
- 6. Uključite ruter i sačekajte 2 minuta.
- 7. Uključite računare.

#### **Proverite da sli su eternet kablovi pravilno priključeni.**

- • Ako je eternet kabl koji povezuje ruter sa modemom pravilno priključen, LED dioda za WAN mrežu će biti upaljena.
- • Ako je eternet kabl koji povezuje uključen računar sa ruterom pravilno priključen, odgovarajuća LED dioda za LAN mrežu će biti upaljena.

#### **Proverite da li se bežični parametri na računaru slažu sa parametrima računara.**

• Kada povezujete računar da ruterom bežičnim putem, proverite da li su SSID (ime bežične mreže), metod šifrovanja i lozinka tačni.

#### **Proverite da li su mrežni parametri tačni.**

- • Svaki klijent u mreži treba da ima važeću IP adresu. ASUS preporučuje da koristite DHCP server bežičnog rutera za dodeljivanje IP adresa računarima u mreži.
- • Pojedini dobavljači usluge kablovskog modema zahtevaju da koristite MAC adresu računara koji je prvobitno registrovan na nalogu. MAC adresu možete da vidite putem veb interfejsa. Kliknite na **Network Map (Mapa mreže)** > stranica **Clients (Klijenti)** i postavite pokazivač miša iznad uređaja na spisku **Client Status (Status klijenata)**.

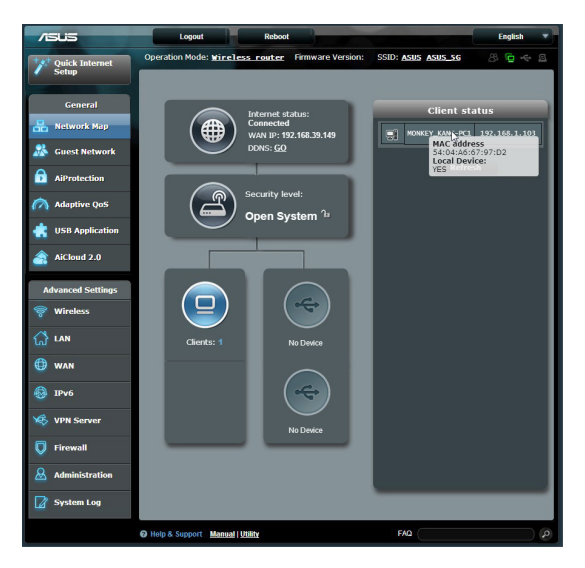

## **6.2 Najčešća pitanja**

## **Ne mogu da pristupim veb interfejsu rutera putem veb pregledača**

- • Ako je računar povezan kablom, proverite vezu putem eternet kabla i status LED dioda, kao što je opisano u prethodnom odlejku.
- • Proverite da li koristite važeće informacije za prijavljivanje. Fabrički podrazumevano korisničko ime i lozinka za prijavljivanje su "admin/admin". Proverite da li je taster Caps Lock onemogućen kada unosite informacije za prijavljivanje.
- • Izbrišite kolačiće i datoteke u veb pregledaču. Za Internet Explorer 8, sledite ove korake:
	- 1. Pokrenite Internet Explorer 8, a zatim kliknite na **Tools (Alatke)** > **Internet Options (Internet opcije)**.
	- 2. Na kartici **General (Opšte)**, pod **Browsing history (Istorija pregledanja)**, kliknite na **Delete… (Izbriši...)**, izaberite **Temporary Internet Files (Privremene Internet**

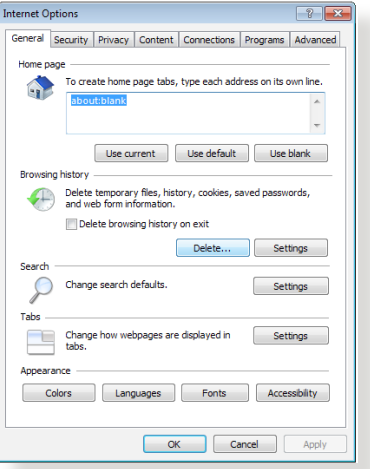

**datoteke)** i **Cookies (Kolačići)**, a zatim kliknite na **Delete (Izbriši)**.

#### **NAPOMENE:**

- Komande za brisanje kolačića i datoteka se razlikuju u zavisnosti od veb pregledača.
- • Onemogućite parametre proksi servera, otkažite pozivnu vezu i podesite TCP/IP parametre da se IP adresa automatski pribavlja. Više detalja potražite u odeljku 1, u okviru ovog priručnika.
- Obavezno koristite eternet kablove kategorije CAT5e ili CAT6.

## **Klijent ne može da uspostavi bežičnu vezu sa ruterom.**

**NAPOMENA:** Ako imate problema sa povezivanjem sa mrežom na 5 GHz, proverite da li bežični uređaj podržava 5 GHz ili poseduje mogućnosti za dvojni opseg.

#### **• Izvan opsega:**

- Pomerite ruter bliže bežičnom klijentu.
- Pokušajte da usmerite antene rutera što je moguće bolje, kao što je upisano u odeljku **1.4 Pozicioniranje rutera**.
- **• DHCP server has been disabled (DHCP server je onemogućen):** 
	- 1. Otvorite veb interfejs. Kliknite na **General (Opšte)** > **Network Map (Mapa mreže)** > **Clients (Klijenti)** i pronađite uređaje koje želite da povežete sa ruterom.
	- 2. Ako ne možete da pronađete uređaj na stranici **Network Map (Mapa mreže)**, klikntie na **Advanced Settings (Napredna podešavanja)** > **LAN** > **DHCP Server (DHCP server)**, odeljak **Basic Config (Osnovna konfiguracija)**, izaberite **Yes (Da)** u polju **Enable the DHCP Server (Omogući DHCP server)**.

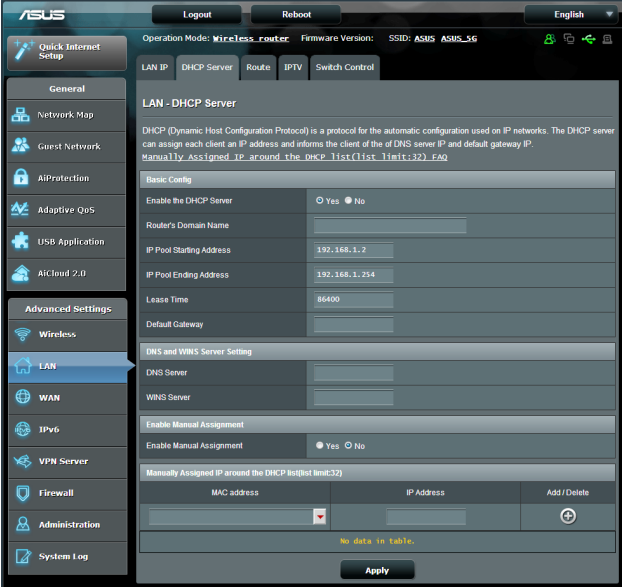

• SSID je skriven. Ako uređaj može da pronađe SSID-ove drugih rutera, ali ne može da pronađe SSID vašeg rutera, kliknite na **Advanced Settings (Napredna podešavanja)** > **Wireless (Bežično)** > **General (Opšte)**, izaberite **No (Ne)** u polju **Hide SSID (Sakrij SSID)** i izaberite **Auto (Automatski)** u polju **Control Channel (Kontrolni kanal)**.

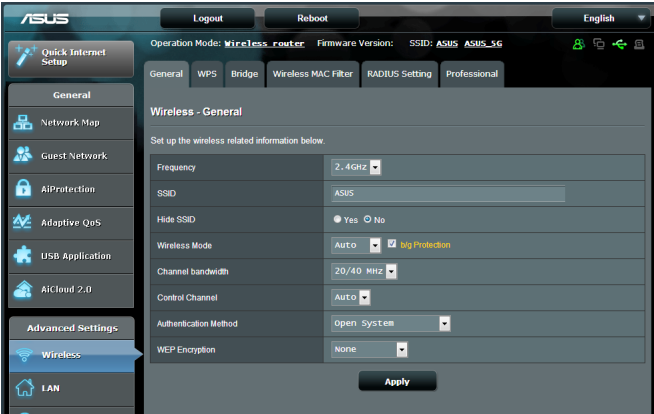

- • Ako koristite bežični LAN adapter, proverite da li bežični kanal koji se koristi odgovara kanalima koji su dostupni u vašoj zemlji/regionu. Ako to nije slučaj, podesite kanal, propusni opseg kanala i bežični režim.
- • Ako i dalje ne možete da se povežete sa ruterom bežičnim putem, možete da vratite ruter na fabrički podrazumevana podešavanja. U veb interfejsu rutera, kliknite na **Administration (Administracija)** > **Restore/Save/Upload Setting (Vraćanje/čuvanje/otpremanje podešavanja)** i kliknite na **Restore (Vrati)**.

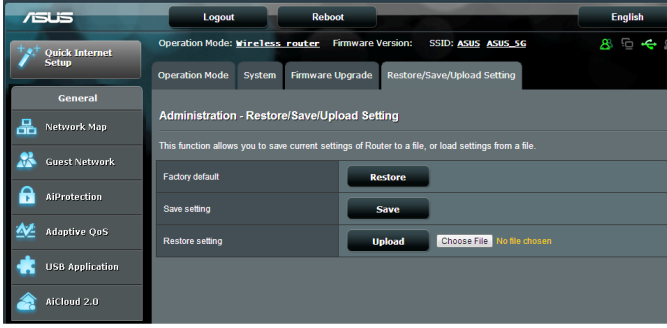

## **Nije moguće pristupiti internetu.**

- Proverite da li ruter može da se poveže sa IP adresom dobavljača internet usluga u WAN mreži. Da biste to uradili, otvorite veb interfejs i kliknite na **General (Opšte)** > **Network Map (Mapa mreže)**, a zatim proverite **Internet Status (Status interneta)**.
- • Ako ruter ne može da se poveže sa IP adresom dobavljača internet usluga u WAN mreži, pokušajte da ponovo pokrenete mrežu, na način opisan u odeljku **Ponovo pokrenite mrežu, sledećim redosledom**, pod **Basic Troubleshooting (Rešavanje osnovnih problema)**.

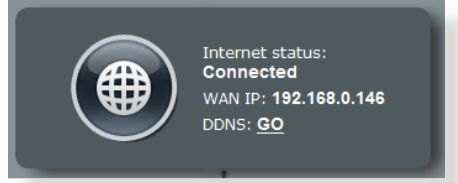

- • Uređaj je blokiran putem funkcije Roditeljski nadzor. Kliknite na **General (Opšte)** > **Parental Control (Roditeljski nadzor)** i proverite da li je uređaj na spisku. Ako se uređaj nalazi na spisku pod **Client Name (Ime klijenta)**, uklonite ga pomoću dugmeta **Delete (Izbriši)** ili podesite parametre upravljanja vremenom.
- • Ako i dalje nije moguće pristupiti internetu, pokušajte da ponovo pokrenete računar i proverite IP adresu mreže i adresu mrežnog prolaza.
- • Proverite indikatore status na ADSL modemu i bežičnom ruteru. Ako LED dioda za WAN mrežu na ruteru nije upaljena, proverite da li su svi kablovi dobro priključeni.

## **Zaboravili ste SSID (ime mreže) ili mrežnu lozinku**

- • Podesite novi SSID i ključ za šifrovanje putem ožičene veze (eternet kabla). Otvorite veb interfejs, kliknite na **Network Map (Mapa mreže)**, kliknite na ikonu rutera, unesite novi SSID i ključ za šifrovanje, a zatim kliknite na **Apply (Primeni)**.
- • Vratite ruter na njegova podrazumevana podešavanja. Otvorite veb interfejs, kliknite na **Administration (Administracija)** > **Restore/Save/Upload Setting (Vraćanje/čuvanje/ otpremanje podešavanja)** i kliknite na **Restore (Vrati)**. Podrazumevani nalog i lozinka za prijavljivanje su "admin".

## **Kako da vratim ruter na njegova podrazumevana podešavanja?**

• Kliknite na **Administration (Administracija)** > **Restore/ Save/Upload Setting (Vraćanje/čuvanje/otpremanje podešavanja)** i kliknite na **Restore (Vrati)**.

Fabrički podrazumevana podešavanja su sledeća:

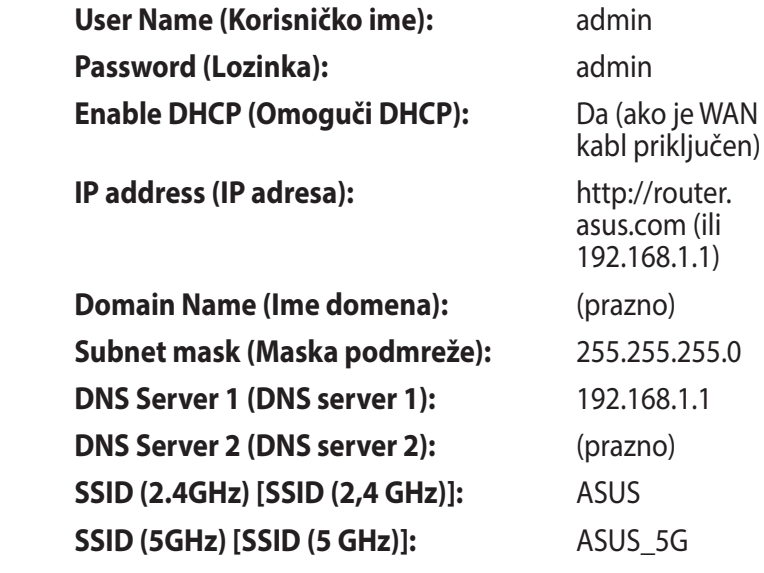

## **Nadogradnja firmvera nije uspela.**

Pokrenite režim spasavanja i uslužni program za vraćanje firmvera u prethodno stanje. Uputstvo za korišćenje uslužnog programa za vraćanje firmvera u prethodno stanje potražite u odeljku **5.2 Vraćanje firmvera u prethodno stanje**.

## **Pristup veb interfejsu nije moguć**

Pre podešavanja bežičnog rutera, obavite korake opisane u ovom odeljku na hostu i mrežnim klijentima.

### **A. Onemogućite proksi server, ako je omogućen.**

#### **Windows® 7**

- 1. Kliknite na **Start > Internet Explorer** da biste otvorili pregledač.
- 2. Kliknite na **Tools (Alatke)** > **Internet options (Internet opcije)** > kartica **Connections (Veze)** > **LAN settings (Postavke LAN-a)**.

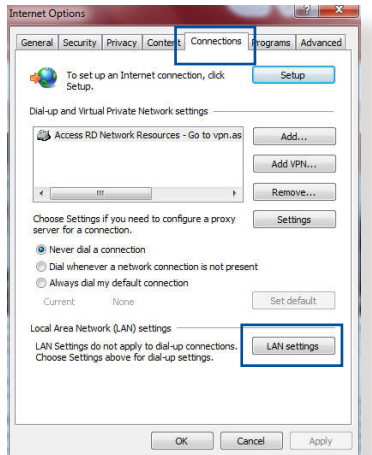

- 3. U dijalogu Local Area Network (LAN) Settings [Postavke lokalne mreže (LAN)], opozovite izbor u polju **Use a proxy server for your LAN (Koristite proxy server za LAN)**.
- 4. Kliknite na **OK (U redu)** kada završite.

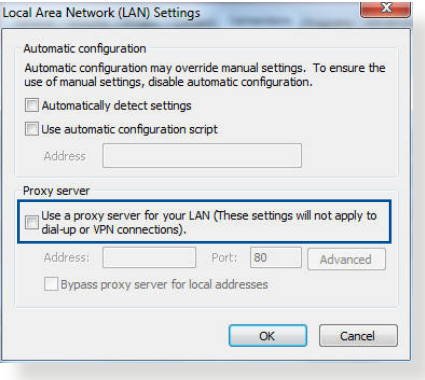

### **MAC OS**

- 1. U pregledaču Safari, kliknite na **Safari** > **Preferences (Podešavanja)** > **Advanced (Napredno)** > **Change Settings... (Promeni podešavanja...)**
- 2. U dijalogu Network (Mreža), opozovite izbor u poljima **FTP Proxy (FTP proksi)** i **Web Proxy (HTTP) [Veb proksi (HTTP)]**.

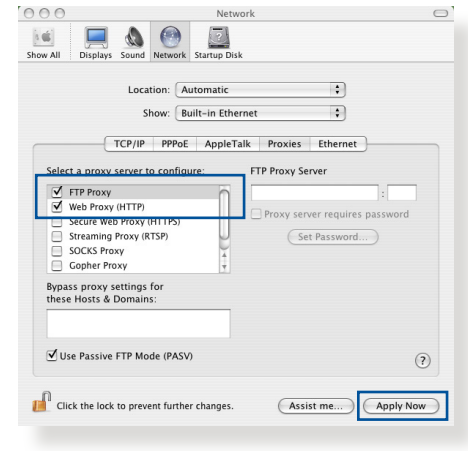

3. Kliknite na **Apply Now (Primeni odmah)** kada završite.

**NAPOMENA:** Detalje o onemogućavanju proksi servera potražite u funkciji pomoći vašeg pregledača.

## **B. Podesite TCP/IP parametre na automatsko pribavljanje IP adrese.**

#### **Windows® 7**

- 1. Kliknite na **Start** > **Control Panel (Kontrolna tabla)** > **Network and Internet (Mreža i Internet)** > **Network and Sharing Center (Centar za mrežu i deljenje)** > **Manage network connections (Upravljajte mrežnim vezama).**
- 2. Izaberite **Internet Protocol Version 4 (TCP/IPv4) [Internet protokol verzija 4 (TCP/IPv4)]** ili **Internet Protocol Version 6 (TCP/**

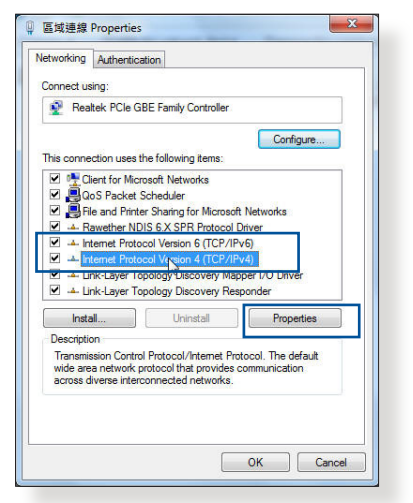

**IPv6) [Internet protokol verzija 6 (TCP/IPv6)]**, a zatim kliknite na **Properties (Svojstva)**.

3. Da biste automatski pribavljali IP parametre za IPv4, potvrdite izbor u polju **Obtain an IP address automatically (Automatski pribavi IP adresu)**.

Da biste automatski pribavljali IP parametre za IPv6, potvrdite izbor u polju **Obtain an IPv6 address automatically (Automatski pribavi IPv6 adresu)**.

4. Kliknite na **OK (U redu)** kada završite.

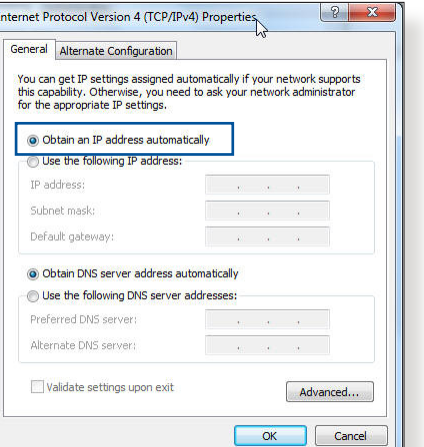

#### **MAC OS**

- 1. Kliknite na ikonu jabuke  $\dot{\bullet}$  koja se nalazi u gornjem levom uglu ekrana.
- 2. Kliknite na **System Preferences (Sistemska podešavanja)** > **Network (Mreža)** > **Configure... (Konfiguriši...)**
- 3. Na kartici **TCP/IP**, izaberite **Using DHCP (Koristeći DHCP)** u padajućoj listi **Configure IPv4 (Konfiguriši IPv4)**.

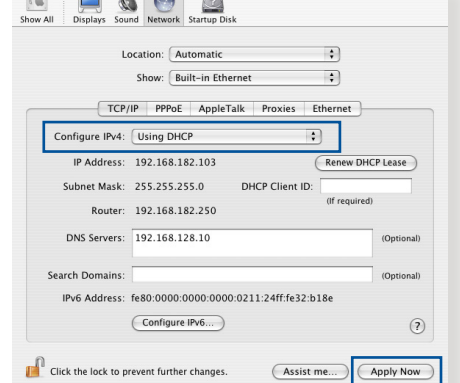

- 
- 4. Kliknite na **Apply Now (Primeni odmah)** kada završite.

**NAPOMENA:** Detalje o konfigurisanju TCP/IP parametara računara potražite u funkciji za pomoć i podršku operativnog sistema.

#### **C. Onemogućite pozivnu vezu, ako je omogućena.**

#### **Windows® 7**

- 1. Kliknite na **Start** > **Internet Explorer** da biste otvorili pregledač.
- 2. Kliknite na **Tools (Alatke)** > **Internet options (Internet opcije)** > kartica **Connections (Veze)**.
- 3. Potvrdite izbor u polju **Never dial a connection (Nikada ne biraj vezu)**.
- 4. Kliknite na **OK (U redu)** kada završite.

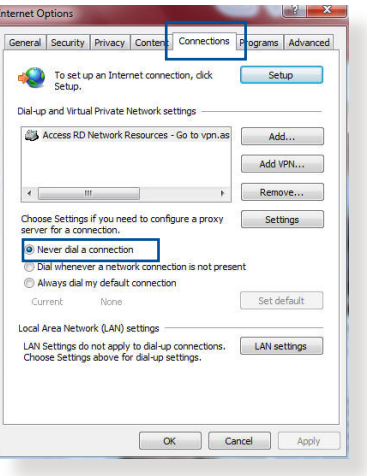

**NAPOMENA:** Detalje o onemogućavanju pozivne veze potražite u funkciji pomoći vašeg pregledača.

# **Dodaci**

## **Beleška**

## **ASUS Recycling/Takeback Services**

ASUS recycling and takeback programs come from our commitment to the highest standards for protecting our environment. We believe in providing solutions for you to be able to responsibly recycle our products, batteries, other components, as well as the packaging materials. Please go to http://csr.asus. com/english/Takeback.htm for the detailed recycling information in different regions.

## **REACH**

Complying with the REACH (Registration, Evaluation, Authorisation, and Restriction of Chemicals) regulatory framework, we published the chemical substances in our products at ASUS REACH website at

#### **http://csr.asus.com/english/index.aspx**

## **Federal Communications Commission Statement**

This device complies with Part 15 of the FCC Rules. Operation is subject to the following two conditions:

- • This device may not cause harmful interference.
- This device must accept any interference received, including interference that may cause undesired operation.

This equipment has been tested and found to comply with the limits for a class B digital device, pursuant to part 15 of the FCC Rules. These limits are designed to provide reasonable protection against harmful interference in a residential installation.

This equipment generates, uses and can radiate radio frequency energy and, if not installed and used in accordance with the instructions, may cause harmful interference to radio communications. However, there is no guarantee that interference will not occur in a particular installation. If this equipment does cause harmful interference to radio or television reception, which can be determined by turning the equipment off and on, the user is encouraged to try to correct the interference by one or more of the following measures:

- • Reorient or relocate the receiving antenna.
- Increase the separation between the equipment and receiver.
- • Connect the equipment into an outlet on a circuit different from that to which the receiver is connected.
- • Consult the dealer or an experienced radio/TV technician for help.

## **FCC Radiation Exposure Statement**

This equipment complies with FCC radiation exposure limits set forth for an uncontrolled environment. This equipment should be installed and operated with minimum distance 31cm between the radiator & your body.

**IMPORTANT**! This device is restricted for indoor use.

#### **WARNING**!

- Any changes or modifications not expressly approved by the party responsible for compliance could void the user's authority to operate the equipment.
- Users must not modify this device. Modifications by anyone other than the party responsible for compliance with the rules of the Federal Communications Commission (FCC) may void the authority granted under FCC regulations to operate this device.
- For product available in the USA/Canada market, only channel  $1 \sim 11$ can be operated. Selection of other channels is not possible.

## **Prohibition of Co-location**

This device and its antenna(s) must not be co-located or operating in conjunction with any other antenna or transmitter except in accordance with FCC multi-transmitter product procedures.

## **Safety Information**

This equipment complies with FCC radiation exposure limits set forth for an uncontrolled environment. This equipment should be installed and operated with minimum distance 31cm between the radiator and your body.

## **Declaration of Conformity for R&TTE directive 1999/5/EC**

Essential requirements – Article 3

Protection requirements for health and safety – Article 3.1a

Testing for electric safety according to EN 60950-1 has been conducted. These are considered relevant and sufficient.

Protection requirements for electromagnetic compatibility – Article 3.1b

Testing for electromagnetic compatibility according to EN 301 489-1 and EN 301 489-17 has been conducted. These are considered relevant and sufficient.

Effective use of the radio spectrum – Article 3.2

Testing for radio test suites according to EN 300 328 & EN 301 893 have been conducted. These are considered relevant and sufficient.

Operate the device in 5150-5250 MHz frequency band for indoor use only.

## **CE Mark Warning**

This is a Class B product, in a domestic environment, this product may cause radio interference, in which case the user may be required to take adequate measures.

This equipment may be operated in AT, BE, CY, CZ, DK, EE, FI, FR, DE, GR, HU, IE, IT, LU, MT, NL, PL, PT, SK, SL, ES, SE, GB, IS, LI, NO, CH, BG, RO, RT.

## **Canada, Industry Canada (IC) Notices**

This device complies with Industry Canada license-exempt RSS standard(s).

Operation is subject to the following two conditions: (1) this device may not cause interference, and (2) this device must accept any interference, including interference that may cause undesired operation of the device.

Operation is subject to the following two conditions: (1) this device may not cause interference, and (2) this device must accept any interference, including interference that may cause undesired operation of the device.

## **Radio Frequency (RF) Exposure Information**

This equipment complies with IC RSS-102 radiation exposure limits set forth for an uncontrolled environment. This equipment should be installed and operated with minimum distance 31cm between the radiator & your body.

Cet équipement est conforme aux limites d'exposition aux rayonnements IC établies pour un environnement non contrôlé. Cet équipement doit être installé et utilisé avec un minimum de 31cm de distance entre la source de rayonnement et votre corps.

## **Canada, avis d'Industry Canada (IC)**

Le présent appareil est conforme aux CNR d'Industrie Canada applicables aux appareils radio exempts de licence. L'exploitation est autorisée aux deux conditions suivantes : (1) l'appareil ne doit pas produire de brouillage, et (2) l'utilisateur de l'appareil doit accepter tout brouillage radioélectrique subi, même si le brouillage est susceptible d'en compromettre le fonctionnement.

#### **WARNING!**

- This radio transmitter (3568A-RTGZ00) has been approved by Industry Canada to operate with the antenna types listed below with the maximum permissible gain and required antenna impedance for each antenna type indicated. Antenna types not included in this list, having a gain greater than the maximum gain indicated for that type, are strictly prohibited for use with this device.
- Le présent émetteur radio (3568A-RTGZ00) a été approuvé par Industrie Canada pour fonctionner avec les types d'antenne énumérés ci-dessous et ayant un gain admissible maximal et l'impédance requise pour chaque type d'antenne. Les types d'antenne non inclus dans cette liste, ou dont le gain est supérieur au gain maximal indiqué, sont strictement interdits pour l'exploitation de l'émetteur.

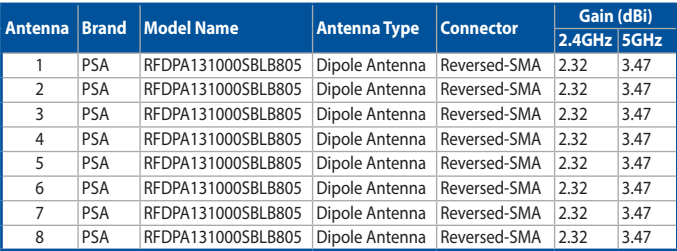

#### **Table for filed antenna**

- For product available in the USA/Canada market, only channel  $1 \sim 11$ can be operated. Selection of other channels is not possible.
- Pour les produits disponibles aux États-Unis / Canada du marché, seul le canal 1 à 11 peuvent être exploités. Sélection d'autres canaux n'est pas possible.
- This device and it's antennas(s) must not be co-located or operating in conjunction with any other antenna or transmitter except in accordance with IC multi-transmitter product procedures.
- Cet appareil et son antenne (s) ne doit pas être co-localisés ou fonctionnement en association avec une autre antenne ou transmetteur.
- The device for the band 5150-5250 MHz is only for indoor usage to reduce potential for harmful interference to co-channel mobile satellite systems.
- Les dispositifs fonctionnant dans la bande 5150-5250 MHz sont réservés uniquement pour une utilisation à l'intérieur afin de réduire les risques de brouillage préjudiciable aux systèmes de satellites mobiles utilisant les mêmes canaux.

## **NCC** 警語

經型式認證合格之低功率射頻電機,非經許可,公司、商號或 使用者均不得擅自變更頻率、加大功率或變更原設計之特性及 功能。低功率射頻電機之使用不得影響飛航安全及干擾合法通 信;經發現有干擾現象時,應立即停用,並改善至無干擾時方 得繼續使用。前項合法通信,指依電信法規定作業之無線電通 信。低功率射頻電機須忍受合法通信或工業、科學及醫療用電 波輻射性電機設備之干擾。

## **GNU General Public License**

#### **Licensing information**

This product includes copyrighted third-party software licensed under the terms of the GNU General Public License. Please see The GNU General Public License for the exact terms and conditions of this license. We include a copy of the GPL with every CD shipped with our product. All future firmware updates will also be accompanied with their respective source code. Please visit our web site for updated information. Note that we do not offer direct support for the distribution.

#### **GNU GENERAL PUBLIC LICENSE**

Version 2, June 1991

Copyright (C) 1989, 1991 Free Software Foundation, Inc. 59 Temple Place, Suite 330, Boston, MA 02111-1307 USA Everyone is permitted to copy and distribute verbatim copies of this license document, but changing it is not allowed.

#### **Preamble**

The licenses for most software are designed to take away your freedom to share and change it. By contrast, the GNU General Public License is intended to guarantee your freedom to share and change free software--to make sure the software is free for all its users. This General Public License applies to most of the Free

Software Foundation's software and to any other program whose authors commit to using it. (Some other Free Software Foundation software is covered by the GNU Library General Public License instead.) You can apply it to your programs, too.

When we speak of free software, we are referring to freedom, not price. Our General Public Licenses are designed to make sure that you have the freedom to distribute copies of free software (and charge for this service if you wish), that you receive source code or can get it if you want it, that you can change the software or use pieces of it in new free programs; and that you know you can do these things.

To protect your rights, we need to make restrictions that forbid anyone to deny you these rights or to ask you to surrender the rights. These restrictions translate to certain responsibilities for you if you distribute copies of the software, or if you modify it.

For example, if you distribute copies of such a program, whether gratis or for a fee, you must give the recipients all the rights that you have. You must make sure that they, too, receive or can get the source code. And you must show them these terms so they know their rights.

We protect your rights with two steps: (1) copyright the software, and (2) offer you this license which gives you legal permission to copy, distribute and/or modify the software.

Also, for each author's protection and ours, we want to make certain that everyone understands that there is no warranty for this free software. If the software is modified by someone else and passed on, we want its recipients to know that what they have is not the original, so that any problems introduced by others will not reflect on the original authors' reputations.

Finally, any free program is threatened constantly by software patents. We wish to avoid the danger that redistributors of a free program will individually obtain patent licenses, in effect making the program proprietary. To prevent this, we have made it clear that any patent must be licensed for everyone's free use or not licensed at all.

The precise terms and conditions for copying, distribution and modification follow.

### **Terms & conditions for copying, distribution, & modification**

0. This License applies to any program or other work which contains a notice placed by the copyright holder saying it may be distributed under the terms of this General Public License. The "Program", below, refers to any such program or work, and a "work based on the Program" means either the Program or any derivative work under copyright law: that is to say, a work containing the Program or a portion of it, either verbatim or with modifications and/or translated into another language. (Hereinafter, translation is included without limitation in the term "modification".) Each licensee is addressed as "you".

Activities other than copying, distribution and modification are not covered by this License; they are outside its scope. The act of running the Program is not restricted, and the output from the Program is covered only if its contents constitute a work based on the Program (independent of having been made by running the Program). Whether that is true depends on what the Program does.

1. You may copy and distribute verbatim copies of the Program's source code as you receive it, in any medium, provided that you conspicuously and appropriately publish on each copy an appropriate copyright notice and disclaimer of warranty; keep intact all the notices that refer to this License and to the absence of any warranty; and give any other recipients of the Program a copy of this License along with the Program.

You may charge a fee for the physical act of transferring a copy, and you may at your option offer warranty protection in exchange for a fee.

2. You may modify your copy or copies of the Program or any portion of it, thus forming a work based on the Program, and copy and distribute such modifications or work under the

terms of Section 1 above, provided that you also meet all of these conditions:

a) You must cause the modified files to carry prominent notices stating that you changed the files and the date of any change.

b) You must cause any work that you distribute or publish, that in whole or in part contains or is derived from the Program or any part thereof, to be licensed as a whole at no charge to all third parties under the terms of this License.

c) If the modified program normally reads commands interactively when run, you must cause it, when started running for such interactive use in the most ordinary way, to print or display an announcement including an appropriate copyright notice and a notice that there is no warranty (or else, saying that you provide a warranty) and that users may redistribute the program under these conditions, and telling the user how to view a copy of this License. (Exception: if the Program itself is interactive but does not normally print such an announcement, your work based on the Program is not required to print an announcement.)

These requirements apply to the modified work as a whole. If identifiable sections of that work are not derived from the Program, and can be reasonably considered independent and separate works in themselves, then this License, and its terms, do not apply to those sections when you distribute them as separate works. But when you distribute the same sections as part of a whole which is a work based on the Program, the distribution of the whole must be on the terms of this License, whose permissions for other licensees extend to the entire whole, and thus to each and every part regardless of who wrote it.

Thus, it is not the intent of this section to claim rights or contest your rights to work written entirely by you; rather, the intent is to exercise the right to control the distribution of derivative or collective works based on the Program.

In addition, mere aggregation of another work not based on the Program with the Program (or with a work based on the Program) on a volume of a storage or distribution medium

does not bring the other work under the scope of this License.

3. You may copy and distribute the Program (or a work based on it, under Section 2) in object code or executable form under the terms of Sections 1 and 2 above provided that you also do one of the following:

a) Accompany it with the complete corresponding machinereadable source code, which must be distributed under the terms of Sections 1 and 2 above on a medium customarily used for software interchange; or,

b) Accompany it with a written offer, valid for at least three years, to give any third party, for a charge no more than your cost of physically performing source distribution, a complete machine-readable copy of the corresponding source code, to be distributed under the terms of Sections 1 and 2 above on a medium customarily used for software interchange; or,

c) Accompany it with the information you received as to the offer to distribute corresponding source code. (This alternative is allowed only for noncommercial distribution and only if you received the program in object code or executable form with such an offer, in accord with Subsection b above.)

The source code for a work means the preferred form of the work for making modifications to it. For an executable work, complete source code means all the source code for all modules it contains, plus any associated interface definition files, plus the scripts used to control compilation and installation of the executable. However, as a special exception, the source code distributed need not include anything that is normally distributed (in either source or binary form) with the major components (compiler, kernel, and so on) of the operating system on which the executable runs, unless that component itself accompanies the executable.

 If distribution of executable or object code is made by offering access to copy from a designated place, then offering equivalent access to copy the source code from the same place counts as distribution of the source code, even though third parties are not compelled to copy the source along with the object code.

- 4. You may not copy, modify, sublicense, or distribute the Program except as expressly provided under this License. Any attempt otherwise to copy, modify, sublicense or distribute the Program is void, and will automatically terminate your rights under this License. However, parties who have received copies, or rights, from you under this License will not have their licenses terminated so long as such parties remain in full compliance.
- 5. You are not required to accept this License, since you have not signed it. However, nothing else grants you permission to modify or distribute the Program or its derivative works. These actions are prohibited by law if you do not accept this License.

Therefore, by modifying or distributing the Program (or any work based on the Program), you indicate your acceptance of this License to do so, and all its terms and conditions for copying, distributing or modifying the Program or works based on it.

- 6. Each time you redistribute the Program (or any work based on the Program), the recipient automatically receives a license from the original licensor to copy, distribute or modify the Program subject to these terms and conditions. You may not impose any further restrictions on the recipients' exercise of the rights granted herein. You are not responsible for enforcing compliance by third parties to this License.
- 7. If, as a consequence of a court judgment or allegation of patent infringement or for any other reason (not limited to patent issues), conditions are imposed on you (whether by court order, agreement or otherwise) that contradict the conditions of this License, they do not excuse you from the conditions of this License. If you cannot distribute so as to satisfy simultaneously your obligations under this License and any other pertinent obligations, then as a consequence you may not distribute the Program at all. For example, if a patent license would not permit royalty-free redistribution of the Program by all those who receive copies directly or indirectly through you, then the only way you could satisfy both it and this License would be to refrain entirely from distribution of the Program.

If any portion of this section is held invalid or unenforceable

under any particular circumstance, the balance of the section is intended to apply and the section as a whole is intended to apply in other circumstances.

It is not the purpose of this section to induce you to infringe any patents or other property right claims or to contest validity of any such claims; this section has the sole purpose of protecting the integrity of the free software distribution system, which is implemented by public license practices. Many people have made generous contributions to the wide range of software distributed through that system in reliance on consistent application of that system; it is up to the author/ donor to decide if he or she is willing to distribute software through any other system and a licensee cannot impose that choice.

This section is intended to make thoroughly clear what is believed to be a consequence of the rest of this License.

- 8. If the distribution and/or use of the Program is restricted in certain countries either by patents or by copyrighted interfaces, the original copyright holder who places the Program under this License may add an explicit geographical distribution limitation excluding those countries, so that distribution is permitted only in or among countries not thus excluded. In such case, this License incorporates the limitation as if written in the body of this License.
- 9. The Free Software Foundation may publish revised and/or new versions of the General Public License from time to time. Such new versions will be similar in spirit to the present version, but may differ in detail to address new problems or concerns.

Each version is given a distinguishing version number. If the Program specifies a version number of this License which applies to it and "any later version", you have the option of following the terms and conditions either of that version or of any later version published by the Free Software Foundation. If the Program does not specify a version number of this License, you may choose any version ever published by the

Free Software Foundation.

10. If you wish to incorporate parts of the Program into other free programs whose distribution conditions are different, write to the author to ask for permission.

For software which is copyrighted by the Free Software Foundation, write to the Free Software Foundation; we sometimes make exceptions for this. Our decision will be guided by the two goals of preserving the free status of all derivatives of our free software and of promoting the sharing and reuse of software generally.

#### **NO WARRANTY**

11 BECAUSE THE PROGRAM IS LICENSED FREE OF CHARGE, THERE IS NO WARRANTY FOR THE PROGRAM, TOTHE EXTENT PERMITTED BY APPLICABLE LAW. EXCEPT WHEN OTHERWISE STATED IN WRITING THE COPYRIGHT HOLDERS AND/OR OTHER PARTIES PROVIDE THE PROGRAM "AS IS" WITHOUT WARRANTY OF ANY KIND, EITHER EXPRESSED OR IMPLIED, INCLUDING, BUT NOT LIMITED TO, THE IMPLIED WARRANTIES OF MERCHANTABILITY AND FITNESS FOR A PARTICULAR PURPOSE. THE ENTIRE RISK AS TO THE QUALITY AND PERFORMANCE OF THE PROGRAM IS WITH YOU. SHOULD THE PROGRAM PROVE DEFECTIVE, YOU ASSUME THE COST OF ALL NECESSARY SERVICING, REPAIR OR CORRECTION.

12 IN NO EVENT UNLESS REQUIRED BY APPLICABLE LAW OR AGREED TO IN WRITING WILL ANY COPYRIGHT HOLDER, OR ANY OTHER PARTY WHO MAY MODIFY AND/OR REDISTRIBUTE THE PROGRAM AS PERMITTED ABOVE, BE LIABLE TO YOU FOR DAMAGES, INCLUDING ANY GENERAL, SPECIAL, INCIDENTAL OR CONSEQUENTIAL DAMAGES ARISING OUT OF THE USE OR INABILITY TO USE THE PROGRAM (INCLUDING BUT NOT LIMITED TO LOSS OF DATA OR DATA BEING RENDERED INACCURATE OR LOSSES SUSTAINED BY YOU OR THIRD PARTIES OR A FAILURE OF THE PROGRAM TO OPERATE WITH ANY OTHER PROGRAMS), EVEN IF SUCH HOLDER OR OTHER PARTY HAS BEEN ADVISED OF THE POSSIBILITY OF SUCH DAMAGES.

END OF TERMS AND CONDITIONS

## **For Turkey only**

#### **Authorised distributors in Turkey:**

#### **BOGAZICI BIL GISAYAR SAN. VE TIC. A.S.**

**Tel. No.:**  $+90\,212\,3311000$ 

**Address:** AYAZAGA MAH. KEMERBURGAZ CAD. NO.10 AYAZAGA/ISTANBUL

#### **CIZGI Elektronik San. Tic. Ltd. Sti.**

- **Tel. No.:**  $+90\,212\,3567070$
- **Address:** CEMAL SURURI CD. HALIM MERIC IS MERKEZI No: 15/C D:5-6 34394 MECIDIYEKOY/ ISTANBUL

#### **KOYUNCU ELEKTRONiK BiLGi iSLEM SiST. SAN. VE DIS TIC. A.S.**

- **Tel. No.:**  $+90\,216\,5288888$
- **Address:** EMEK MAH.ORDU CAD. NO:18, SARIGAZi, SANCAKTEPE ISTANBUL

AEEE Yönetmeliğine Uygundur.

## **ASUS kontakt informacije**

#### **ASUSTeK COMPUTER INC. (Azija-Pacifik)**

Adresa 15 Li-Te Road, Peitou, Taipei, Taiwan 11259 Sajt www.asus.com.tw

#### **Tehnička podrška**

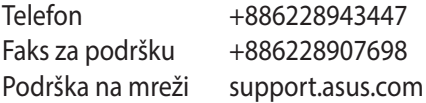

#### **ASUS COMPUTER INTERNATIONAL (Amerika)**

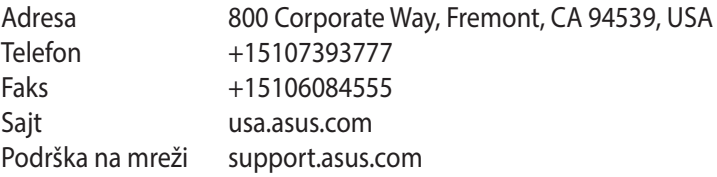

#### **ASUS COMPUTER GmbH (Nemačka i Austrija)**

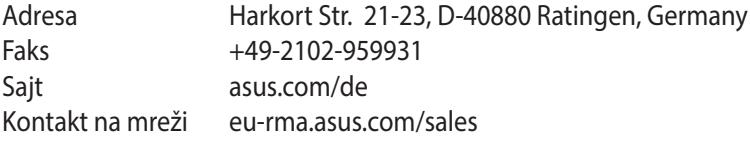

#### **Tehnička podrška**

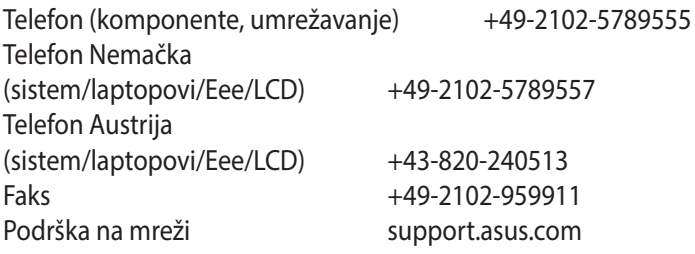

## **Informacije o globalnim pozivnim centrima za umrežavanje**

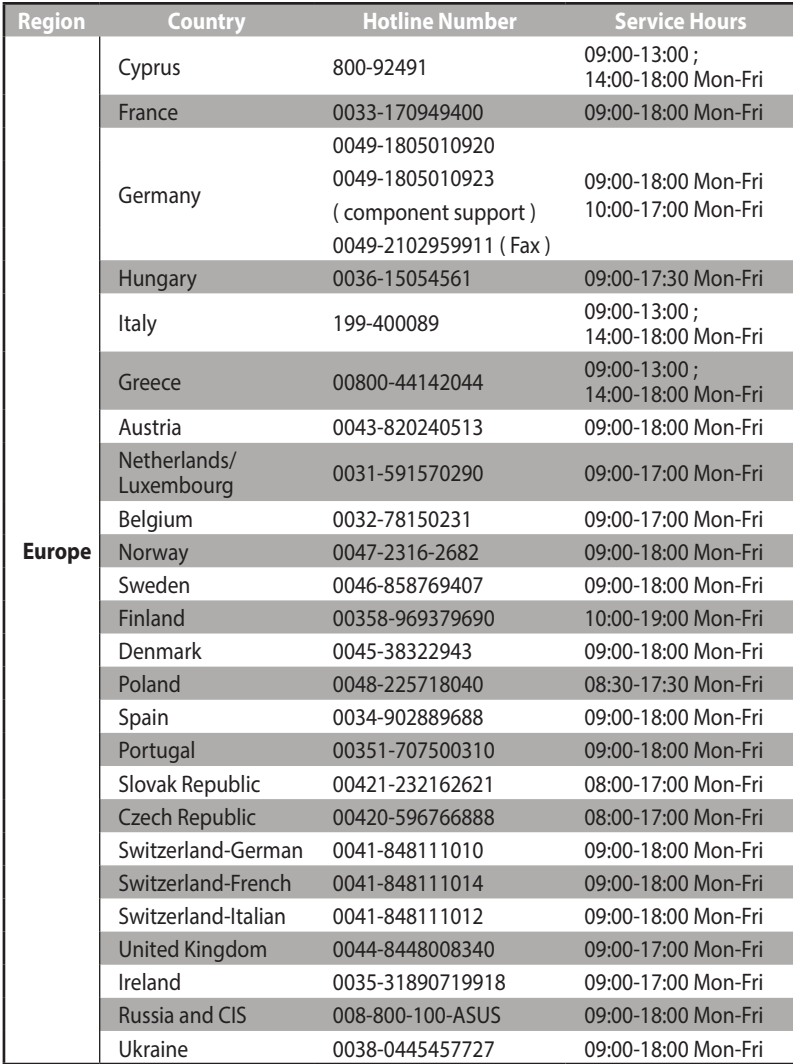

## **Informacije o globalnim pozivnim centrima za umrežavanje**

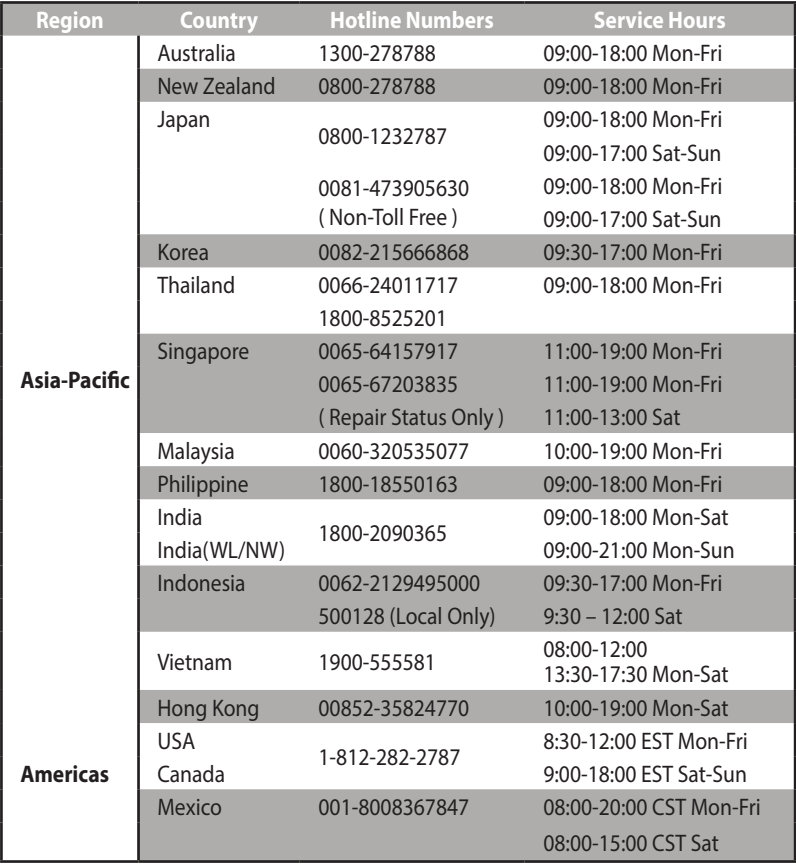

## **Informacije o globalnim pozivnim centrima za umrežavanje**

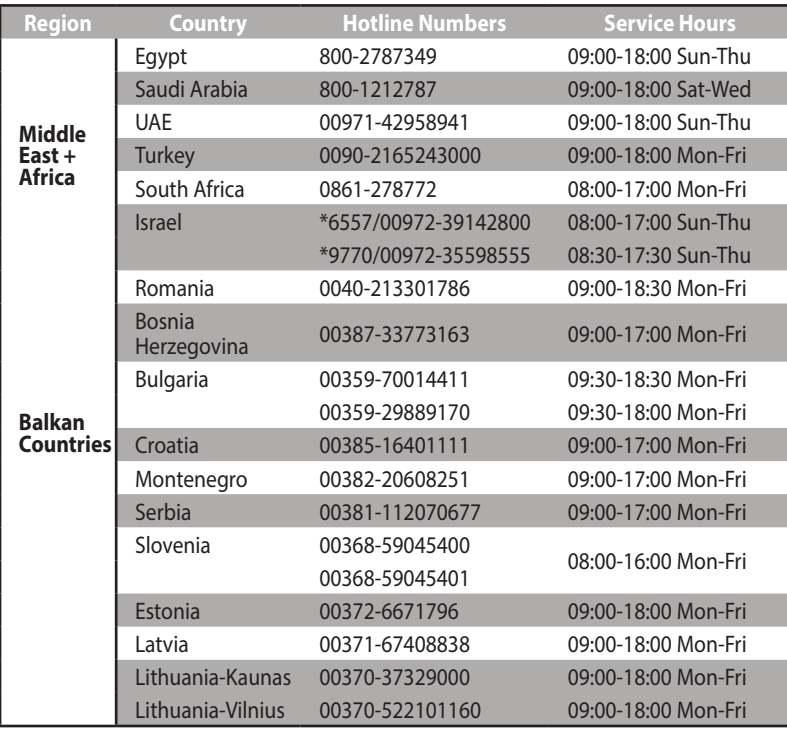

**NAPOMENA**: Više informacija potražite na sajtu za podršku kompanije ASUS, na sledećoj adresi: **http://support.asus.com**

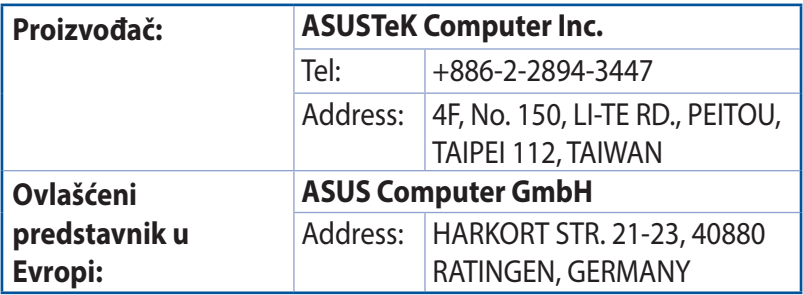